# Sun Cobalt<sup>™</sup> LX50 Server

*User Guide*

# **Sun Cobalt**

Copyright © 2002 Sun Microsystems, Inc. 4150 Network Circle, Santa Clara, California 95054, U.S.A. All rights reserved.

Sun Microsystems, Inc. has intellectual property rights relating to technology embodied in the product that is described in this document. In particular, and without limitation, these intellectual property rights may include one or more of the U.S. patents listed at http://www.sun.com/patents and one or more additional patents or pending patent applications in the U.S. and other countries.

This document and the product to which it pertains are distributed under licenses restricting their use, copying, distribution and decompilation, and are for use only with this product. No part of the product or of this document may be reproduced in any form by any means without prior written authorization of Sun and its licensors, if any.

Third-party software, including font technology, is copyrighted and licensed from Sun suppliers.

Parts of the product may be derived from Berkeley BSD systems, licensed from the University of California. UNIX is a registered trademark in the U.S. and in other countries, exclusively licensed through X/Open Company, Ltd.

Sun, Sun Microsystems, the Sun logo, SunDocs, SunExpress, Java, JDK, Sun Cobalt, Sun Cobalt RaQ, Sun Cobalt Qube, Sun Cobalt CacheRaQ and the Sun Cobalt logo are trademarks or registered trademarks of Sun Microsystems, Inc. in the United States and other countries.

Netscape and Netscape Navigator are trademarks or registered trademarks of Netscape Communication Corporation in the United States and other countries.

PostScript is a trademark or registered trademark of Adobe Systems, Incorporated, which may be registered in certain jurisdictions.

Linux is a trademark of Linus Torvalds.

Federal Acquisitions: Commercial Software - Government Users Subject to Standard License Terms and Conditions.

DOCUMENTATION IS PROVIDED "AS IS" AND ALL EXPRESS OR IMPLIED CONDITIONS, REPRESENTATIONS AND WARRANTIES, INCLUDING ANY IMPLIED WARRANTY OF MERCHANTABILITY, FITNESS FOR A PARTICULAR PURPOSE OR NON-INFRINGEMENT, ARE DISCLAIMED, EXCEPT TO THE EXTENT THAT SUCH DISCLAIMERS ARE HELD TO BE LEGALLY INVALID.

Copyright © 2002 Sun Microsystems, Inc. 4150 Network Circle, Santa Clara, California 95054, U.S.A. Tous droits réservés.

Sun Microsystems, Inc. détient des droits de propriété intellectuelle sur la technologie réunie dans le produit qui est décrit par ce document. Ces droits de propriété intellectuelle peuvent s'appliquer en particulier, sans toutefois s'y limiter, à un ou plusieurs des brevets américains répertoriés à l'adresse http://www.sun.com/patents et à un ou plusieurs brevets supplémentaires ou brevets en instance aux États-Unis et dans d'autres pays.

Ce produit ou document est distribué avec des licences qui en restreignent l'utilisation, la copie, la distribution et la décompilation. Aucune partie de ce produit ou document ne peut être reproduite sous aucune forme, par quelque moyen que ce soit, sans l'autorisation préalable et écrite de Sun et de ses bailleurs de licence, s'il y en a.

Le logiciel détenu par des tiers, et qui comprend la technologie relative aux polices de caractères, est protégé par un copyright et licencié par des fournisseurs de Sun.

Des parties de ce produit pourront être dérivées des systèmes Berkeley BSD licenciés par l'Université de Californie. UNIX est une marque déposée aux États-Unis et dans d'autres pays et licenciée exclusivement par X/Open Company, Ltd.

Sun, Sun Microsystems, le logo Sun, SunDocs, SunExpress, Java, JDK, Sun Cobalt, Sun Cobalt RaQ, Sun Cobalt Qube, Sun Cobalt CacheRaQ et le logo Sun Cobalt sont des marques de fabrique ou des marques déposées de Sun Microsystems, Inc. aux États-Unis et dans d'autres pays.

Netscape et Netscape Navigator sont des marques de fabrique ou des marques déposées de Netscape Communication Corporation aux États-Unis et dans d'autres pays.

PostScript est une marque de fabrique d'Adobe Systems,Incorporated,laquelle pourrait être déposée dans certaines juridictions.

Linux est une marque de fabrique de Linus Torvalds.

LA DOCUMENTATION EST FOURNIE "EN L'ÉTAT" ET TOUTES AUTRES CONDITIONS, DÉCLARATIONS ET GARANTIES EXPRESSES OU TACITES SONT FORMELLEMENT EXCLUES, DANS LA MESURE AUTORISÉE PAR LA LOI APPLICABLE, Y COMPRIS NOTAMMENT TOUTE GARANTIE IMPLICITE RELATIVE À LA QUALITÉ MARCHANDE, À L'APTITUDE À UNE UTILISATION PARTICULIÈRE OU À L'ABSENCE DE CONTREFAÇON.

**Part Number / Numéro de pièce : 816-5359-10 Rev A** 

<span id="page-2-2"></span>This User Guide provides information on how to install, configure, and validate the operation of the Sun Cobalt™ LX50 server.

Topics in this chapter include:

- • [Who Should Use This Book](#page-2-0)
- • [Conventions Used in this Manual](#page-2-1)
- • [Related Documentation](#page-3-0)
- • [Ordering Sun Documents](#page-3-1)
- • [Accessing Sun Documentation Online](#page-3-2)
- Shell Prompts in Command Examples
- • [Notice](#page-3-4)

## <span id="page-2-0"></span>**Who Should Use This Book**

The intended audience for this book are system administrators who are responsible for installing and validating the Sun Cobalt LX50 server.

## <span id="page-2-1"></span>**Conventions Used in this Manual**

The following table describes the typographic conventions used in this book.

<span id="page-2-3"></span>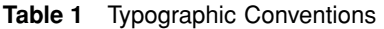

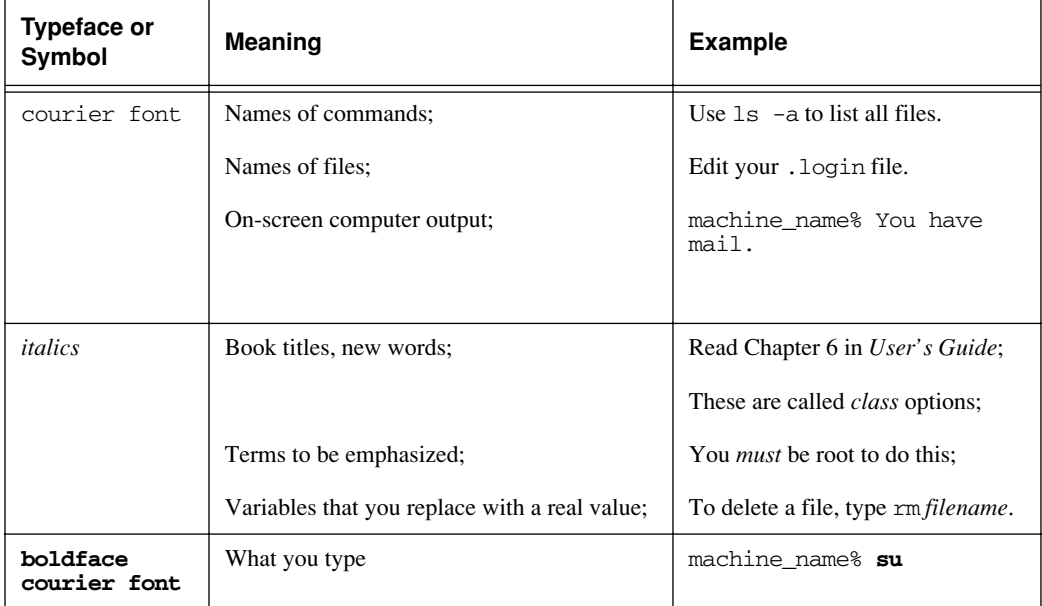

### <span id="page-3-0"></span>**Related Documentation**

These documents contain information related to the tasks described in this book:

*Sun Linux 5.0 User Guide Sun Linux Comparison Guide* 

### <span id="page-3-1"></span>**Ordering Sun Documents**

The SunDocsSM program provides more than 250 manuals from Sun Microsystems, Inc. If you are in the United States, Canada, Europe or Japan, you can purchase documentation sets or individual manuals by using this program.

For a list of documents and how to order them, see the catalog section of the SunExpress™ Internet site at http://store.sun.com.

## <span id="page-3-2"></span>**Accessing Sun Documentation Online**

The http://docs.sun.com Web site enables you to access the Sun technical documentation online. You can browse the docs.sun.com archive or search for a specific book title or subject.

## <span id="page-3-3"></span>**Shell Prompts in Command Examples**

[Table 2](#page-3-5) shows the default system prompt and superuser prompt for the C, Bourne and Korn shells.

#### <span id="page-3-5"></span>**Table 2** Shell Prompts

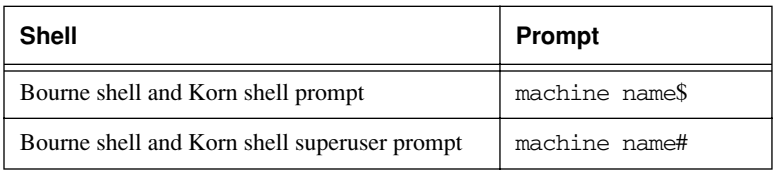

## <span id="page-3-4"></span>**Notice**

To better illustrate the process being discussed, this manual contains examples of data that might be used in daily business operations. The examples might include the names of different individuals, companies, brands and products. Only fictitious names are used and any similarity to the names of individuals, companies, brands and products used by any business enterprise is purely coincidental.

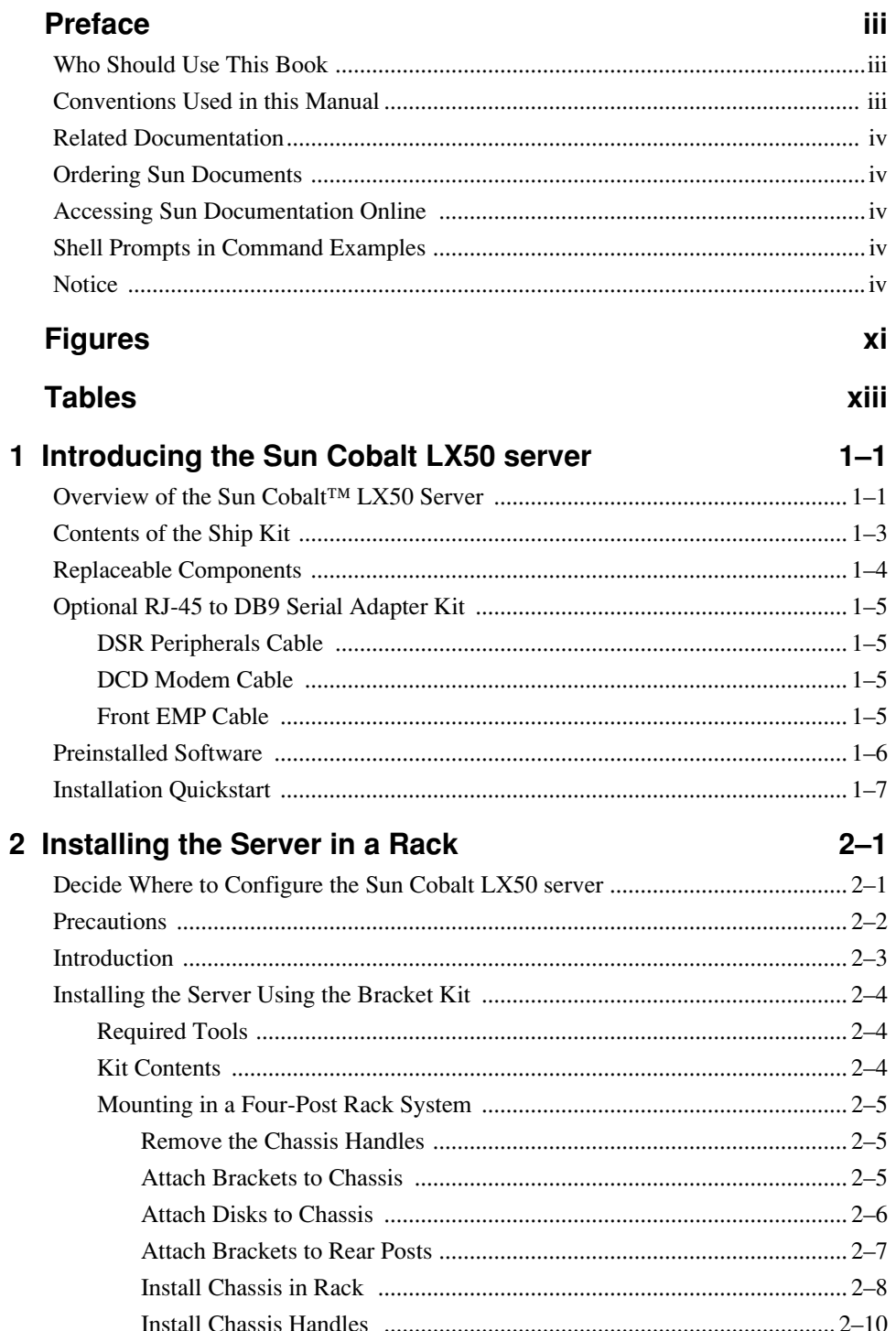

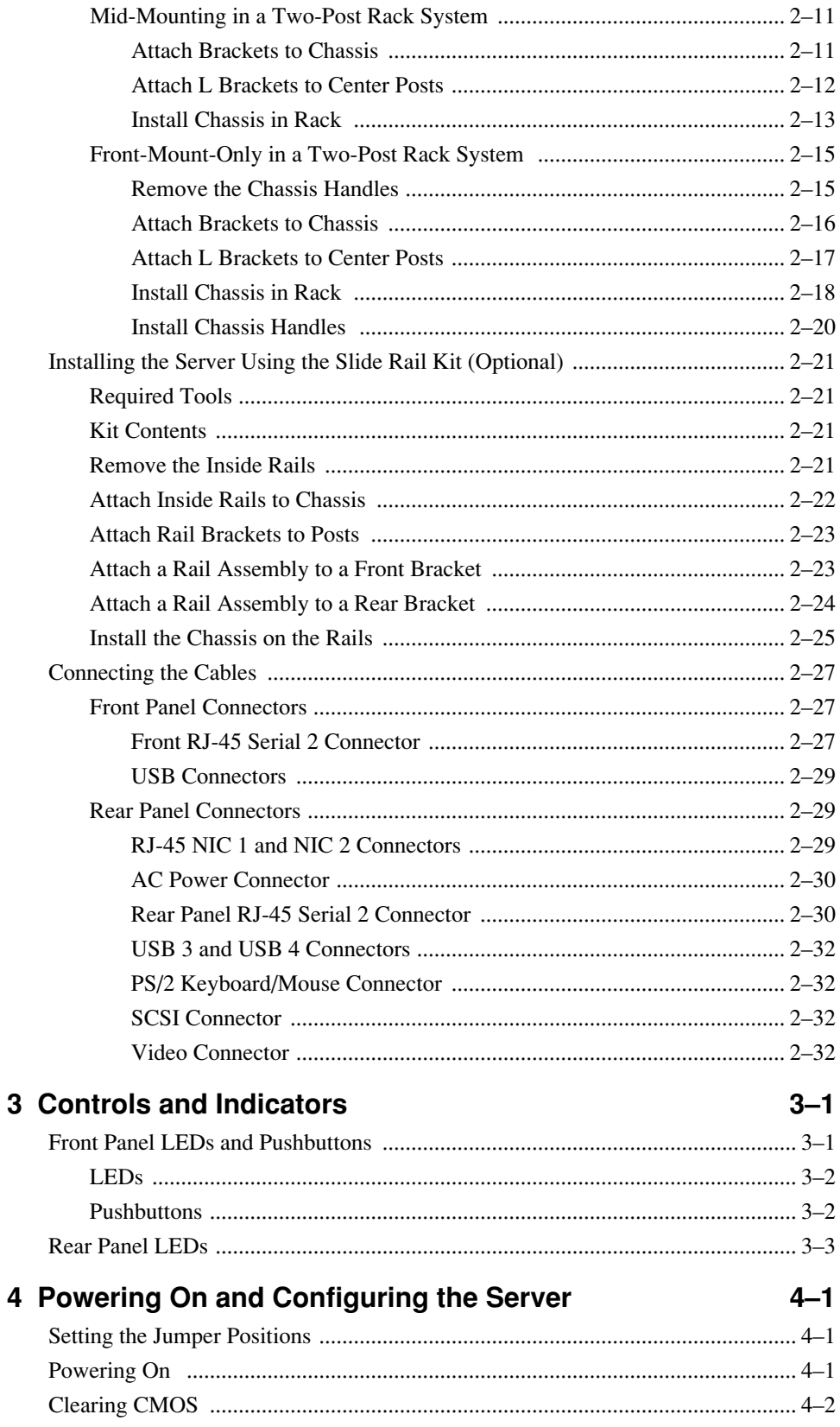

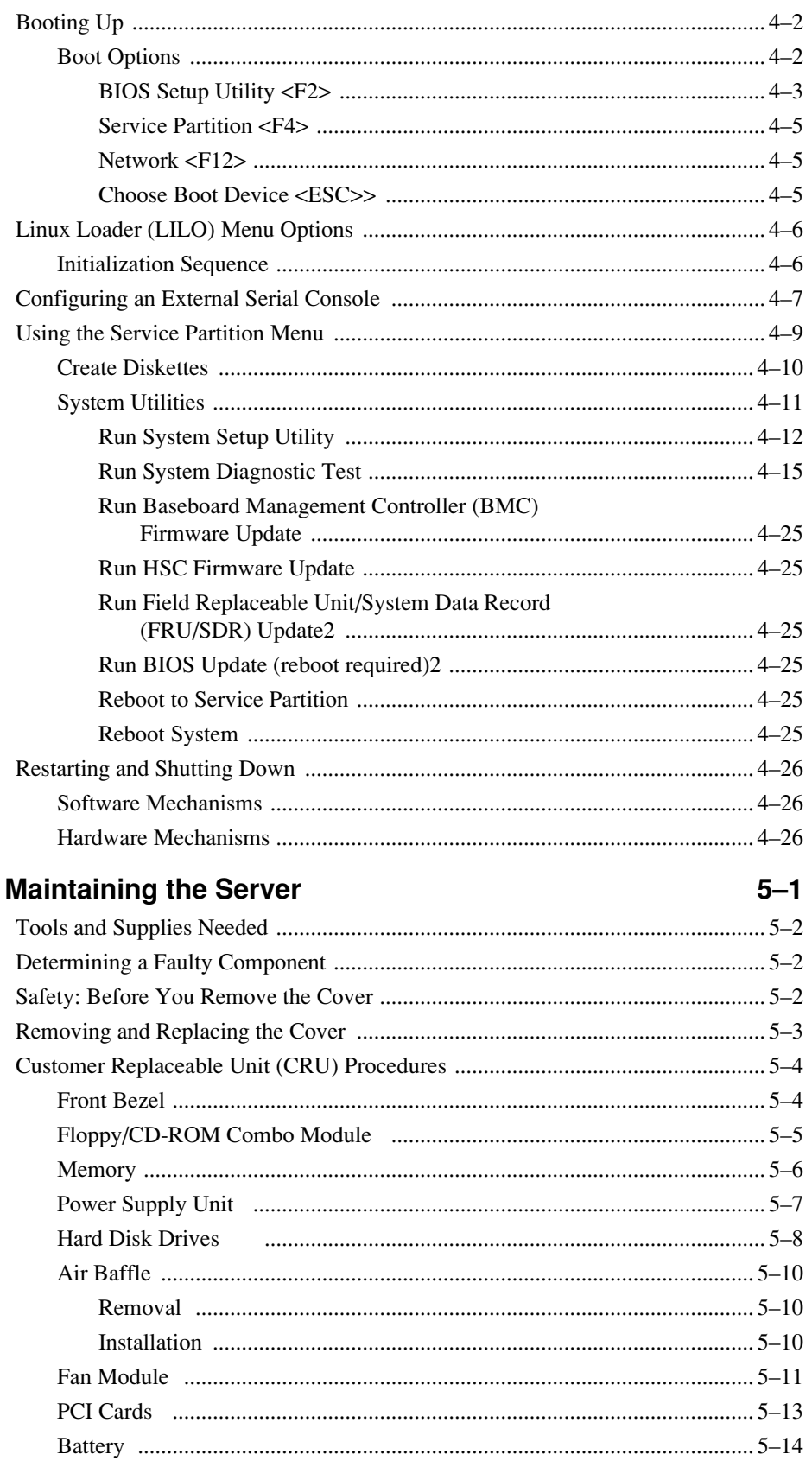

 $5\phantom{a}$ 

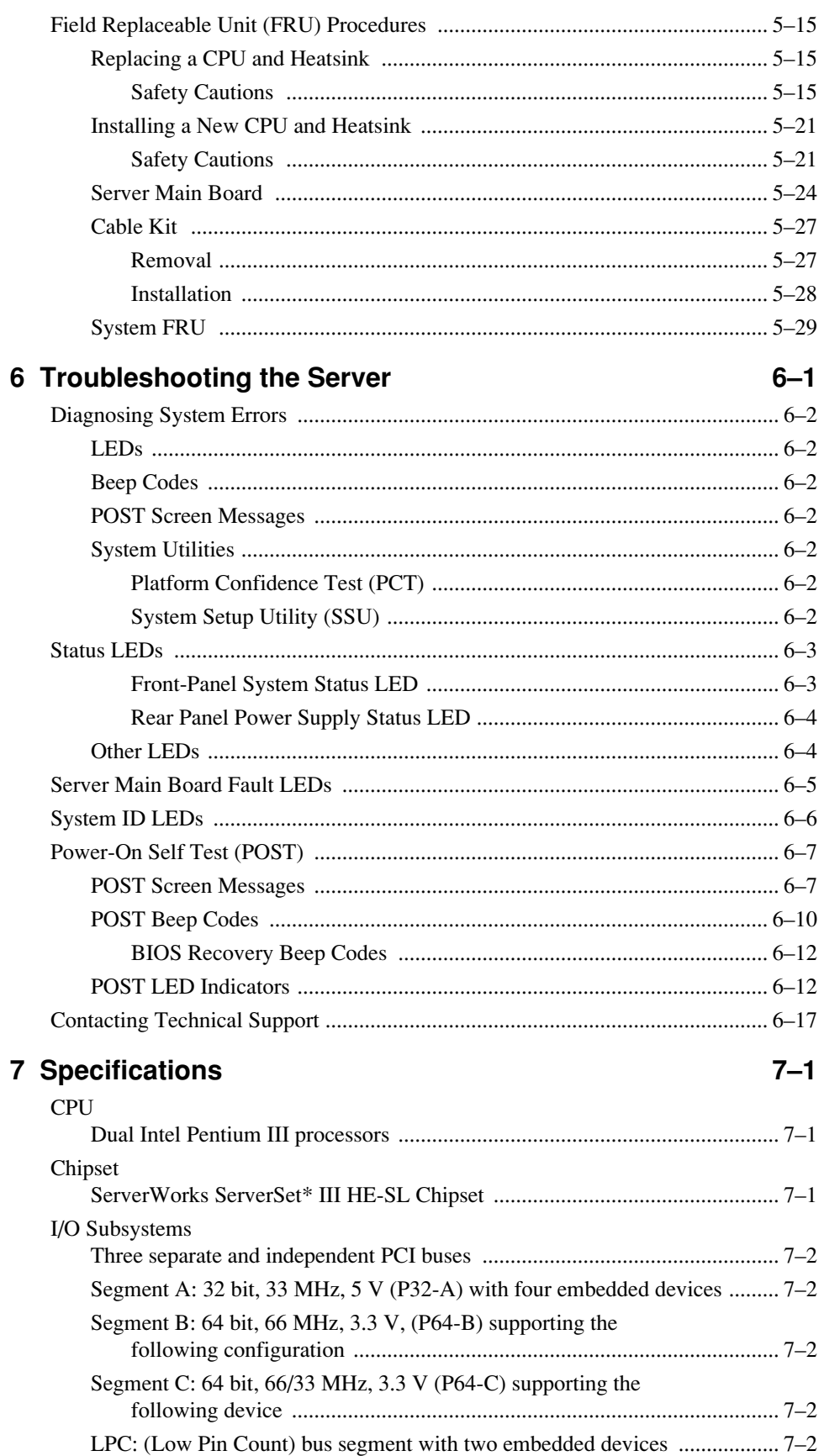

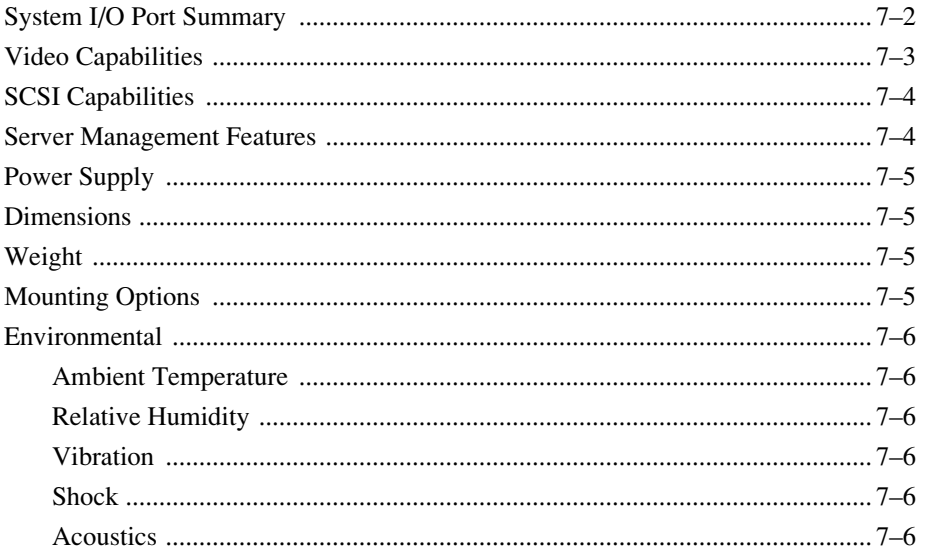

# **Figures**

<span id="page-10-0"></span>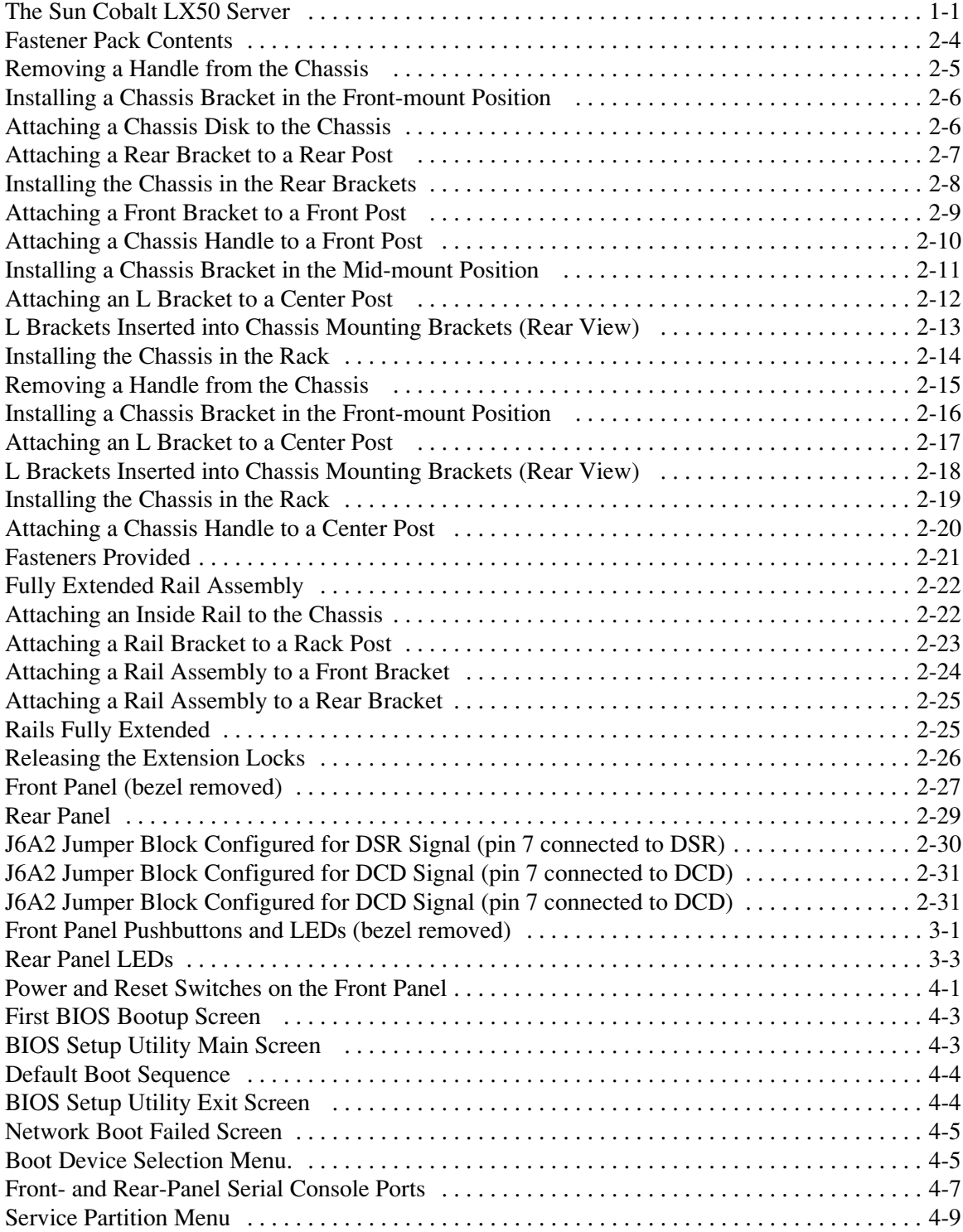

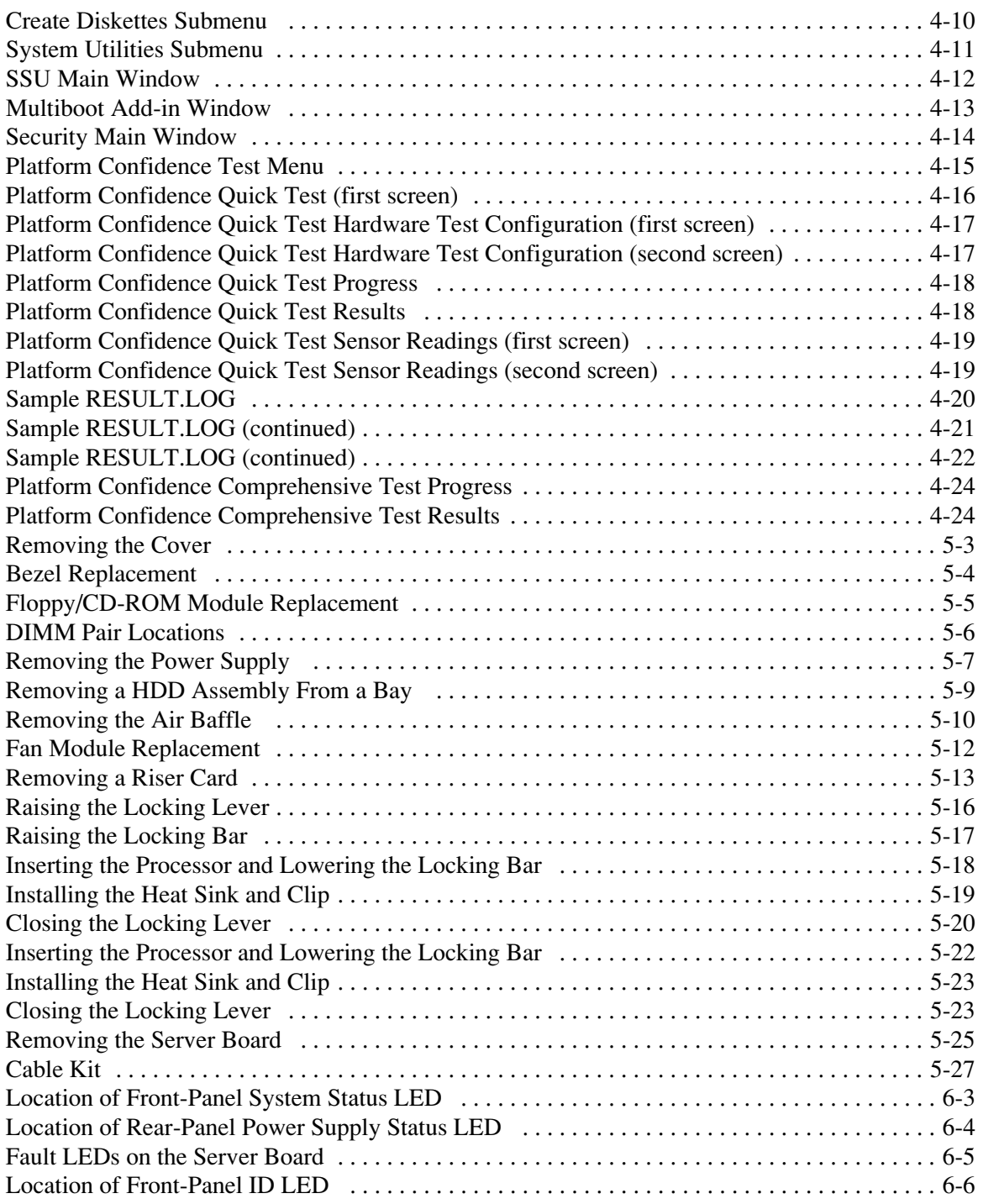

# **Tables**

<span id="page-12-0"></span>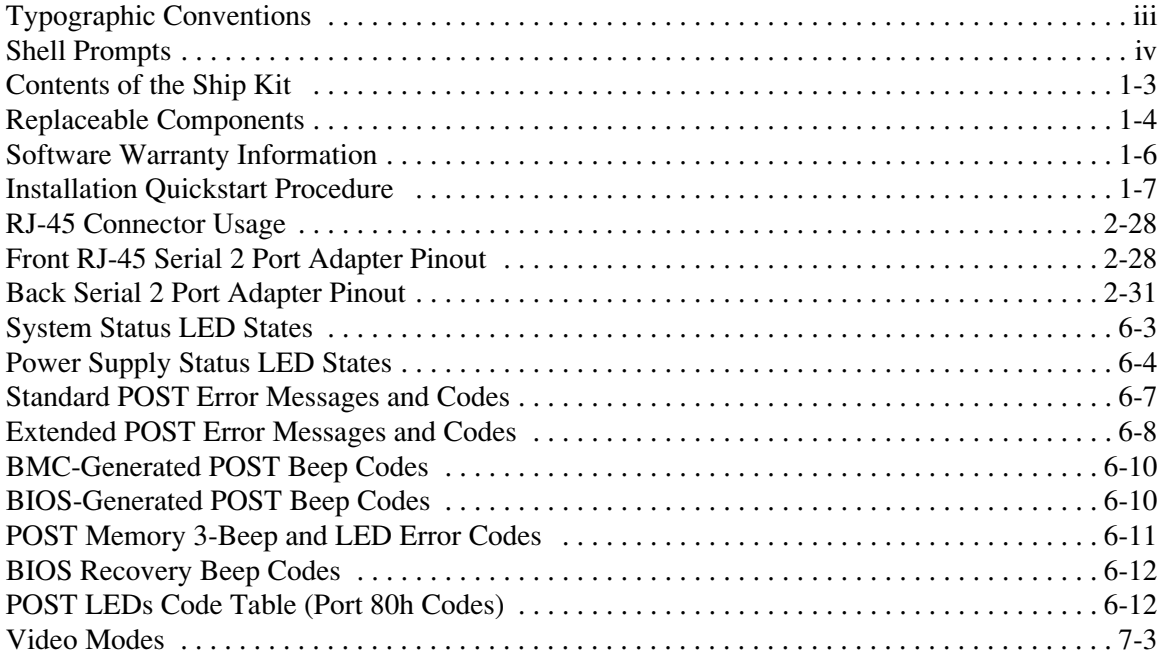

# <span id="page-14-0"></span>**Introducing the Sun Cobalt LX50 server**

This chapter gives an overview of the Sun Cobalt™ LX50 server. It lists the features of the server, the contents of the ship kit, and summarizes the installation process.

This chapter contains the following sections:

- • ["Overview of the Sun Cobalt™ LX50 Server" on page 1-1](#page-14-1)
- • ["Contents of the Ship Kit" on page 1-3](#page-16-0)
- • ["Replaceable Components" on page 1-4](#page-17-0)
- • ["Optional RJ-45 to DB9 Serial Adapter Kit" on page 1-5](#page-18-0)
- • ["Preinstalled Software" on page 1-6](#page-19-0)
- • ["Installation Quickstart" on page 1-7](#page-20-0)

### <span id="page-14-1"></span>**Overview of the Sun Cobalt™ LX50 Server**

The Sun Cobalt LX50 server, shown in [Figure 1,](#page-14-2) is a single- or dual-processor server in a 1 rack unit (1RU) chassis (1 RU is 1.75" of vertical rack space). The bezel shown in the figure is installed by the user.

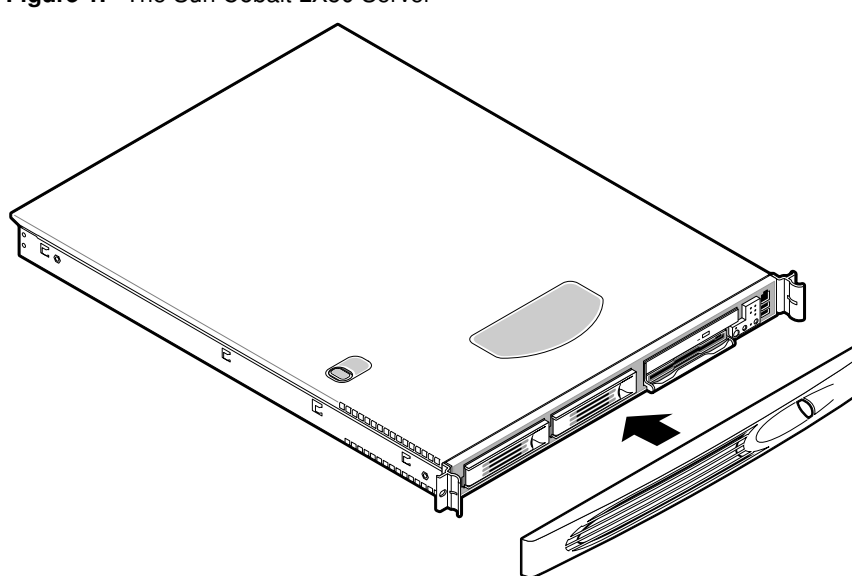

<span id="page-14-2"></span>**Figure 1.** The Sun Cobalt LX50 Server

The Sun Cobalt LX50 server is ideal for:

- Deploying applications at the edge of corporate networks.
- High-density computing environments (scientific research, EDA, financial services, and so on).
- Running custom designed applications for telecommunication carriers and Internet service providers.

The Sun Cobalt LX50 server has the following features (see [Chapter 7, "Specifications](#page-132-3)," for more details):

- Single or dual processors.
- Six DIMM sockets (maximum of 6 GB of main memory).
- Four USB ports.
- Server Management via RJ-45 sockets at front and rear.
- Support for up to three low-profile, 3.5-inch, Ultra-160 SCSI hard disks (one drive bay is flexible and is configured, by default with a combination floppy drive/CD-ROM module).
- Rear SCSI expansion connector.
- Two PCI slots (one low-profile and one full-height).
- Rack mounting with brackets, (or, optional slide-rail mounting).
- Single power supply with redundant fans.
- Two Ethernet ports (10/100 Mbps RJ-45 NIC ports on rear panel).
- PS/2 keyboard/mouse port with Y adapter.
- VGA output port.
- Front panel controls and indicators.

# <span id="page-16-0"></span>**Contents of the Ship Kit**

The Sun Cobalt LX50 server is supplied with the components shown in [Table 3](#page-16-1)

#### <span id="page-16-1"></span>**Table 3.** Contents of the Ship Kit

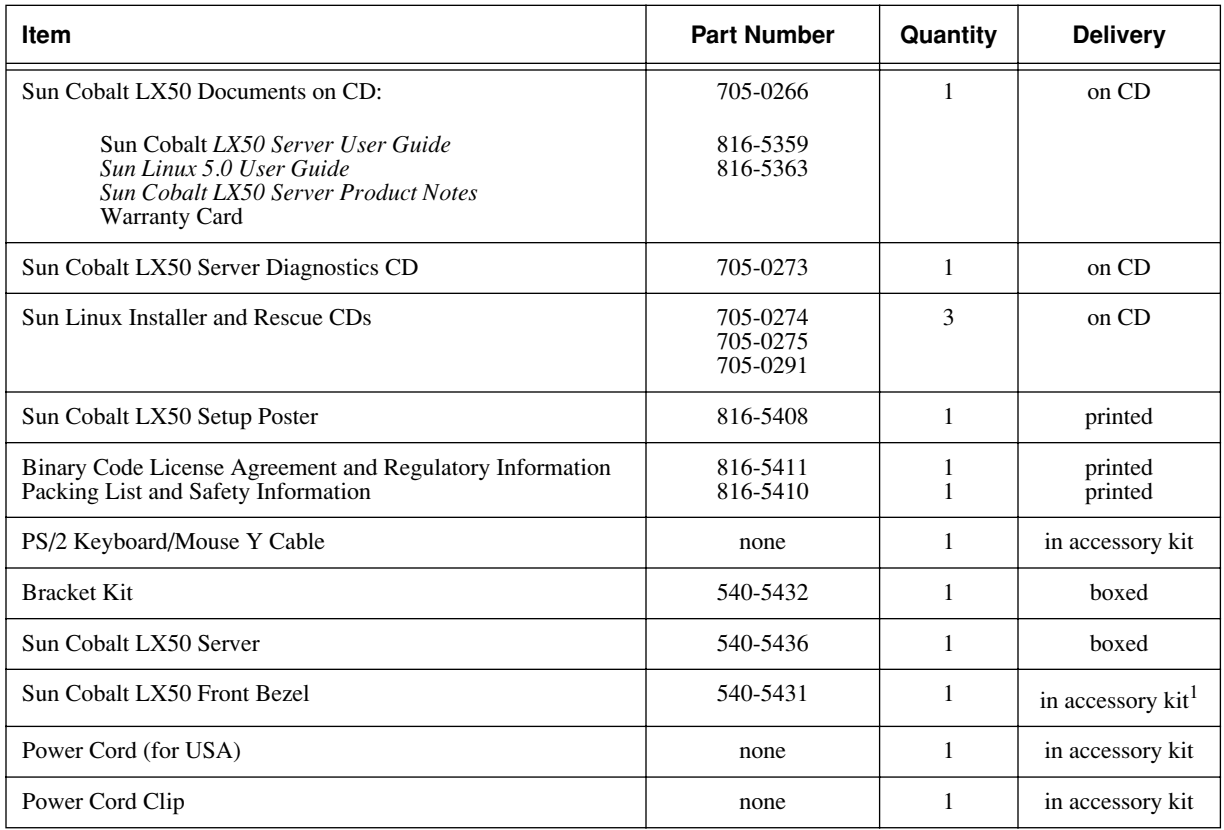

1. The bezel is stored under a lift-up panel inside the accessory kit box. Be sure to remove the bezel before discarding the box.

### <span id="page-17-0"></span>**Replaceable Components**

The replaceable components on the Sun Cobalt LX50 server are shown in [Table 4.](#page-17-1) Some of the components are considered to be customer-replaceable units (CRUs), and some are considered to be field-replaceable units (FRUs), replaceable only by an authorized Sun Microsystems, Inc. field service technician. Also, some components are extra-cost options that can be ordered from Sun Microsystems.

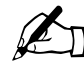

**Note:** If a FRU needs replacement, contact your local Sun Sales representative, who will put<br>you in contact with the Sun Enterprise Service branch for your area. You can arrange to retur<br>the system to Sun for repair under you in contact with the Sun Enterprise Service branch for your area. You can arrange to return the system to Sun for repair under the terms of your warranty. Or, if the server is under a Sun Service agreement, the FRU will be replaced by a Sun Service engineer. If a CRU needs replacement, you can either request a replacement part from Sun or return the entire unit for repair. All parts replaced under the system warranty must be returned to Sun within 30 days of receipt of the replacement part.

[Table 4](#page-17-1) lists the components and which ones are customer-replaceable, Sun-replaceable, and extra cost options.

#### <span id="page-17-1"></span>**Table 4.** Replaceable Components

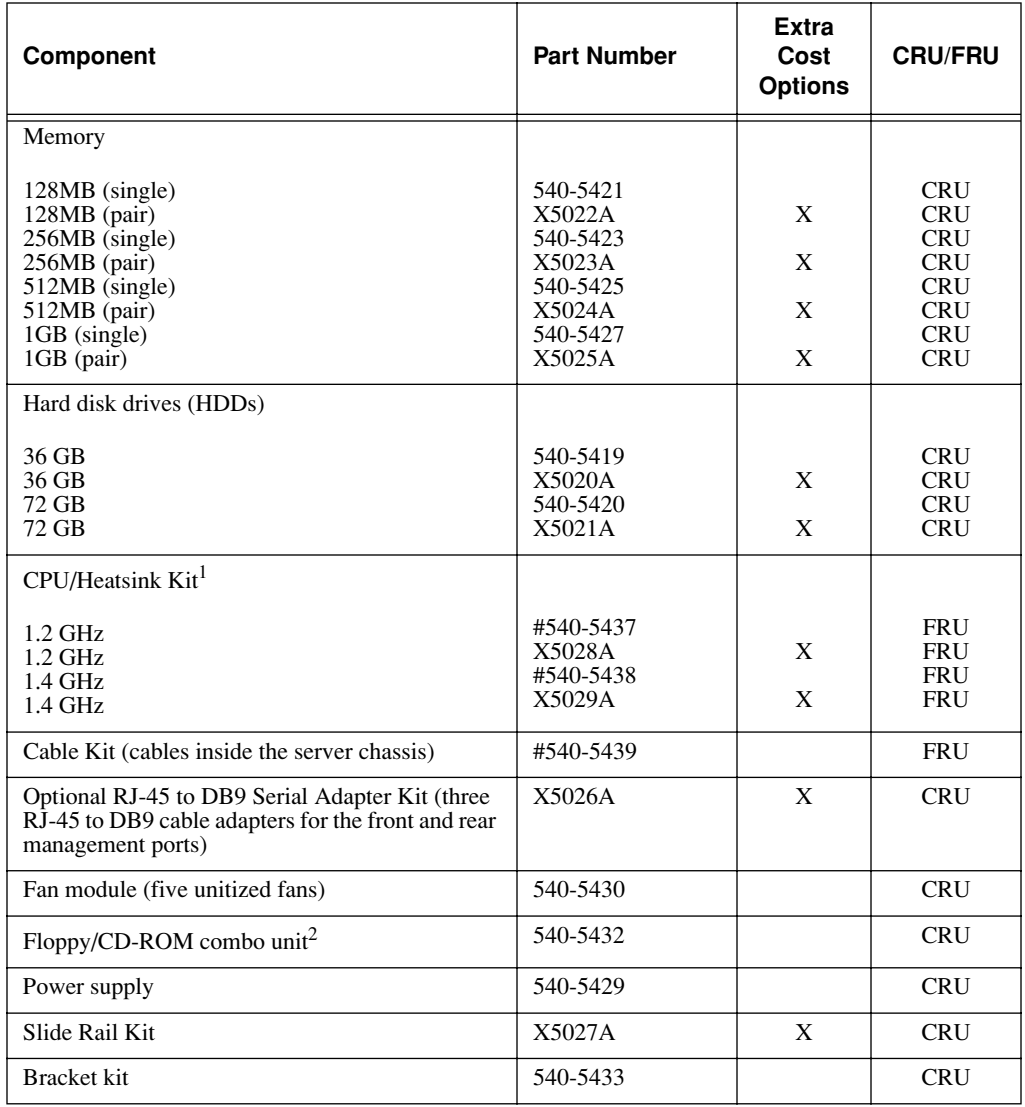

**Table 4.** Replaceable Components (Continued)

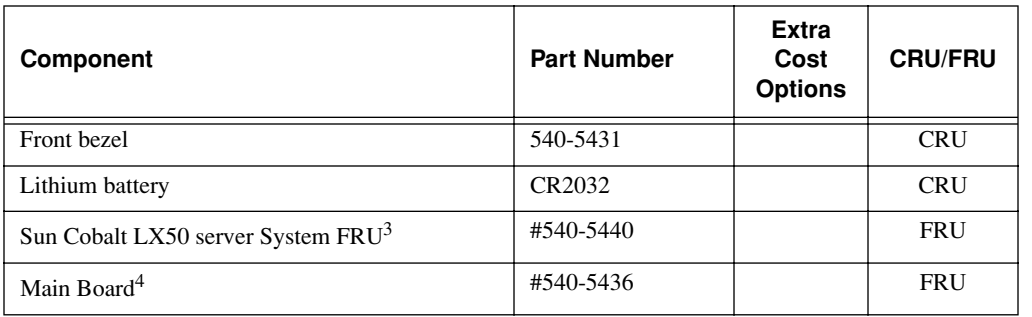

1. When upgrading from one to two CPUs, the CPUs must be of identical type and speed and the stepping must match within plus or minus one step.

2. A third hard disk drive can be substituted for the floppy/CD-ROM unit, if desired

3. The System FRU is a full server without processors, DIMMs, HDDs, or a floppy/CD-ROM combo unit.

4. The Main Board contains no DIMMs or CPUs, and is packaged in an ESD bag with two foam pads and an ESD wrist strap.

For detailed instructions on how to replace components, see ["Customer Replaceable Unit \(CRU\) Procedures" on](#page-87-3)  [page 5-4.](#page-87-3)

## <span id="page-18-0"></span>**Optional RJ-45 to DB9 Serial Adapter Kit**

The optional RJ-45 to DB9 Serial Adapter Kit consists of the following RJ-45 to DB9 adapter cables:

- DSR Peripherals cable (for rear panel Data Set Ready (DSR) peripherals).
- DCD Modem cable (for rear Data Carrier Detect (DCD) modem).
- Front EMP cable (for front Emergency Management Port).

### <span id="page-18-1"></span>**DSR Peripherals Cable**

This cable is wired for serial concentrators that use the DSR signal. See ["Rear Panel RJ-45 Serial 2 Connector" on](#page-51-3)  [page 2-30](#page-51-3) for more information on how to use this adapter cable.

### <span id="page-18-2"></span>**DCD Modem Cable**

This cable is wired for serial concentrators that use the DCD signal, and for connecting to a modem. See ["Rear Panel](#page-51-3)  [RJ-45 Serial 2 Connector" on page 2-30](#page-51-3) for more information on how to use this adapter cable.

### <span id="page-18-3"></span>**Front EMP Cable**

This cable is wired for connection to the COM port of a laptop or computer that connects to the front EMP port of the Sun Cobalt LX50 server. See ["Front RJ-45 Serial 2 Connector" on page 2-27](#page-48-4) for more information on how to use this adapter cable.

### <span id="page-19-0"></span>**Preinstalled Software**

The Sun Cobalt LX50 server comes preinstalled with Sun Linux 5.0, as well as the following applications:

- MySQL server and client
- Apache

In addition, the following applications are .tar files or RPMs included under the /opt/SunApps directory that need to be installed:

- Sun Grid Engine
- Sun Streaming Server
- Sun One Active Server Pages
- JDK 1.4
- Tomcat
- J2SE Development Kit

In addition to above applications, the server has a dedicated disk partition that contains diagnostic software to verify and troubleshoot server operation. The server also implements the Intelligent Platform Management Interface (IPMI) standard that runs autonomously from the Sun Linux operating system. IPMI performs fault management on the server, logging events and controlling status LEDs on the Main Board as well as the front and rear panels.

For further information on how to use the Sun Linux Installer and Rescue CDs to reinstall Sun Linux and configure the Sun Linux operating environment, see the manual titled *Sun Linux 5.0 User Guide*.

All software is covered by the Sun Microsystems standard software warranty support. Terms can be found at:

http://www.sun.com/service/support/warranty/terms.html

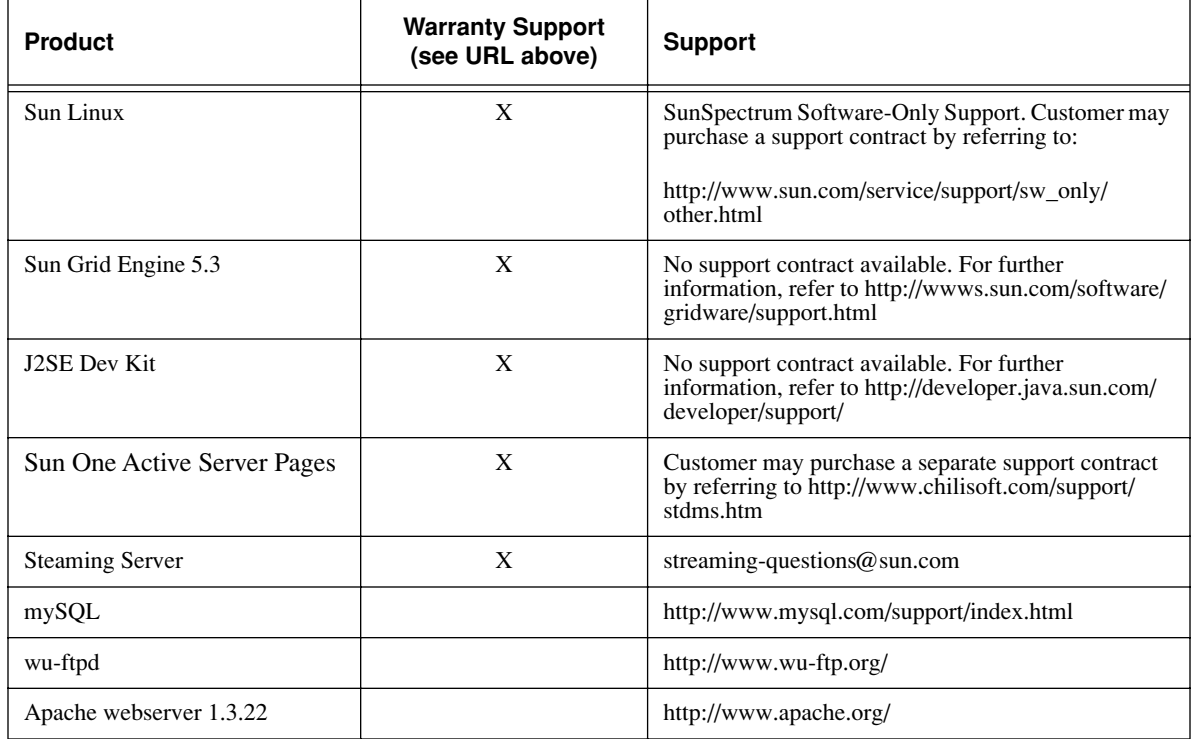

#### <span id="page-19-1"></span>**Table 5.** Software Warranty Information

## <span id="page-20-0"></span>**Installation Quickstart**

[Table 6](#page-20-1) is a simplified summary of the steps you need to follow to install and configure the Sun Cobalt LX50 server.

<span id="page-20-1"></span>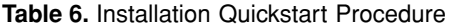

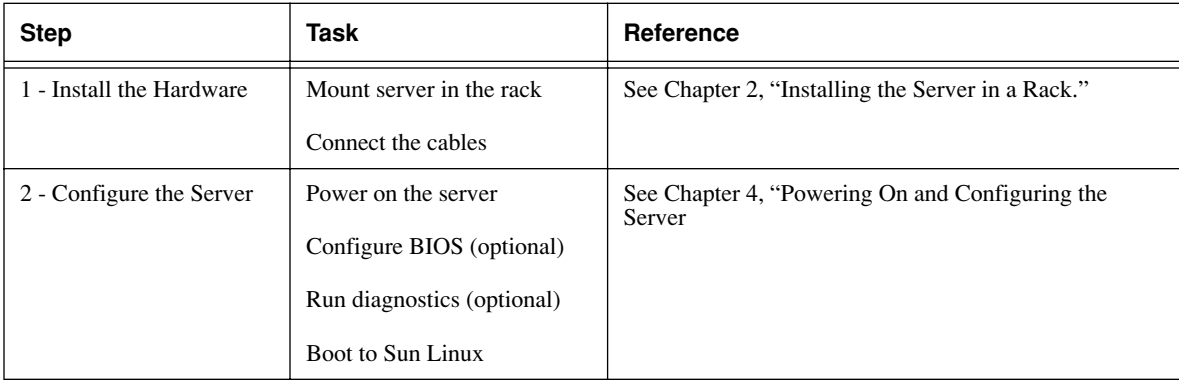

*Chapter 1: Introducing the Sun Cobalt LX50 server*

# <span id="page-22-2"></span>**Installing the Server in a Rack**

<span id="page-22-0"></span>This chapter describes how to intall theSun Cobalt™ LX50 in a rack, using a four-post, two-post, or front-mount rack system. This chapter contains the following sections:

- • ["Decide Where to Configure the Sun Cobalt LX50 server" on page 2-1](#page-22-1)
- • ["Precautions" on page 2-2](#page-23-0)
- • ["Introduction" on page 2-3](#page-24-0)
- • ["Installing the Server Using the Bracket Kit" on page 2-4](#page-25-0)
- • ["Installing the Server Using the Slide Rail Kit \(Optional\)" on page 2-21](#page-42-0)
- • ["Connecting the Cables" on page 2-27](#page-48-0)

## <span id="page-22-1"></span>**Decide Where to Configure the Sun Cobalt LX50 server**

Before installing the Sun Cobalt™ LX50 server, it is best to decide where you want to configure it:

- In the rack
- On the bench

If you are going to configure the server after it is mounted in the rack, proceed to the section titled ["Precautions" on](#page-23-0)  [page 2-2.](#page-23-0) To configure the Sun Cobalt LX50 server while it is in the rack, it is best to use a laptop to connect to the server Emergency Management Port (EMP) on the front panel of the server. See ["Configuring an External Serial](#page-64-2)  [Console" on page 4-7](#page-64-2) for details on hooking up the laptop to the EMP.

If you are going to configure the server in a lab environment before it is installed in a rack, proceed to Chapter 3, "Powering On and Configuring the Server," then proceed to the section in this chapter titled ["Precautions" on page 2-2](#page-23-0).

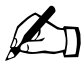

Note: The preferred method is to configure the server on a lab bench, as all of the server components are much more accessible.

### <span id="page-23-0"></span>**Precautions**

Before beginning the rack installation process, read through the following precautions.

#### **Anchor the Equipment Rack**

The equipment rack must be anchored to an unmovable support to prevent it from falling over when one or more servers are extended in front of it on slide assemblies. The equipment rack must be installed according to the manufacturer's instructions. You must also consider the weight of any other device installed in the rack.

#### **Main AC Power Disconnect**

You are responsible for installing an AC power disconnect for the entire rack unit. This main disconnect must be readily accessible, and it must be labeled as controlling power to the entire unit, not just to the server(s).

#### **Grounding the Rack Installation**

To avoid the potential for an electrical shock hazard, you must include a third wire safety grounding conductor with the rack installation. If server power cords are plugged into AC outlets that are part of the rack, you must provide proper grounding for the rack itself. If server power cords are plugged into wall AC outlets, the safety grounding conductor in each power cord provides proper grounding only for the server. You must provide additional, proper grounding for the rack and other devices installed in it.

#### **Temperature**

The ambient operating temperature of the server, when installed in an equipment rack, must not go below 5 ˚C (50 ˚F) or rise above 35 ˚C (95 ˚F). Extreme fluctuations in temperature can cause a variety of problems in your server.

#### **Ventilation**

The equipment rack must provide sufficient airflow to the front of the server to maintain proper cooling. It must also include ventilation sufficient to exhaust a maximum of 850 BTUs per hour for a fully loaded Sun Cobalt LX50 server.

It is important to note that this is the maximum, and a minimum or typical system could be much less. You may want to calculate the BTU/hr more accurately for your configuration. An extra 500 BTUs per hour over many systems would translate into a large error when calculating air-conditioning capacity.

### <span id="page-24-0"></span>**Introduction**

There are two methods for installing the Sun Cobalt LX50 server in a rack:

• Bracket Kit (see ["Installing the Server Using the Bracket Kit" on page 2-4\)](#page-25-0)

This mounting method is quick and easy, but makes it somewhat difficult to service the server.

There are three mounting methods using the bracket kit:

- Four Post (see ["Mounting in a Four-Post Rack System" on page 2-5\)](#page-26-0)
- Mid Mount (see ["Mid-Mounting in a Two-Post Rack System" on page 2-11\)](#page-32-0)
- Front Mount (see ["Front-Mount-Only in a Two-Post Rack System" on page 2-15](#page-36-0))

Four-post mounting is the recommended method. It the most stable and sturdy method. The mid-mount system requires only two posts, but the posts must be adequately strong and stable to support the weight of multiple servers. The front mount method is highly discouraged, as most racks are unable to safely and reliably support the entire weight of a server through the front rack posts.

• Optional Slide Rail Kit (see ["Installing the Server Using the Slide Rail Kit \(Optional\)" on page 2-21\)](#page-42-0)

This mounting method is more complicated, but allows the server to be more easily serviced.

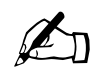

**Note:** At various points during installation, you must either remove or replace the front bezel.<br>The bezel is held in place by the chassis handles. The instructions for removing and replacing<br>the bezel are given here to a The bezel is held in place by the chassis handles. The instructions for removing and replacing the bezel are given here, to avoid repetition in subsequent sections. You will find the bezel in the accessory compartment of the shipping materials.

#### **To remove the bezel:**

- 1. Use the fingerhole to pull the bezel out.
- 2. Pull out the right side first, allowing the left side to rotate in the chassis handle until it comes loose.

#### **To replace the bezel:**

- 1. Snap the left side of the bezel into the left chassis handle.
- 2. Swing the right side of the bezel in, allowing the left side to rotate in the chassis handle.
- 3. Gently push the right side of the bezel into the right hand chassis handle until it snaps into place.

## <span id="page-25-0"></span>**Installing the Server Using the Bracket Kit**

The bracket kit allows you to install the server chassis into most two- and four-post rack and cabinet systems.

### <span id="page-25-1"></span>**Required Tools**

Phillips screwdriver

### <span id="page-25-2"></span>**Kit Contents**

The bracket kit, included as standard equipment with the server, includes the following items:

- Chassis brackets—qty. 2
- Rear brackets—qty. 2
- L brackets—qty. 2
- Fastener pack—qty. 1 (see [Figure 2\)](#page-25-3)

<span id="page-25-3"></span>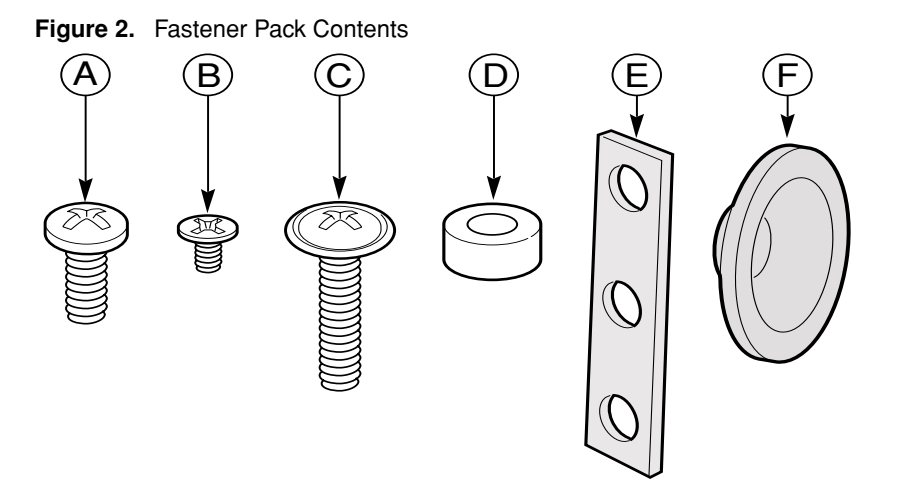

- A. Screw, #10-32 x 1/2-inch—qty. 8
- B. Screw, #6-32 x 3/16-inch—qty. 4
- C. Screw, #10-32 x 7/8-inch—qty. 2
- D. Handle spacers—qty. 2
- E. Nut bar—qty. 4
- F. Chassis disks—qty. 2

### <span id="page-26-0"></span>**Mounting in a Four-Post Rack System**

### <span id="page-26-1"></span>**Remove the Chassis Handles**

- 1. Remove the bezel.
- 2. Remove two screws ([Figure 3](#page-26-3)) from each handle.
- 3. Set the handles and screws aside for reattachment later.

<span id="page-26-3"></span>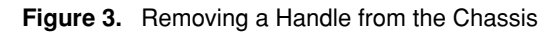

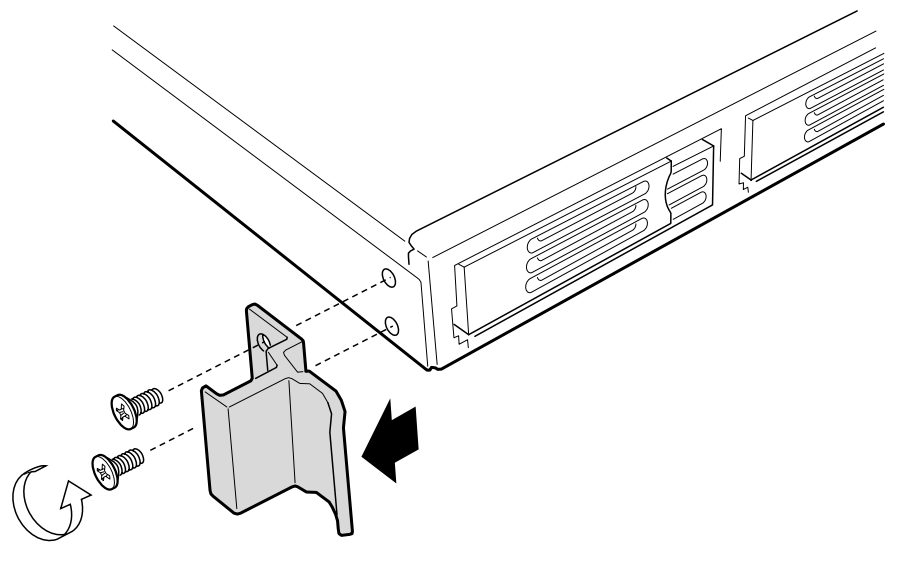

### <span id="page-26-2"></span>**Attach Brackets to Chassis**

- 1. Place a chassis bracket along one side of the chassis in the front-mount position [\(Figure 4,](#page-27-1) A).
- 2. Align the holes (B) in the bracket with the tabs (C) on the chassis and place the bracket against the chassis.
- 3. Slide the bracket as far as it will go toward the front of the chassis.
- 4. Fasten the bracket to the chassis using screw (D).
- 5. In the same manner, attach a chassis bracket to the other side of the chassis.

<span id="page-27-1"></span>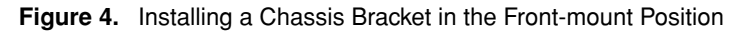

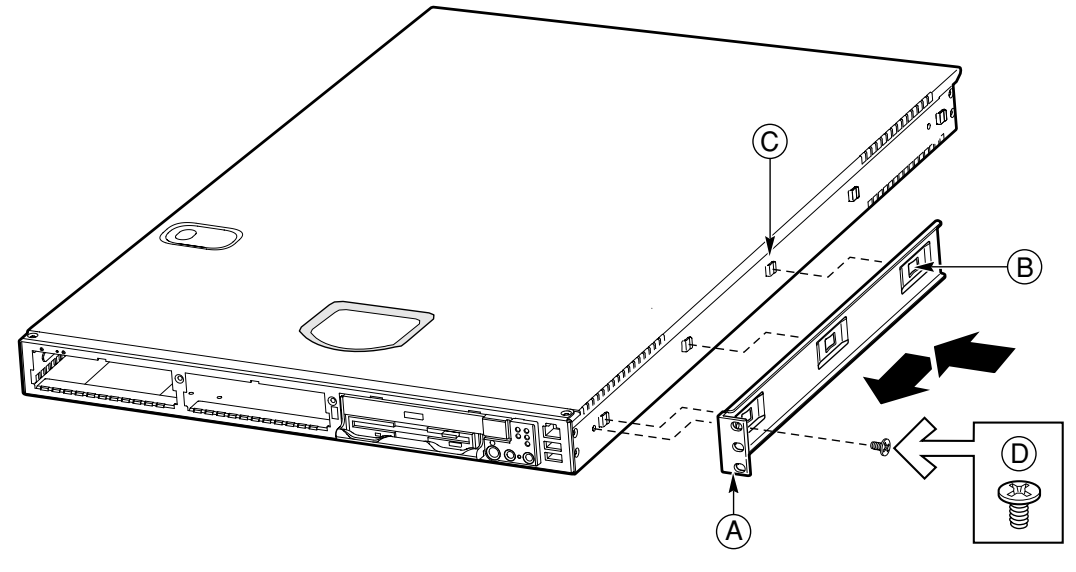

- A. Chassis bracket in front-mount position
- B. Bracket holes
- C. Chassis tabs
- D. #6-32 x 3/16-inch screw

### <span id="page-27-0"></span>**Attach Disks to Chassis**

- 1. Place a chassis disk at the side of the chassis towards the rear (see [Figure 5](#page-27-2), A).
- 2. Install screw (B) and tighten.
- 3. In the same manner, attach a chassis disk to the opposite side of the chassis.

<span id="page-27-2"></span>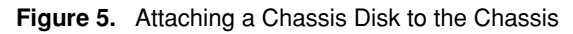

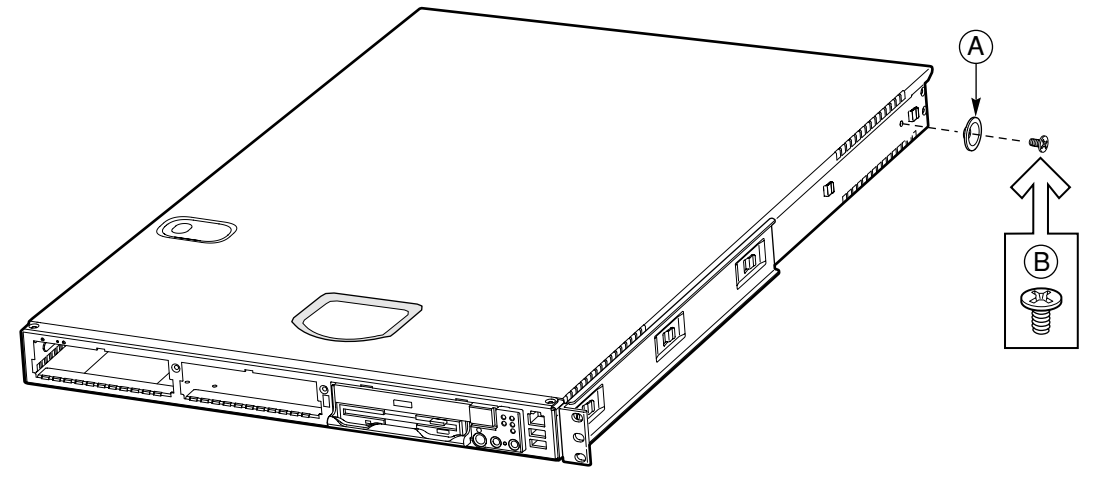

- A. Chassis disk
- B. #6-32 x 3/16-inch screw

### <span id="page-28-0"></span>**Attach Brackets to Rear Posts**

- 1. Attach a nut bar ([Figure 6,](#page-28-1) B) on the inside of the two rear rack posts using screws (A). Do not completely tighten the screws—leave them loose enough to allow insertion of the brackets in step 2.
- 2. Insert the slotted foot of a rear bracket (C) between each nut bar and post.
- 3. Align the face of the bracket foot with the edge of the rack post and firmly tighten the screws.

<span id="page-28-1"></span>**Figure 6.** Attaching a Rear Bracket to a Rear Post

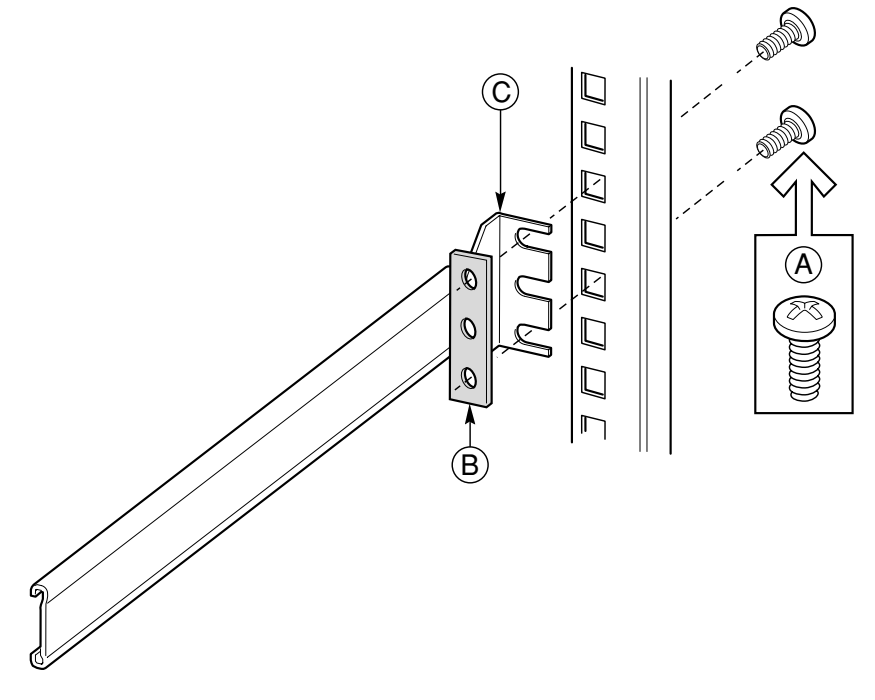

- A. #10-32 x 1/2-inch screw with washers
- B. Nut bar
- C. Rear bracket

### <span id="page-29-0"></span>**Install Chassis in Rack**

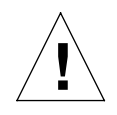

*Caution:* Lifting the chassis and attaching it to the rack is a two-person job. If needed, use an appropriate lifting device. A fully loaded server weighs approximately 11.8 kg (26 lbs).

1. With the chassis front facing you, lift the chassis and position the chassis disks [\(Figure 7,](#page-29-1) A) so they fit in the rear brackets (B).

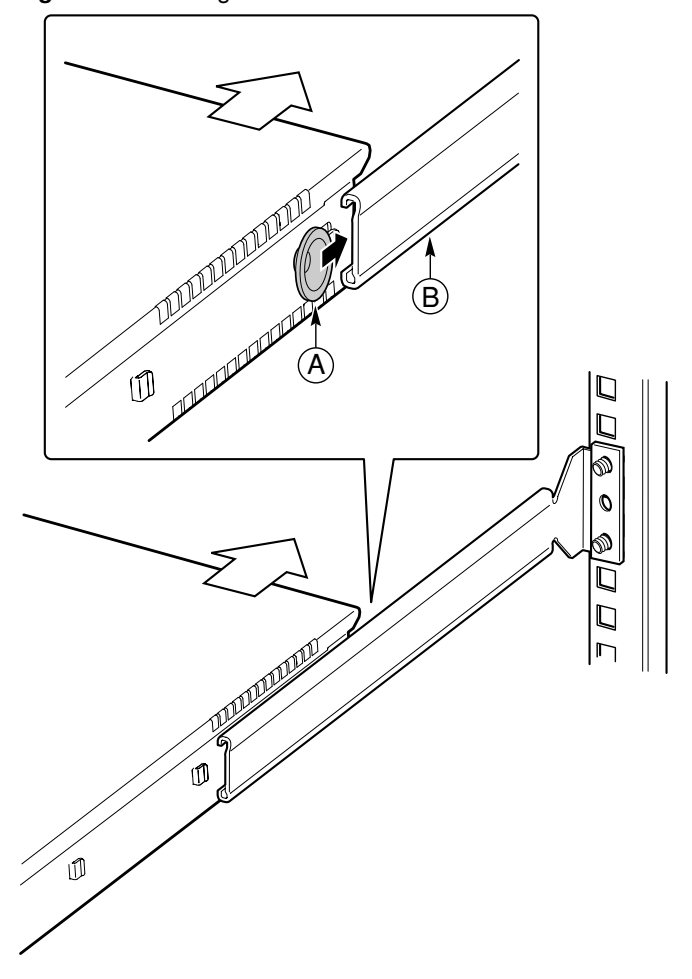

<span id="page-29-1"></span>**Figure 7.** Installing the Chassis in the Rear Brackets

- A. Chassis disk
- B. Rear bracket
- 2. Slide the chassis toward the rear of the rack until the front of the chassis brackets contact the front posts.
- 3. Attach the chassis brackets [\(Figure 8,](#page-30-0) A) to the front posts (B) using two screws (C) and one nut bar (D) per side.

<span id="page-30-0"></span>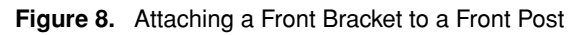

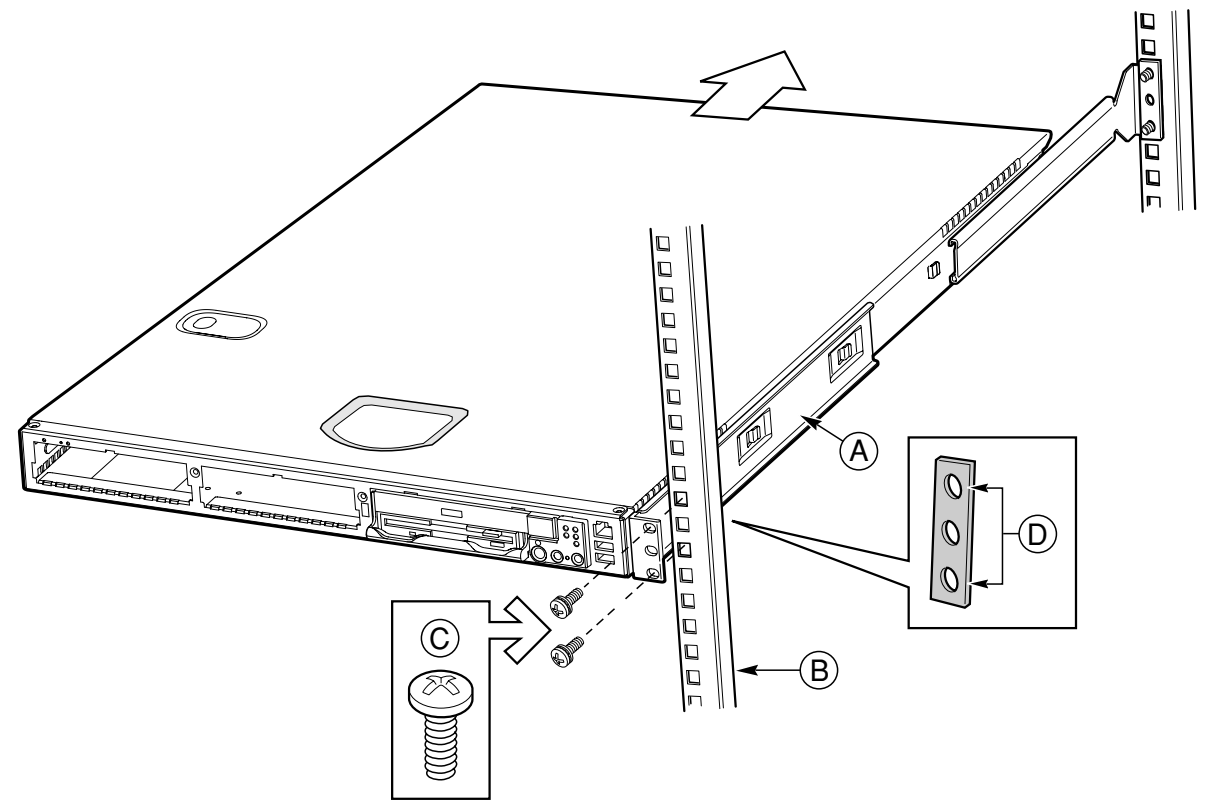

- A. Chassis bracket
- B. Front post
- C. #10-32 x 1/2-inch screw with washers
- D. Nut bar

#### <span id="page-31-0"></span>**Install Chassis Handles**

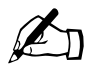

Note: The handles are required to hold the bezel on. If you will not be installing a bezel, you do not need to install the handles.

- 1. Slide a handle [\(Figure 9](#page-31-1), A) between the chassis and the chassis bracket.
- 2. Align the hole in the handle with the unused hole in the chassis bracket.
- 3. Install a spacer (B) between the handle and the chassis bracket.
- 4. Install and tighten screw (C) to secure the handle.
- 5. In the same manner, attach the other handle to the opposite side.
- 6. Replace the bezel.

You have completed the installation of your chassis in a four-post rack system.

#### <span id="page-31-1"></span>**Figure 9.** Attaching a Chassis Handle to a Front Post

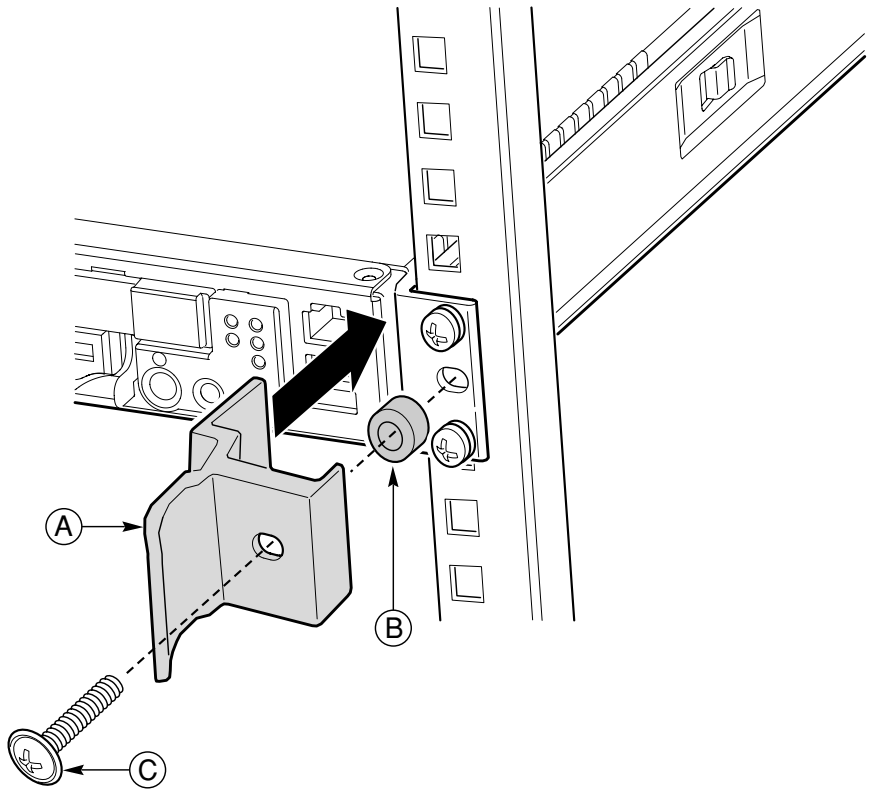

- A. Chassis handle
- B. Spacer
- C. #10-32 x 7/8-inch screw with washer

### <span id="page-32-0"></span>**Mid-Mounting in a Two-Post Rack System**

### <span id="page-32-1"></span>**Attach Brackets to Chassis**

- 1. Place a mounting bracket [\(Figure 10,](#page-32-2) A) along one side of the chassis in the mid-mount position.
- 2. Align the holes (B) in the bracket with the tabs (C) on the chassis and place the bracket against the chassis.
- 3. Slide the bracket as far as it will go toward the front of the chassis.
- 4. Fasten the bracket to the chassis using screw (D).
- 5. In the same manner, attach a bracket to the other side of the chassis.

<span id="page-32-2"></span>**Figure 10.** Installing a Chassis Bracket in the Mid-mount Position

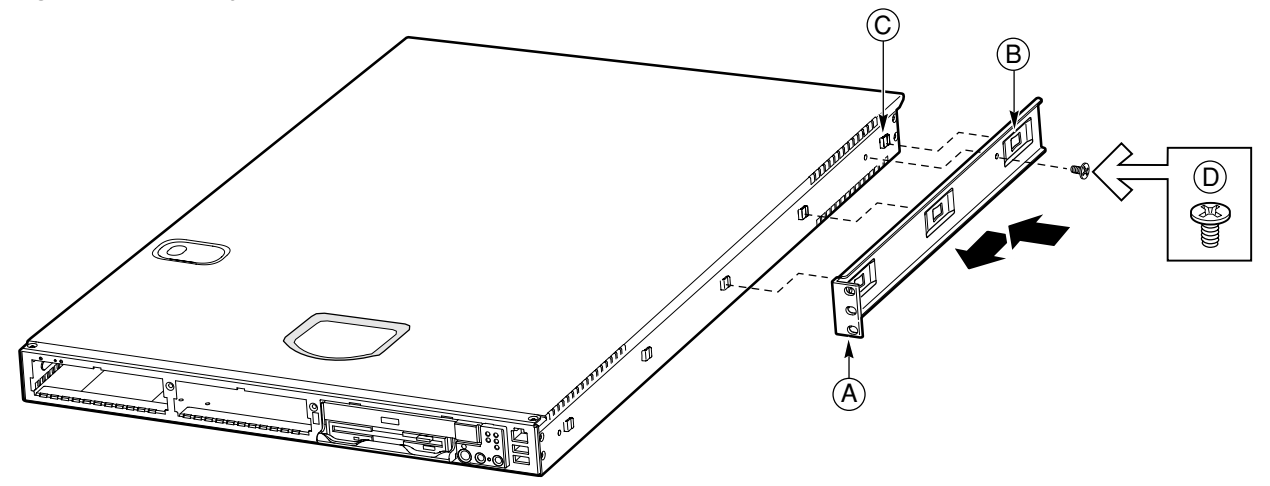

- A. Chassis bracket in mid-mount position
- B. Bracket holes
- C. Chassis tabs
- D. #6-32 x 3/16-inch screw

### <span id="page-33-0"></span>**Attach L Brackets to Center Posts**

- 1. Position a supplied L bracket [\(Figure 11](#page-33-1), A) on the backside of the center post (C).
- 2. Attach the L bracket to the center post using the screws (B) supplied with your rack. Do not fully tighten at this time.
- 3. In the same manner, attach an L bracket to the other center post.

<span id="page-33-1"></span>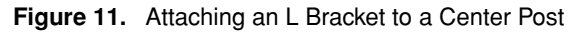

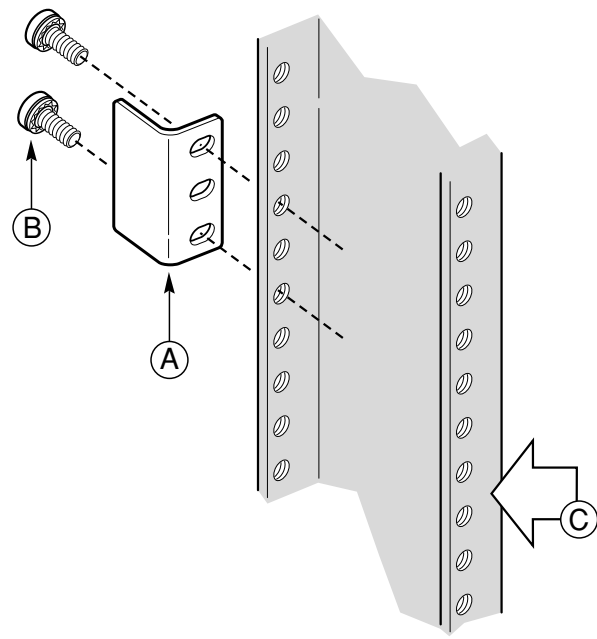

- A. L bracket
- B. Screw (supplied by your rack manufacturer)
- C. Front side of typical right center post

### <span id="page-34-0"></span>**Install Chassis in Rack**

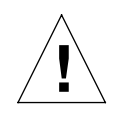

*Caution:* Lifting the chassis and attaching it to the rack is a two-person job. If needed, use an appropriate lifting device. A fully loaded server weighs approximately 11.8 kg (26 lbs).

- 1. Locate one person at the front of the rack and one at the rear.
- 2. Position the chassis so that the L brackets [\(Figure 12,](#page-34-1) A) are inserted into the chassis mounting brackets (B).
- 3. While supporting the weight of the chassis, adjust the L brackets to fit tightly into the chassis brackets (C).

<span id="page-34-1"></span>**Figure 12.** L Brackets Inserted into Chassis Mounting Brackets (Rear View)

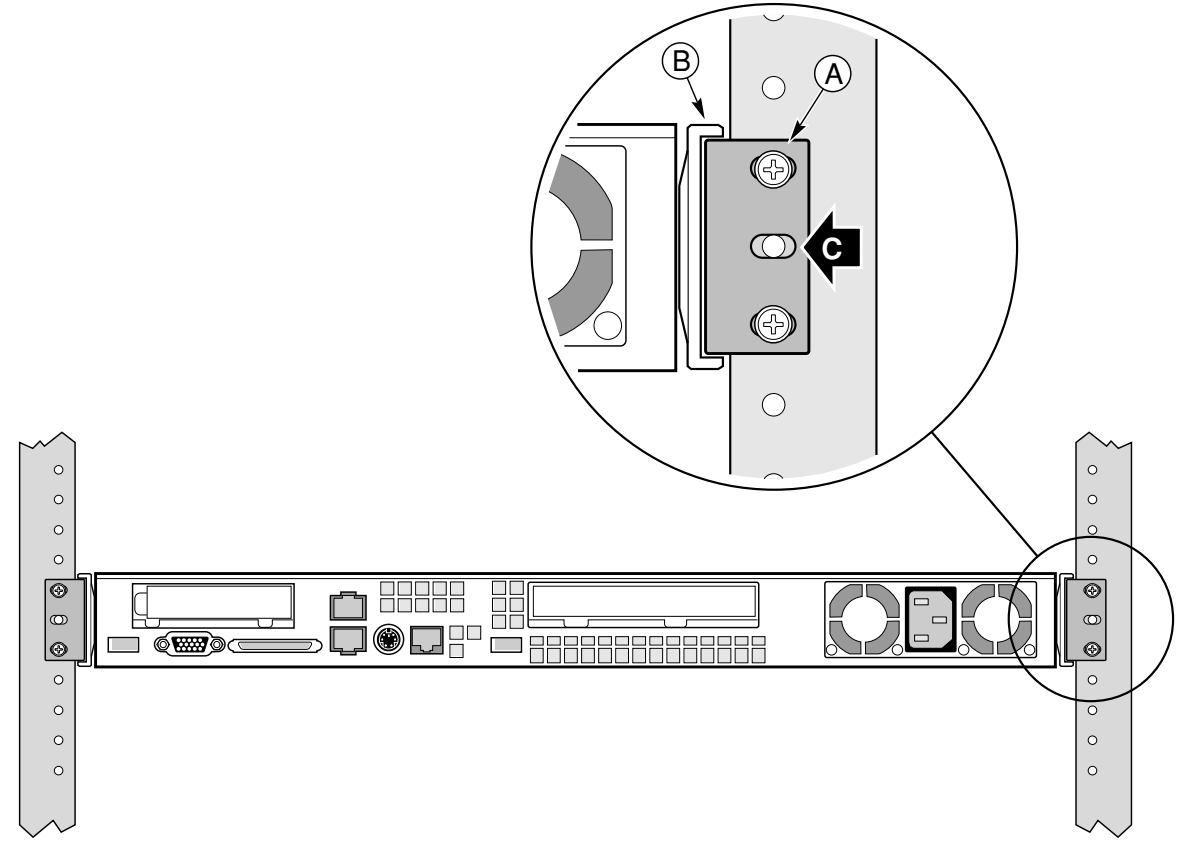

- 4. Slide the chassis toward the rear of the rack until the front of the chassis mounting brackets contact the front of the center posts.
- 5. Using the screws ([Figure 13](#page-35-0), C) supplied with your rack, attach the front of the mounting brackets to the front of the center posts.

You have completed the mid-mount installation of your chassis in a two-post rack system.

<span id="page-35-0"></span>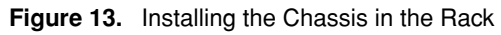

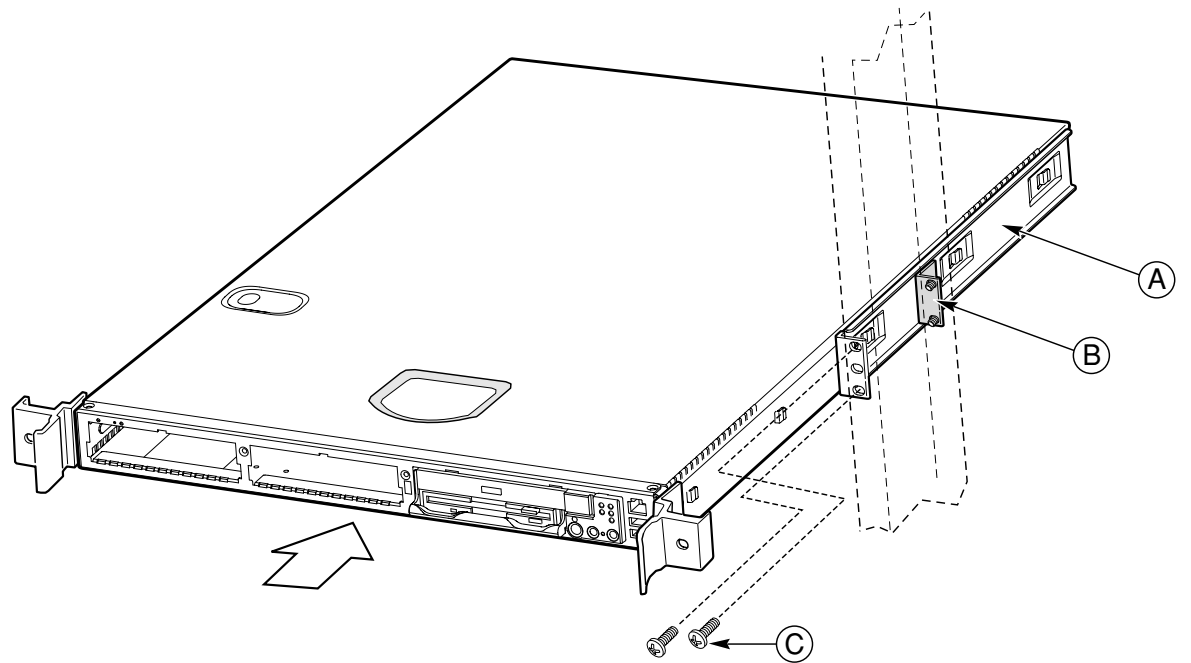

- A. Chassis bracket in mid-mount position
- B. L bracket
- C. Screw (supplied by rack manufacturer)
## **Front-Mount-Only in a Two-Post Rack System**

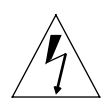

*Warning:* Your chassis rack-mount kit provides the option for mounting the system in a two-post front-mount-only configuration. However, mounting your chassis using this option is not recommended for use in most rack systems. In fact, the front mount method is highly discouraged, as most racks are unable to safely and reliably support the entire weight of a server through the front rack posts

If a front-mount-only configuration is desired, it is highly recommended that you verify through your rack vendor that your specific rack is designed to support the excessive weight and stresses this type of mounting configuration imposes on the rack. Structural failure of the rack is likely if it is not designed for this type of load. A four-post or a two-post mid-mount configuration should be used when possible.

#### **Remove the Chassis Handles**

- 1. Remove the bezel.
- 2. Remove two screws from each handle (see [Figure 14](#page-36-0)).
- 3. Set the handles and screws aside for reattachment later.

#### <span id="page-36-0"></span>**Figure 14.** Removing a Handle from the Chassis

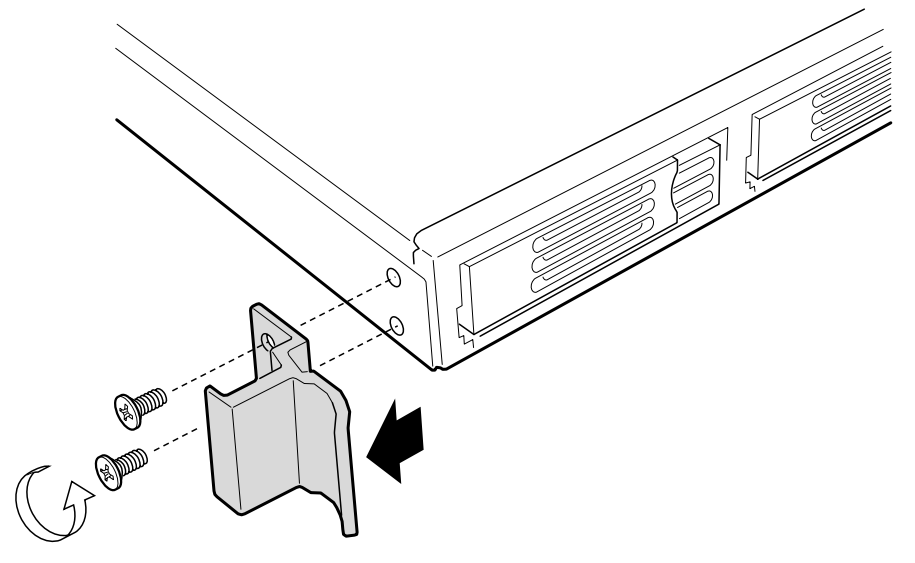

#### **Attach Brackets to Chassis**

- 1. Place a mounting bracket [\(Figure 15,](#page-37-0) A) along one side of the chassis in the front-mount position.
- 2. Align the holes (B) in the bracket with the tabs (C) on the chassis and place the bracket against the chassis.
- 3. Slide the bracket as far as it will go toward the front of the chassis.
- 4. Attach the bracket to the chassis using screw (D).
- 5. In the same manner, attach a bracket to the other side of the chassis.

<span id="page-37-0"></span>**Figure 15.** Installing a Chassis Bracket in the Front-mount Position

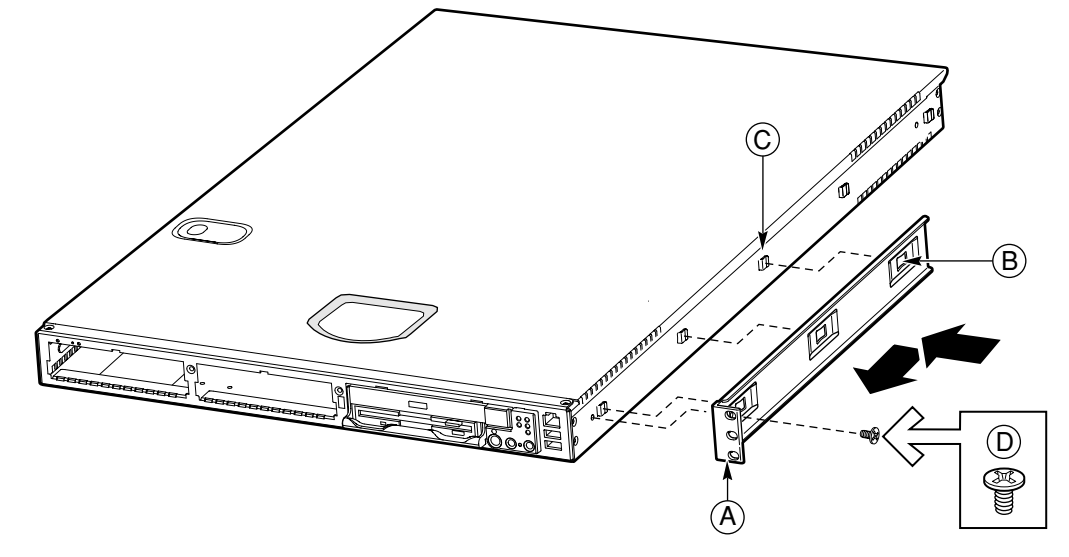

- A. Chassis bracket in front-mount position
- B. Bracket holes
- C. Chassis tabs
- D. #6-32 x 3/16-inch screw

### **Attach L Brackets to Center Posts**

- 1. Position an L bracket [\(Figure 16,](#page-38-0) A) on the backside of the center post (C).
- 2. Attach the L bracket to the center post using the screws (B) supplied with your rack. Do not fully tighten at this time.
- 3. In the same manner, attach an L bracket to the other center post.

<span id="page-38-0"></span>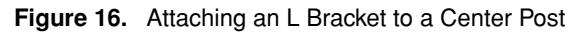

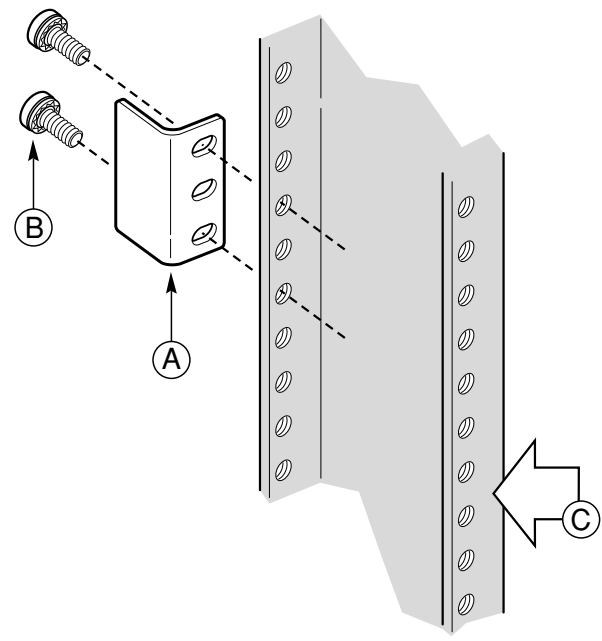

- A. L bracket
- B. Screw (supplied by rack manufacturer)
- C. Front flange of typical right center post

### **Install Chassis in Rack**

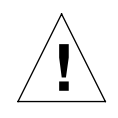

*Caution:* Lifting the chassis and attaching it to the rack is a two-person job. If needed, use an appropriate lifting device. A fully loaded server weighs about 11.8 kg (26 lbs).

- 1. Locate one person at the front of the rack and one at the rear.
- 2. Position the chassis so that the L brackets [\(Figure 17,](#page-39-0) A) are inserted into the chassis mounting brackets (B).
- 3. While supporting the weight of the chassis, adjust the L brackets to fit tightly into the chassis brackets (C).

<span id="page-39-0"></span>**Figure 17.** L Brackets Inserted into Chassis Mounting Brackets (Rear View)

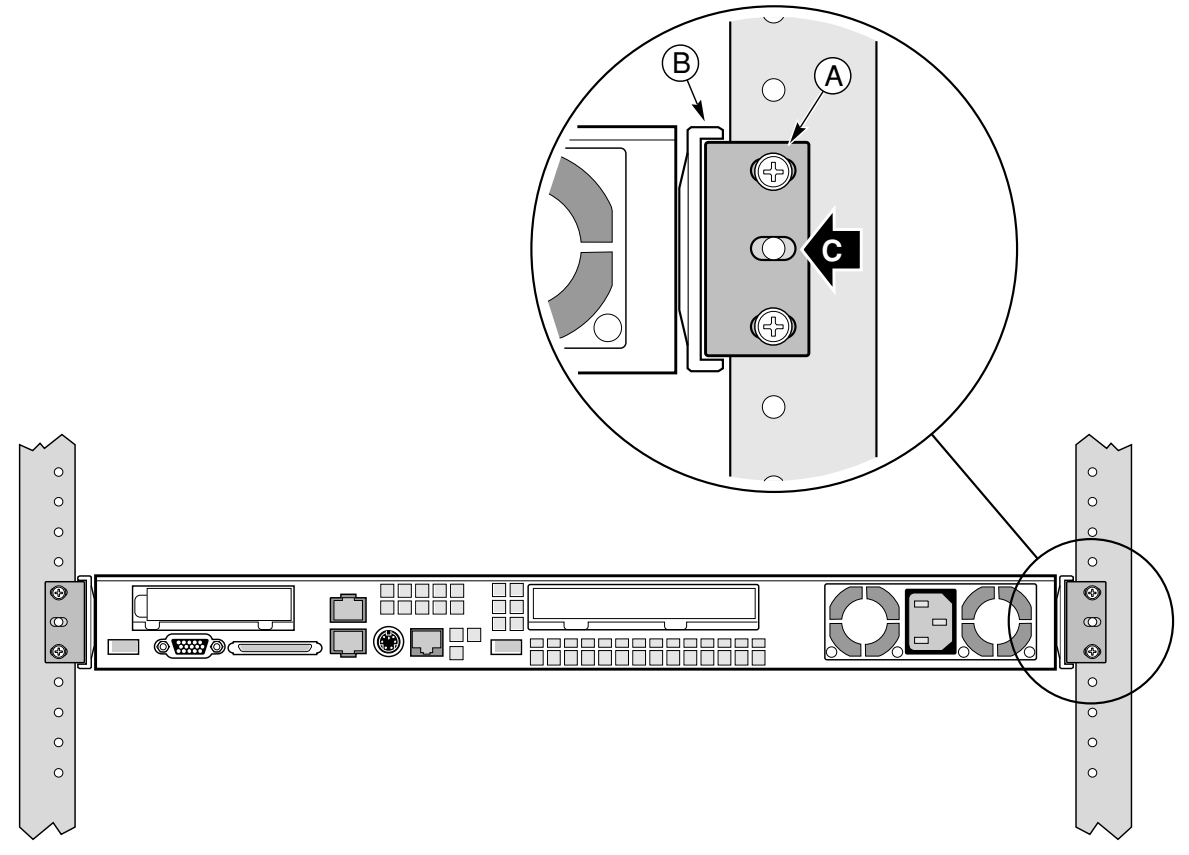

- 4. Slide the chassis toward the rear of the rack until the front of the chassis brackets contact the front of the center posts.
- 5. Using the fasteners [\(Figure 18,](#page-40-0) C) supplied with your rack, attach the front of the mounting brackets to the front of the center posts.

<span id="page-40-0"></span>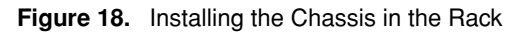

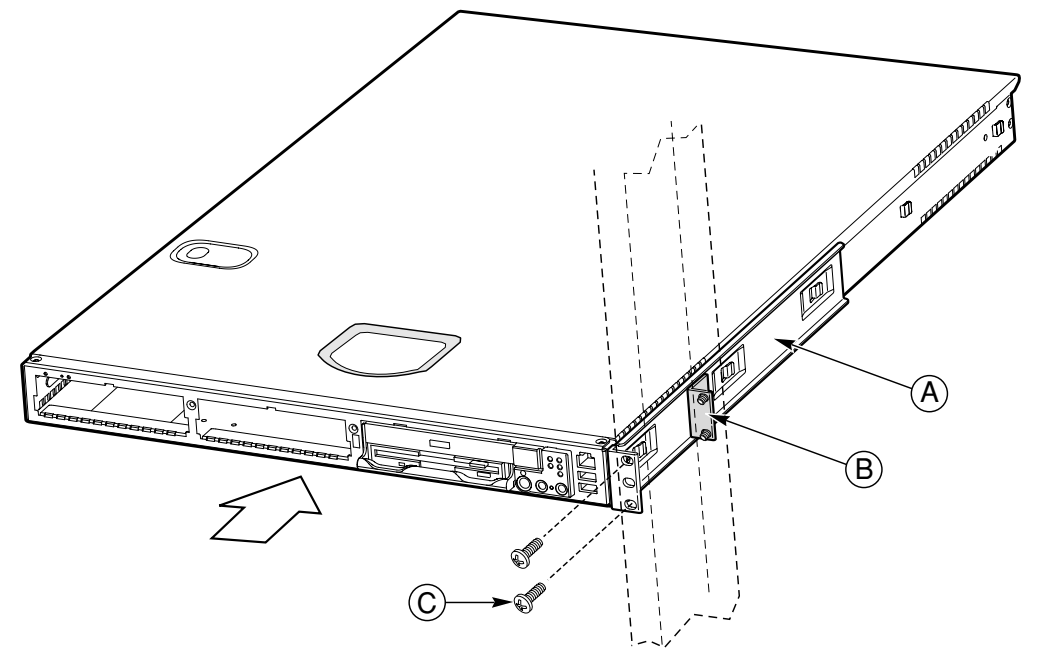

- A. Chassis bracket in front-mount position
- B. L bracket
- C. Screw (supplied by rack manufacturer)

#### **Install Chassis Handles**

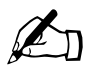

Note: The handles are only required to hold the bezel on. If you will not be installing a bezel, you do not need to install the handles.

- 1. Slide a handle [\(Figure 19](#page-41-0), A) between the chassis and the chassis bracket.
- 2. Align the hole in the handle with the unused hole in the chassis bracket.
- 3. Install a spacer (B) between the handle and the bracket.
- 4. Install and tighten screw (C) to secure the handle.
- 5. In the same manner, attach the other handle to the opposite side.
- 6. Replace the bezel.

<span id="page-41-0"></span>**Figure 19.** Attaching a Chassis Handle to a Center Post

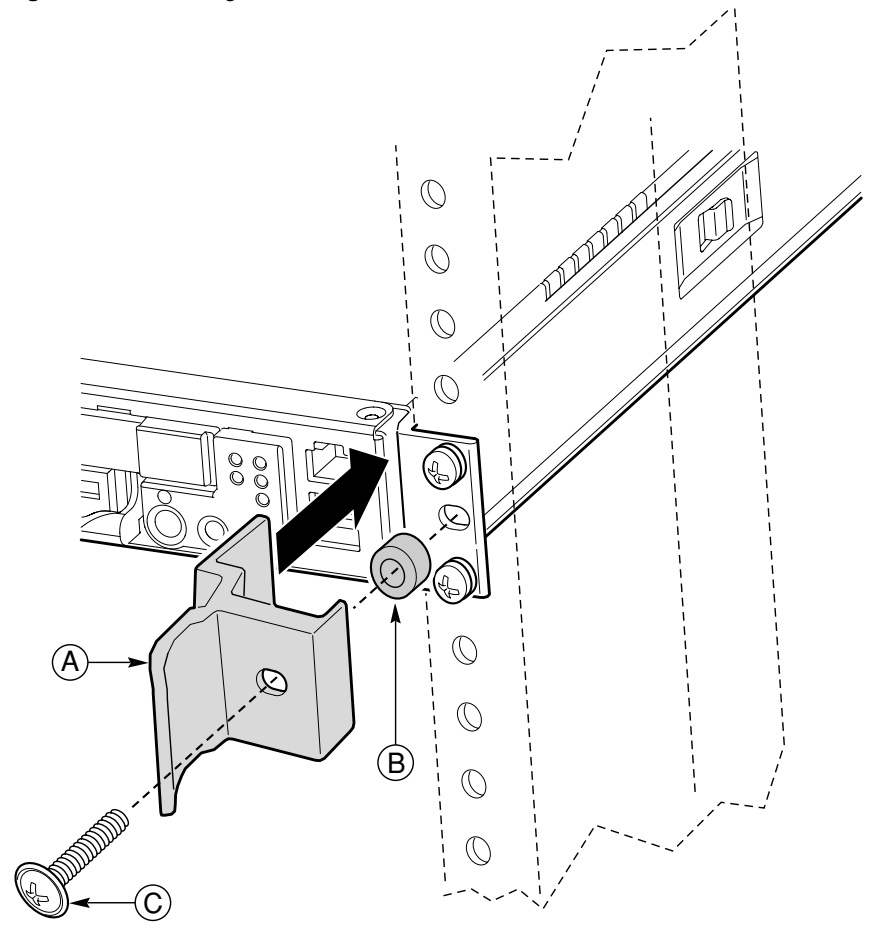

- A. Chassis handle
- B. Spacer
- C. #10-32 x 7/8-inch screw with washer

# **Installing the Server Using the Slide Rail Kit (Optional)**

The rail kit is an extra cost option, and allows you to install the Sun Cobalt LX50 server in most four-post rack and cabinet systems.

# **Required Tools**

Phillips screwdriver

## **Kit Contents**

The slide rail kit, available as optional equipment, includes the following items:

- Slide rail assemblies—qty. 2
- Rail brackets—qty. 4
- Fastener pack—qty. 1 (see [Figure 20\)](#page-42-0)

<span id="page-42-0"></span>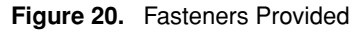

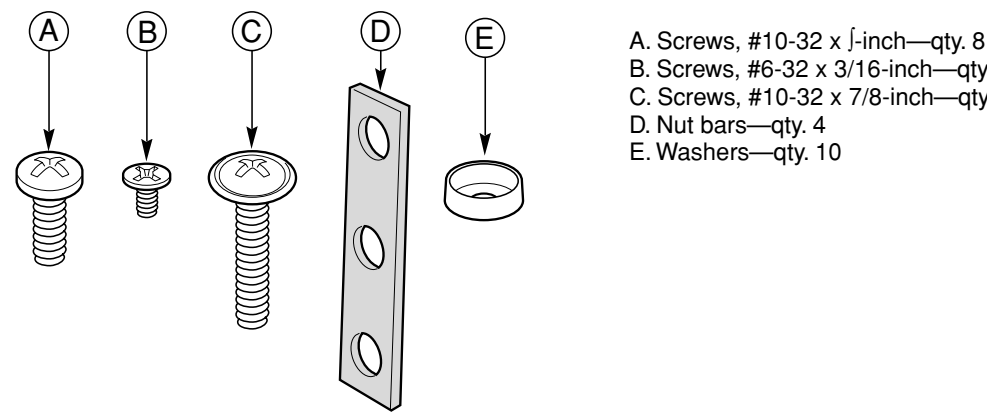

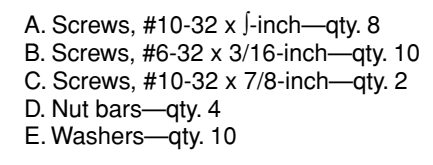

## **Remove the Inside Rails**

- 1. Fully extend a rail assembly [\(Figure 21](#page-43-0)). The finger tab (D) for the extension lock is revealed.
- 2. Press the finger tab and slide the inside rail (C) from the middle rail (B) until it completely separates.

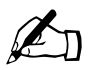

Note: The middle rail (B) and outer rail (A) cannot be separated.

<span id="page-43-0"></span>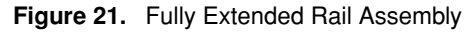

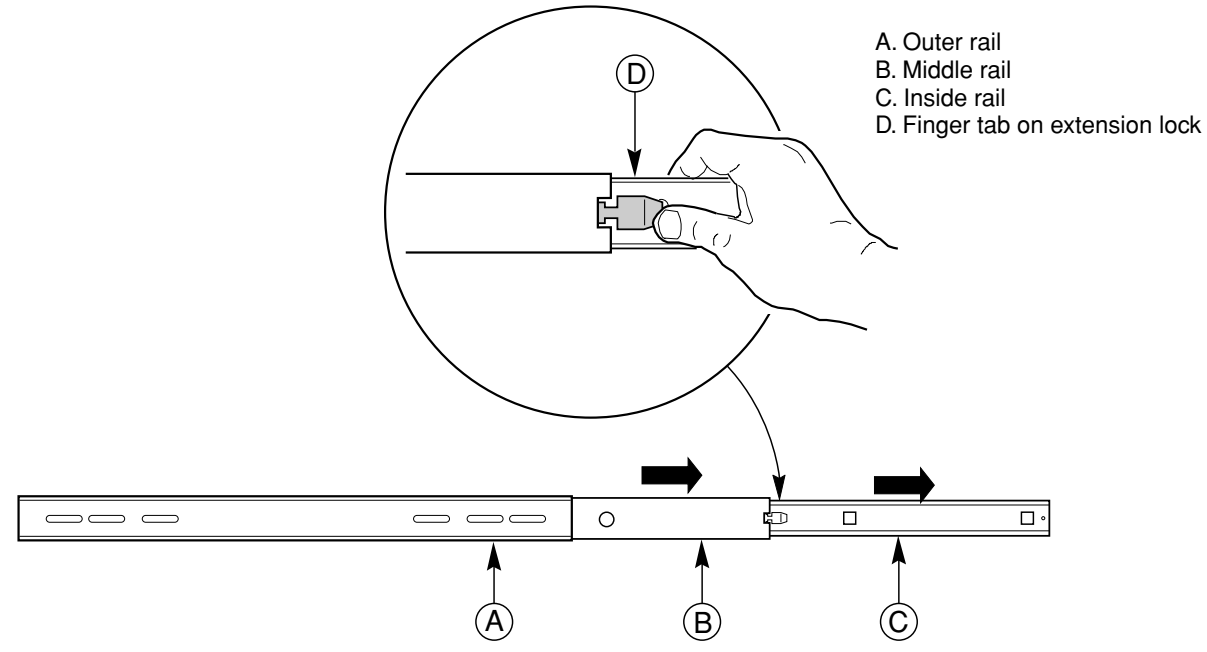

## **Attach Inside Rails to Chassis**

- 1. Position an inside rail [\(Figure 22](#page-43-1), A) along one side of the chassis with the finger tab facing outward and located closer to the rear of the chassis.
- 2. Align the holes (C) in the rail with the tabs (D) on the chassis and place the rail against the chassis.
- 3. Slide the rail as far as it will go toward the front of the chassis to engage the tabs.
- 4. Fasten the rail to the chassis using one screw (B) at the front of the chassis.
- 5. In the same manner, attach the other inside rail to the other side of the chassis.

<span id="page-43-1"></span>**Figure 22.** Attaching an Inside Rail to the Chassis

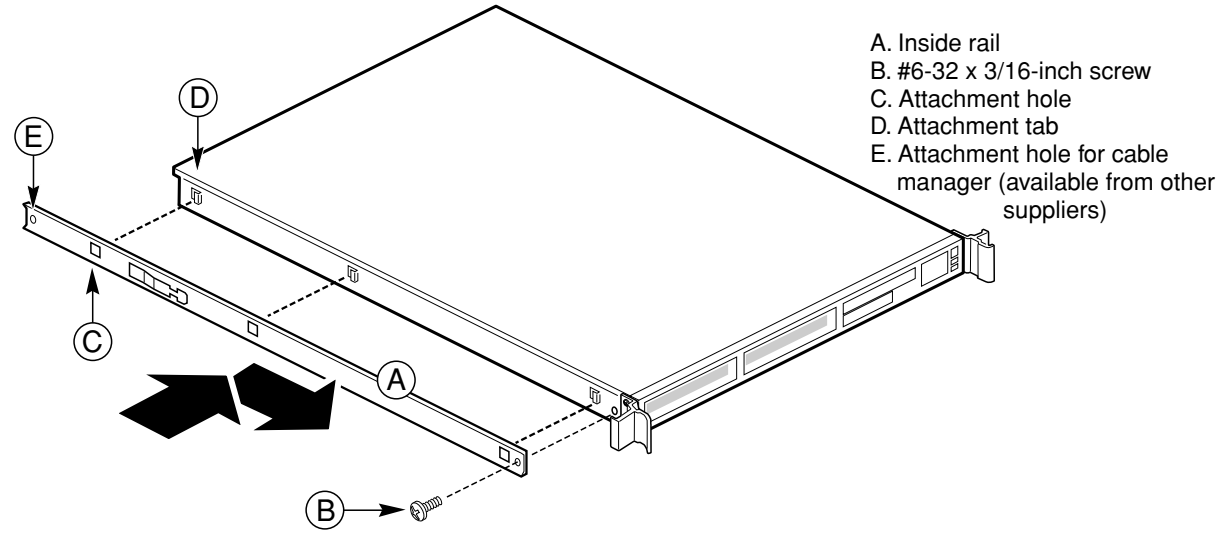

# **Attach Rail Brackets to Posts**

- 1. Using two screws ([Figure 23](#page-44-0), A) with washers, attach one nut bar (B) to the inside of the rack post. Do not completely tighten the screws—leave them loose enough to allow insertion of the brackets in the next step.
- 2. Insert the slotted foot of a rail bracket between each nut bar and post.
- 3. Align the face of the bracket foot with the inside edge of the rack post and firmly tighten the screws.
- 4. Repeat steps 1 to 3 above to install the other 3 brackets (2 Front and 2 Back total). Ensure all brackets are at the same height on the rack.

<span id="page-44-0"></span>**Figure 23.** Attaching a Rail Bracket to a Rack Post

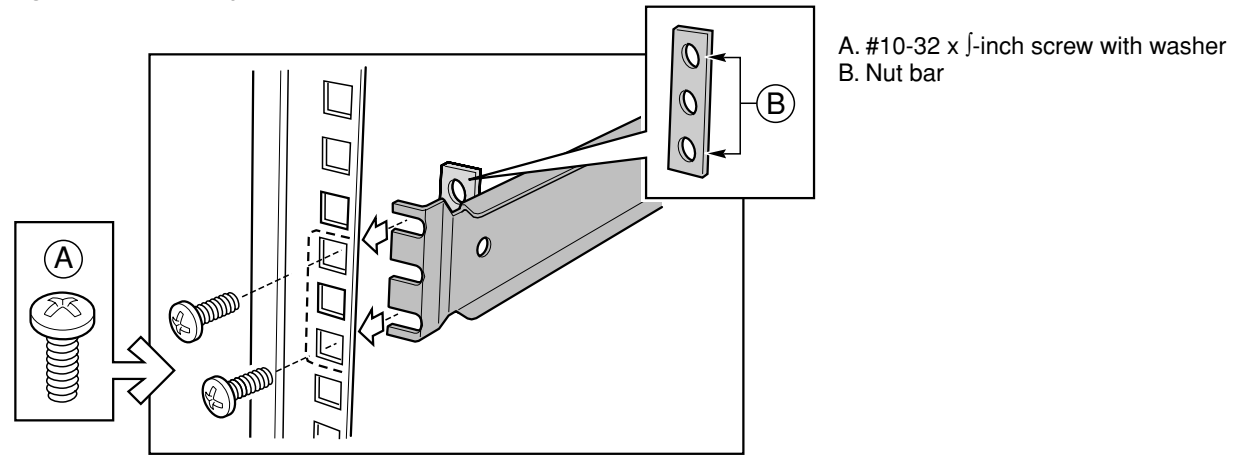

## **Attach a Rail Assembly to a Front Bracket**

- 1. Position a rail assembly (middle and outer rails) with its black plastic end caps toward the rear of the rack and its outer rail closest to the brackets.
- 2. Align the front screw hole ([Figure 24](#page-45-0), C) in the outer rail (B) with the threaded hole (D) nearest the front of the front bracket (A) and fit the rail assembly into the front and rear brackets.
- 3. Slide the middle rail toward the front (E) until the access hole (F) in the middle rail is aligned with the front screw hole (C) in the outer rail.
- 4. Insert screw (G) through the access hole and loosely attach the outer rail to the front bracket.
- 5. In a similar manner to steps 2 through 4, install a screw through a slot in the outer rail and into the rear-most threaded hole in the front bracket. Firmly tighten this screw.
- 6. Firmly tighten the front screw (G) installed loosely in step 4.
- 7. In the same manner, attach the other rail assembly to the other side.

<span id="page-45-0"></span>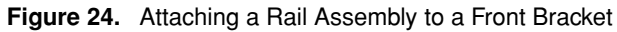

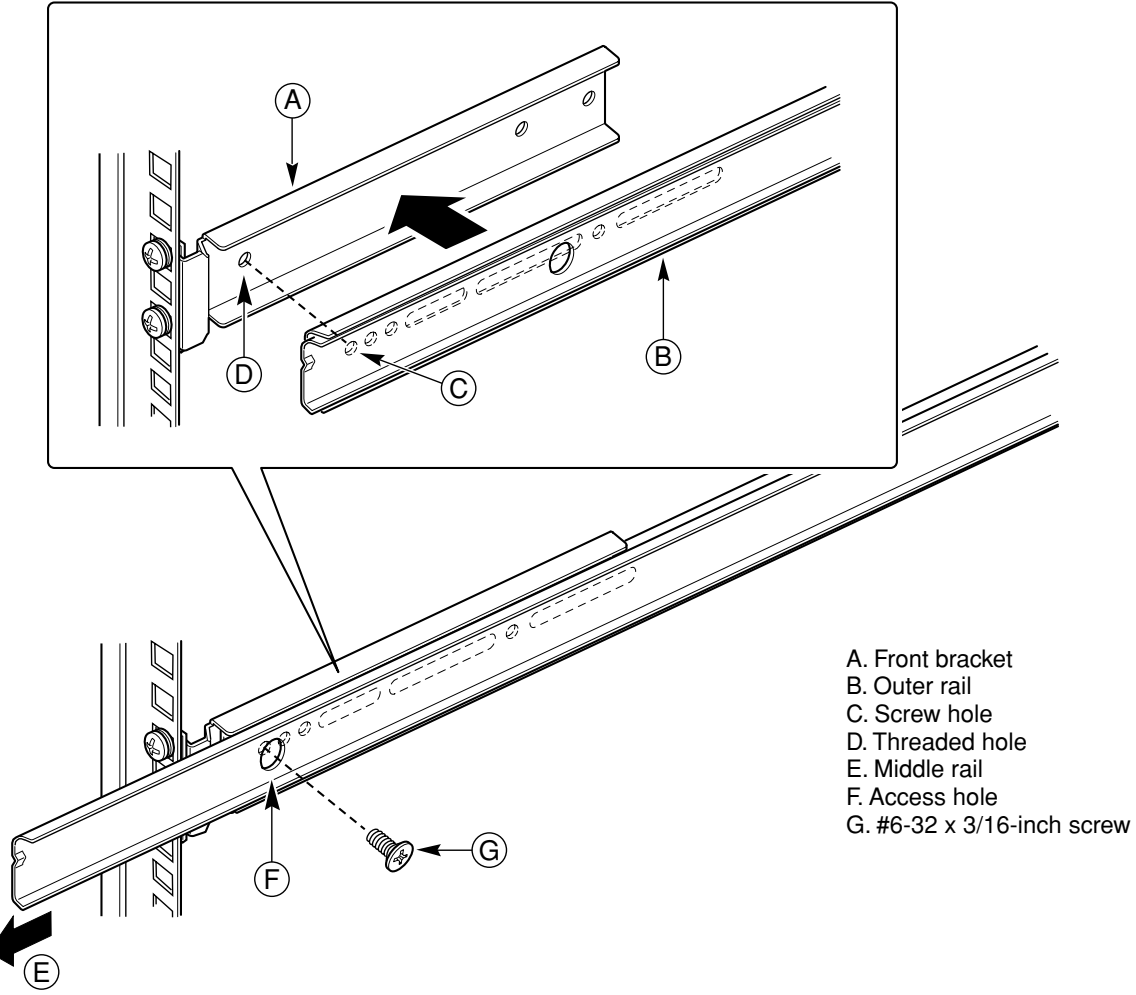

# **Attach a Rail Assembly to a Rear Bracket**

- 1. Slide the middle rail toward the front ([Figure 25](#page-46-0)) until the rear bracket area is accessible.
- 2. Attach the rear end of the outer rail (B) to the rear bracket (A) with at least one screw (C). If possible, attach at two places.
- 3. In the same manner, attach the other rail assembly to the other side.

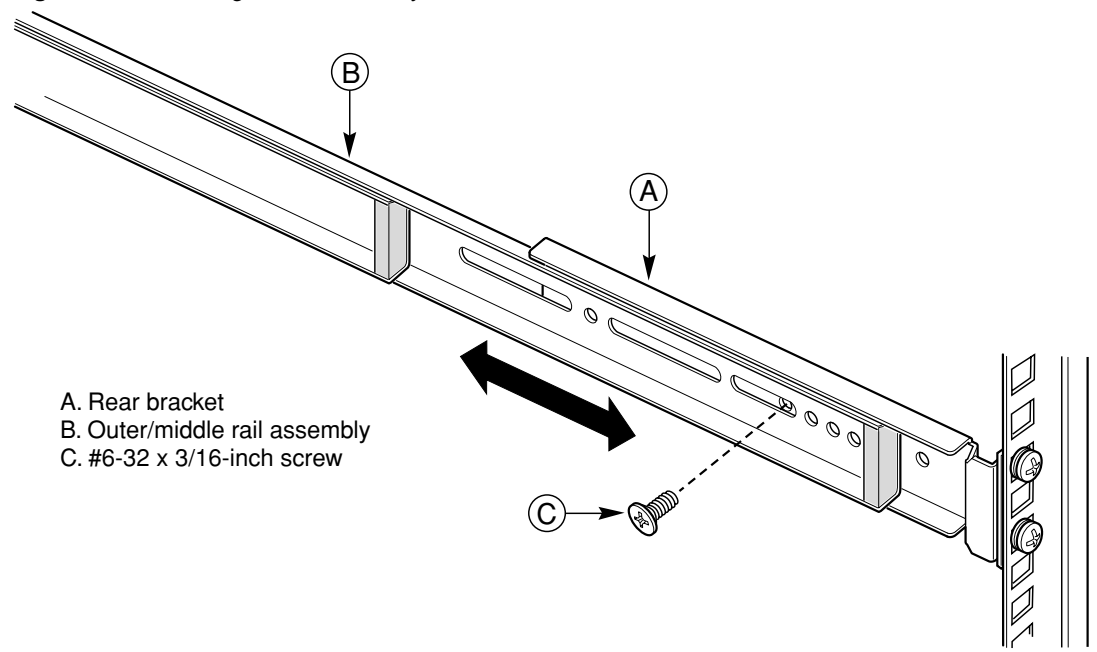

<span id="page-46-0"></span>**Figure 25.** Attaching a Rail Assembly to a Rear Bracket

## **Install the Chassis on the Rails**

1. Fully extend the left and right rails ([Figure 26\)](#page-46-1) until the extension locks have engaged and the rails will not push back in. The rail system is now ready to receive the chassis.

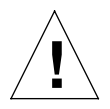

*Caution:* Lifting and placing the chassis in the rails is a two-person job. If needed, use an appropriate lifting device. A fully loaded server weighs approximately 11.8 kg (26 lbs).

<span id="page-46-1"></span>**Figure 26.** Rails Fully Extended

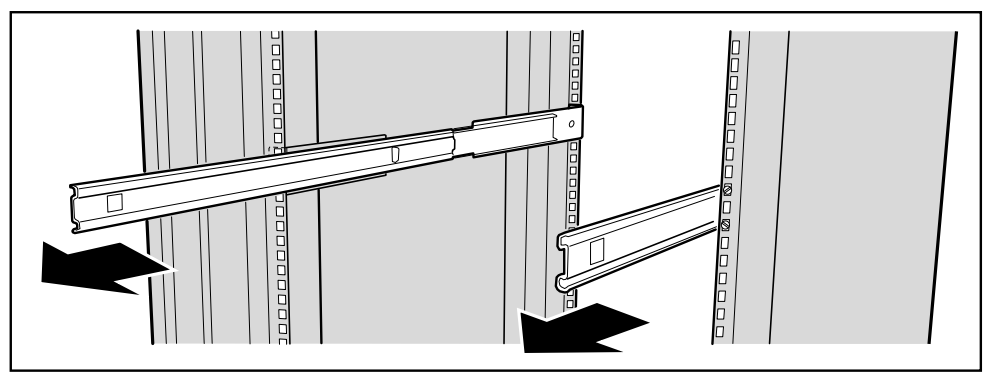

- 2. With the chassis front facing you, lift the chassis and carefully insert the rails attached to the chassis in the extended rails.
- 3. Slide the chassis toward the rear of the cabinet until the rails lock together.
- 4. Depress and hold down the finger tabs [\(Figure 27](#page-47-0), A) on both extension locks while sliding the chassis toward the rear.

<span id="page-47-0"></span>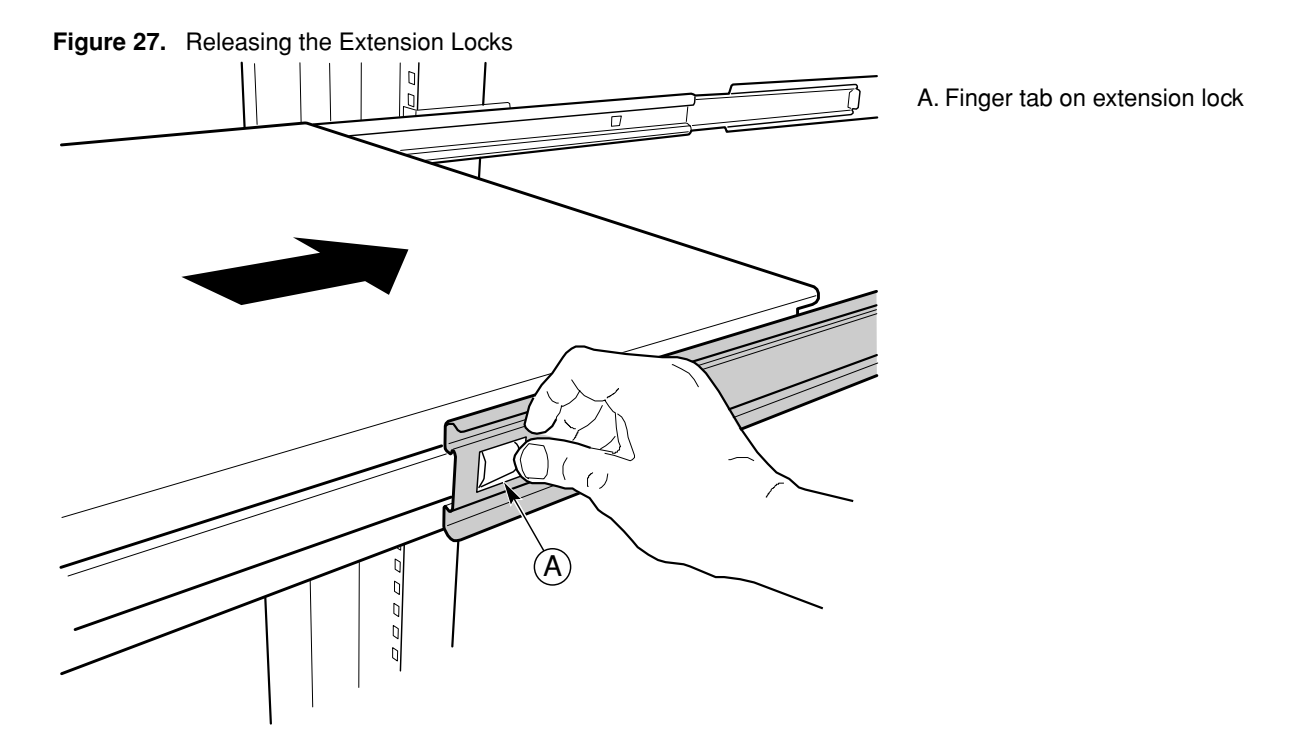

5. Slide the chassis all the way into the rack until the chassis handles are against the front posts.

# **Connecting the Cables**

The Sun Cobalt LX50 server has a number of connectors. Some are on the front panel; others are located on the rear panel. This section summarizes the usage of each connector.

# **Front Panel Connectors**

To access the front panel connectors when a front bezel is installed, grasp the bezel on the right side at the finger hole and gently pull it towards you, unhinging it at the left until it unsnaps from the chassis. [Figure 28](#page-48-0) shows the front of the server with the bezel removed.

<span id="page-48-0"></span>**Figure 28.** Front Panel (bezel removed)

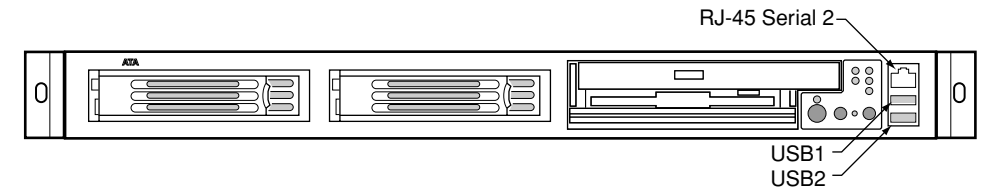

There are three connectors on the right side of the front panel:

- Front RJ-45 Serial 2 connector (top connector, ttyS1)
- USB 1 connector (middle connector)
- USB 2 connector (bottom connector)

The BIOS is set by default to redirect BIOS, bootup, and Linux Loader (LILO) messages to the serial port. The default communications settings for the serial console ports on the server are:

- 9600 bps
- 8 data bits
- 1 stop bit
- No parity
- No flow control

### <span id="page-48-1"></span>**Front RJ-45 Serial 2 Connector**

The Sun Cobalt LX50 server provides two common external RJ-45 serial ports, one located on the back of the system and the other located on the front panel.

The use of RJ-45 connectors for the serial interface is widely becoming a standard for use in the high-density server market. The intended usage model for the RJ-45 serial connector on the back of the system is for use as an interface to a serial port concentrator allowing for remote access to the server's Emergency Management Port (EMP). The serial connector on the front panel (ttyS1) can be used as a direct connect to the EMP, allowing for PC-to-PC serial communications to perform diagnostics on a server mounted in a rack environment.

**Table 7.** RJ-45 Connector Usage

| <b>Mode</b>            | <b>Front</b> | <b>Back</b> |  |  |
|------------------------|--------------|-------------|--|--|
| Modem                  | No           | Yes         |  |  |
| Serial Concentrator    | No           | Yes         |  |  |
| PC-to-PC communication | Yes          | Yes         |  |  |

Both front and back serial connectors cannot be used at the same time. Logic on the server Main Board determines which connector is in use.

If the front serial port is in use, the rear panel serial port is automatically disabled. When the front-panel serial port connection is removed, the system automatically re-enables the rear panel serial port.

The front RJ-45 usage model is intended for PC-to-PC serial communication only. It shares common serial signals with the RJ-45 serial port, located on the back of the system. However, it does not support a modem, as there is no RI signal. Instead it sets pin 5 to ground, causing logic on the Main Board to disable the rear serial port when a cable or adapter is plugged into it.

For a direct connect or PC-to-PC serial communication, either an 8-pin RJ-45-to-DB9 adapter or a cable supporting both DB-9 and RJ-45 connectors is necessary. [Table 8](#page-49-0) provides a pinout for the front RJ-45-to-DB9 adapter cable.

| <b>Signal Name</b> | <b>RJ-45</b> | DB <sub>9</sub> |
|--------------------|--------------|-----------------|
| No connect         | N/A          | 1               |
| <b>SIN</b>         | 6            | $\overline{c}$  |
| SOUT               | 3            | 3               |
| <b>DTR</b>         | 2            | $\overline{4}$  |
| <b>GND</b>         | 4            | 5 <sup>a</sup>  |
| <b>DSR</b>         | 7            | 6               |
| <b>RTS</b>         | 1            | 7               |
| <b>CTS</b>         | 8            | 8               |
| <b>RI</b>          | 5            | 5 <sup>1</sup>  |
| No connect         |              | 9               |

<span id="page-49-1"></span><span id="page-49-0"></span>**Table 8.** Front RJ-45 Serial 2 Port Adapter Pinout

a. The use of a modem on this port cannot be supported due to the lack of the RI signal.

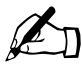

**Note:** Sun Microsystems provides an optional RJ-45 to DB9 Serial Adapter Kit (order number X5026A) for purchase. It contains three RJ-45-to-DB9 adapters. They can be plugged into the front or rear EMP connectors. The cabl X5026A) for purchase. It contains three RJ-45-to-DB9 adapters. They can be plugged into the front or rear EMP connectors. The cables are:

- DSR Peripherals cable (for rear panel connector data set ready (DSR) peripherals)
- DCD Modem cable (for rear panel connector data carrier detect (DCD) modem)
- Front EMP cable (for front Emergency Management Port)

### **USB Connectors**

The USB 1 and USB 2 connectors provide USB functionality. All ports function with identical capabilities and with the same bandwidth. The industry-standard USB v1.1 specification defines the external connectors.

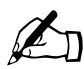

✍ *Note:* The USB ports are disabled until Linux is booted and the USB drivers are installed. A PS/2 keyboard is required if a keyboard is necessary for initial bootup and configuration.

## **Rear Panel Connectors**

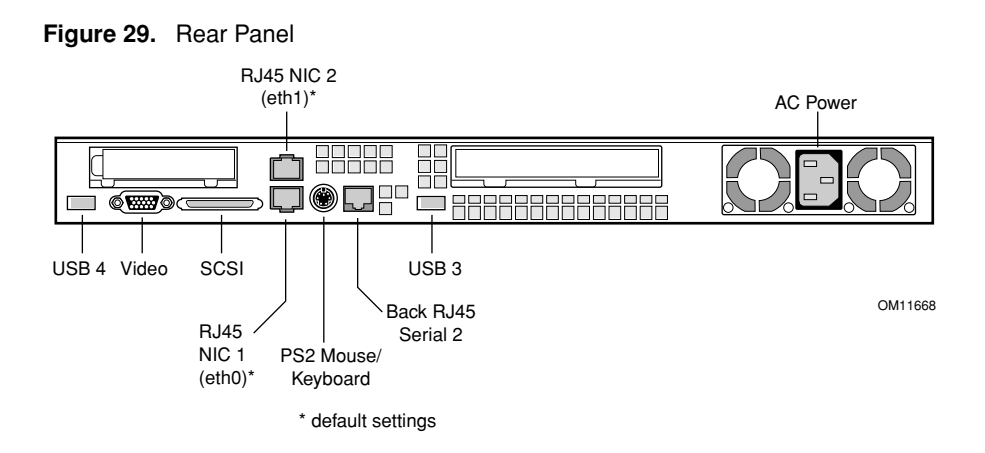

There are 9 connectors on the rear panel:

- RJ-45 NIC 1 connector
- RJ-45 NIC 2 connector
- AC Power connector
- USB 3 connector
- Back RJ-45 Serial 2 connector (ttyS1)
- P/S2 mouse/keyboard connector
- SCSI connector
- Video connector
- USB 4 connector

#### **RJ-45 NIC 1 and NIC 2 Connectors**

The server supports two 10BASE-T/100BASE-TX Network Interface Controllers (NICs). The NIC interfaces support the following features:

- Integrated IEEE 802.3 10BASE-T and 100BASE-TX compatible PHY
- IEEE 820.3u AutoNegotiation support
- Full-duplex support at both 10 Mbps and 100 Mbps operation
- Both ports are PXE Boot capable
- Low power +3.3 V device (Wake-On-LAN support on both rear panel Ethernet ports)

### **AC Power Connector**

This connector is where you plug in the AC power cord (a power cord is supplied appropriate to your geographic region).

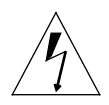

*Warning:* Do not attempt to modify or use the supplied AC power cord if it is not the exact type required.

The power supply cord is the main disconnect to AC power. The socket outlet must be installed near the equipment and readily accessible.

### <span id="page-51-0"></span>**Rear Panel RJ-45 Serial 2 Connector**

The intended use for the RJ-45 serial port, located in the back of the system, is for remote EMP communication by connecting the port to a serial terminal concentrator. With the optional RJ-45 to DB9 Serial Adapter Kit, the serial port can also be configured for use with a modem. [Table 4, "Replaceable Components," on page 1-4](#page-17-0) gives ordering information for the adapter kit. The rear serial port is traditionally referred to as COM2 (DOS, Windows), or ttyS1 (Linux).

Serial terminal concentrators use one of two serial communication standards. Some terminal concentrators require a Data Carrier Detect (DCD) signal, while others require a Data Set Ready (DSR) signal. The server Main Board can be configured to support either of these configurations by setting the appropriate jumper on the jumper block, located directly behind the RJ-45 serial connector on the Main Board.

The back RJ-45 Serial 2 port can support any standard serial device. An RJ-45 connector was selected to allow for direct support for serial port concentrators, which typically use RJ-45 connectors and are widely used in the highdensity server market to access the server management features of the server.

To give support for either of two serial configuration standards used by serial port concentrators, the J6A2 jumper block, located on the Main Board inside the server directly behind the rear RJ-45 serial port, must be jumpered appropriately according to which standard is desired.

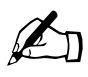

✍ *Note:* By default, as configured in the factory, the server Main Board has the back RJ-45 serial port configured to support a DSR signal that is compatible with industry-standard serial concentrators. To change the configuration, the J6A2 jumper block must be accessed (the top cover must be removed to access this jumper block).

For serial devices that require a DSR signal (default), the J6A2 jumper block must be configured as follows: both jumpers are in position 1 and 2. Pin 1 is denoted by an arrow directly next to the jumper block.

**Figure 30.** J6A2 Jumper Block Configured for DSR Signal (pin 7 connected to DSR)

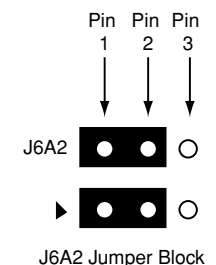

(viewed from front of LX50 server)

For serial devices that require a DCD signal, the J6A2 jumper block must be configured as follows: Both jumpers are in positions 2 and 3. Pin 1 is denoted by an arrow directly next to the jumper block. The following diagram provides the J6A2 jumper block pinout for this configuration.

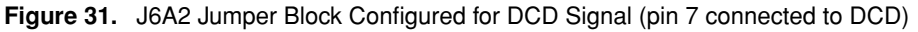

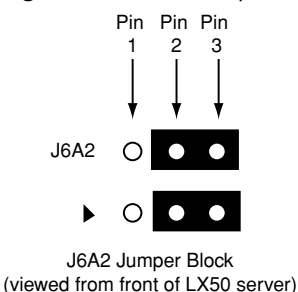

For those serial devices that require a DB9 type of serial connector, an 8-pin RJ-45-to-DB9 adapter must be used. [Table 9](#page-52-0) provides the pinout required for the adapter to provide RS232 support.

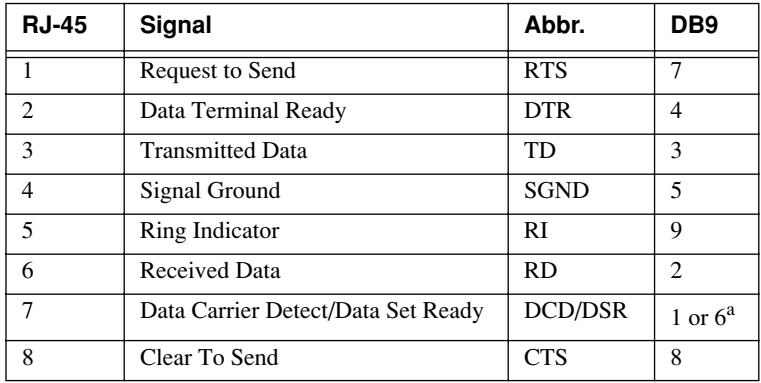

<span id="page-52-0"></span>**Table 9.** Back Serial 2 Port Adapter Pinout

a. The RJ-45-to-DB9 adapter used should match both the signal requirements of the serial device and the external RJ-45 serial port. The external RJ-45 serial port provides all standard serial port signals, however having only 8 pins, Pin 7 can be manually configured to support either a DCD or DSR signal by setting the J6A2 jumper block appropriately.

On the Sun Cobalt LX50 server, the adapters used for the back connector cannot be used with the front connector, as the pinout for the RJ-45 ports are different.

As an example, when using an external modem to access the server management features of the server Main Board, you must first set the J6A2 jumper to support a DCD signal and make or choose the appropriate RJ-45-to-DB9 adapter.

**Figure 32.** J6A2 Jumper Block Configured for DCD Signal (pin 7 connected to DCD)

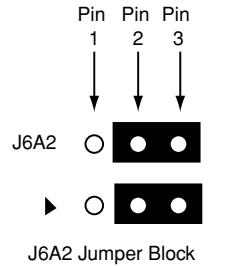

(viewed from front of LX50 server)

If you choose to develop your own RJ-45-to-DB9 adapter, see [Table 9](#page-52-0) for the appropriate pinout configuration.

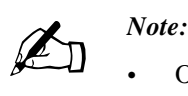

- Only the back Serial 2 port has modem support
- Sun Microsystems provides an optional RJ-45 to DB9 Serial Adapter Kit (order number X5026A) that can be purchased that contains all three RJ-45-to-DB9 adapters:
	- DSR Peripherals cable (for rear panel data set ready (DSR) peripherals
	- DCD Modem cable (for rear panel data carrier detect (DCD) modem)
	- Front EMP cable (for front panel Emergency Management Port)

#### **USB 3 and USB 4 Connectors**

The USB 3 and USB 4 connectors provide USB functionality. All ports function with identical capabilities and with the same bandwidth. The industry-standard USB v1.1 specification defines the external connectors.

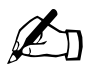

✍ *Note:* The USB ports are disabled until Linux is booted and the USB drivers are installed. A PS/2 keyboard is required if a keyboard is necessary for initial bootup and configuration.

#### **PS/2 Keyboard/Mouse Connector**

A single PS/2 port located on the back panel is provided to support a standard keyboard or mouse. A PS/2 Y-cable adapter, included with the Sun Cobalt LX50 server, allows simultaneous use of the PS/2 keyboard and mouse. Such cable adapters are also commonly available at most computer stores.

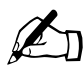

*Note:* The USB ports are disabled until Linux is booted and the USB drivers are installed. A PS/2 keyboard is required if a keyboard is necessary for initial bootup and configuration. PS/2 keyboard is required if a keyboard is necessary for initial bootup and configuration.

### **SCSI Connector**

The Sun Cobalt LX50 server includes an onboard Adaptec dual channel Ultra-160 SCSI controller capable of controlling up to three internally mounted SCSI drives and 15 external SCSI drives at rates up to 160 MB/s. The onboard SCSI controller is connected to a SCSI backplane board inside the server using a 68-pin SCSI cable. The SCSI backplane provides connections for up to three internally mounted SCA LVDS SCSI drives with standard 80-pin SCA connectors. Channel B is used exclusively by internal drives while channel A is used for connecting to external SCSI devices by means of a rear panel high-density SCSI connector. The connector supports a standard highdensity 68-pin connector. Use only shielded Ultra-160 LVDS rated cables for connection to external SCSI drives.

#### **Video Connector**

The Sun Cobalt LX50 server provides an ATI Rage XL PCI graphics accelerator, along with 8 MB of video SDRAM and support circuitry for an embedded SVGA video subsystem. The SVGA subsystem supports a variety of modes, up to 1600 x 1200 resolution in 8/16/24/32 bpp modes under 2D, and up to 1024 x 768 resolution in 8/16/24/32 bpp modes under 3D. It also supports both CRT and LCD monitors with up to 100 Hz vertical refresh rates. All of these capabilities depend on software support.

The server provides a standard 15-pin VGA connector and supports disabling of the on-board video through the BIOS Setup menu or when a plug-in video card is installed in any of the PCI slots.

# **Controls and Indicators**

This chapter describes the control pushbuttons and LED indicators on the Sun Cobalt™ LX50 server. All of the descriptions in this chapter pertain to buttons and indicators that are usable and visible from the outside of the chassis. For information about the controls and indicators on the server Main Board, see the additional information contained in [Chapter 6, "Troubleshooting the Server.](#page-114-0)"

The pushbuttons and LEDs on the front and rear panels are described in the following sections.

# **Front Panel LEDs and Pushbuttons**

The front panel contains the pushbuttons and LEDs shown in [Figure 33](#page-54-0). Note that the illustration has the bezel removed.

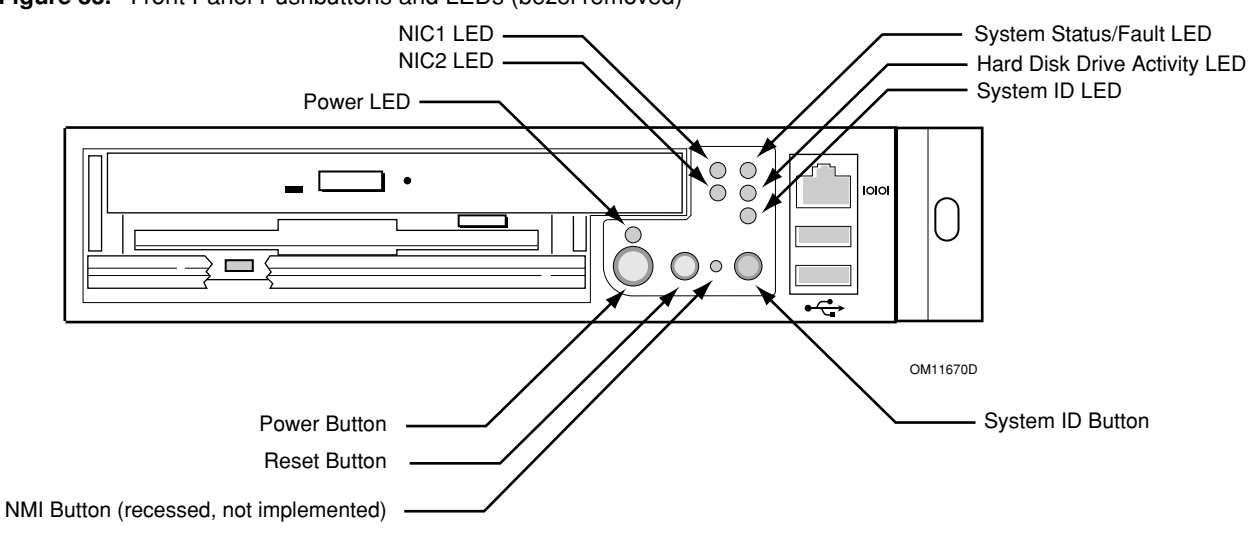

<span id="page-54-0"></span>**Figure 33.** Front Panel Pushbuttons and LEDs (bezel removed)

### **LEDs**

- Power LED (green). This LED is controlled by software. It flashes when the server is first powered up and changes to steady on when the server firmware has completed the power-up self-test (POST).
- NIC1 and NIC2 LEDs (green). These LEDs blink to reflect network data activity.
- System Status/Fault LED (green/amber). This LED can assume different states (green, amber, steady, blinking) to indicate critical, non-critical, or degraded server operation. See ["Front-Panel System Status LED" on page 6-3](#page-116-0)  for more details regarding this LED.
- Hard Disk Drive Activity LED (green). The Drive Activity LED on the front panel is used to indicate drive activity from the onboard SCSI controller. The server Main Board also provides a header, giving access to this LED for add-in IDE or SCSI controllers.
- System ID LED (blue). The blue System Identification LED is used to help identify a system for servicing when it is installed within a high density rack or cabinet that is populated with several other similar systems. The System ID LED is illuminated when the system ID button, located on the front panel, is pressed. If activated by the front panel pushbutton, the LED remains on until the pushbutton is depressed again. The LED also illuminates when the server receives a remote System Identify command from a remote management console. In this case, the LED turns off after a timeout period. An additional blue System ID LED on the Main Board is visible through the rear panel. It mirrors the operation of the front panel LED.

## **Pushbuttons**

- Power/Sleep button. This pushbutton is used to toggle the system power on and off. This button is also used as a sleep button for operating systems that follow the ACPI specification. Sun Linux configures the power button to the instant off mode.
- Reset button. Depressing this pushbutton reboots and initializes the system.
- NMI button. Pushing this recessed pushbutton causes a non-maskable interrupt to occur; however, NMI event trapping is not implemented in Sun Linux 5.0.
- System ID button. This pushbutton toggles the state of the front panel ID LED and the server Main Board ID LED. The Main Board ID LED is visible through the rear of the chassis and allows you to locate a particular server from behind a rack of servers.

# **Rear Panel LEDs**

The rear panel contains the LEDs shown in [Figure 34.](#page-56-0)

<span id="page-56-0"></span>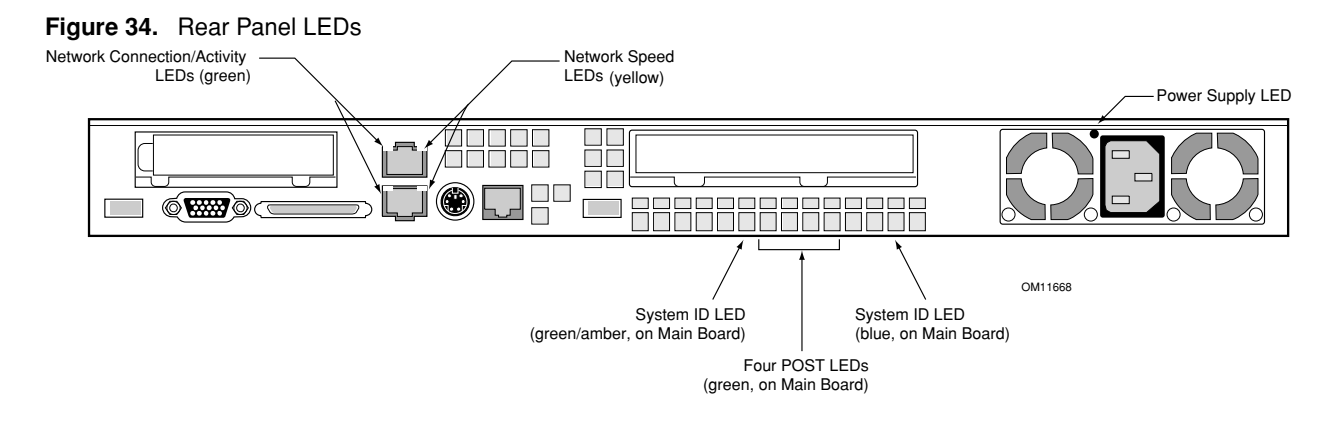

- Network Connection/Activity LEDs (green). The green LED, when illuminated, indicates a valid network connection. It also indicates, when blinking, that there is transmit or receive activity.
- Network Speed LEDs (yellow). The yellow LED indicates 100 Mbps operation when lit and 10 Mbps operation when off.
- POST LEDs (multi-color). To help diagnose power-on self test (POST) failures, a set of four bi-color diagnostic LEDs is located on the back edge of the server Main Board. These LEDs are visible through holes in the rear panel. Each of the four LEDs can have one of four states: Off, Green, Red, or Amber. For detailed information on these LEDs, see ["POST LED Indicators" on page 6-12](#page-125-0).
- System ID LED (blue). This LED is located on the Main Board and is visible through holes in the rear panel. It can provide a mechanism for identifying one system out of a group of identical systems. This can be particularly useful if the server is used in a rack-mount chassis in a high-density, multiple-system application. The LED is activated by depressing the front panel System ID pushbutton or if the server receives a remote System Identify command from a remote management console. If activated by the front panel pushbutton, the LED remains on until the pushbutton is depressed again. When the LED illuminates due to a remote System Identify command, the LED turns off after a timeout period. An additional blue System ID LED is located on the front panel that mirrors the operation of the rear Main Board LED.
- Power Supply LED (green/amber). This is a bi-color LED that can be on, off, green, amber, or blinking, or combination thereof. See ["Rear Panel Power Supply Status LED" on page 6-4](#page-117-0) for more detailed information.

*Chapter 3: Controls and Indicators*

# **Powering On and Configuring the Server**

This chapter explains how to use the Power On switch to apply power to the server, boot to the Sun Linux 5.0 operating system, use the serial console, update system software, and validate the operation of the Sun Cobalt™ LX50 server. The chapter contains these sections:

- • ["Setting the Jumper Positions" on page 4-1](#page-58-0)
- • ["Powering On" on page 4-1](#page-58-1)
- • ["Clearing CMOS" on page 4-2](#page-59-0)
- • ["Booting Up" on page 4-2](#page-59-1)
- • ["Linux Loader \(LILO\) Menu Options" on page 4-6](#page-63-0)
- • ["Configuring an External Serial Console" on page 4-7](#page-64-0)
- • ["Using the Service Partition Menu" on page 4-9](#page-66-0)
- • ["Restarting and Shutting Down" on page 4-26](#page-83-0)

# <span id="page-58-0"></span>**Setting the Jumper Positions**

Two jumpers on the Main Board are preset by default to the positions that satisfy most serial port configurations. They are located at the rear of the server, on the Main Board, next to the rear RJ-45 serial 2 connector. The two jumpers are on the jumper block labeled J6A2. The top cover of the server must be removed to access these jumpers. If you need to change these jumpers from their factory default positions, see ["Rear Panel RJ-45 Serial 2 Connector"](#page-51-0)  [on page 2-30](#page-51-0).

# <span id="page-58-1"></span>**Powering On**

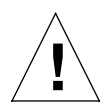

*Caution:* The power switch on the front of the server is an On/Off switch, but it does not isolate the equipment from the AC power being supplied through the AC power cord.

The location of the switch is shown in [Figure 35](#page-58-2).

<span id="page-58-2"></span>**Figure 35.** Power and Reset Switches on the Front Panel

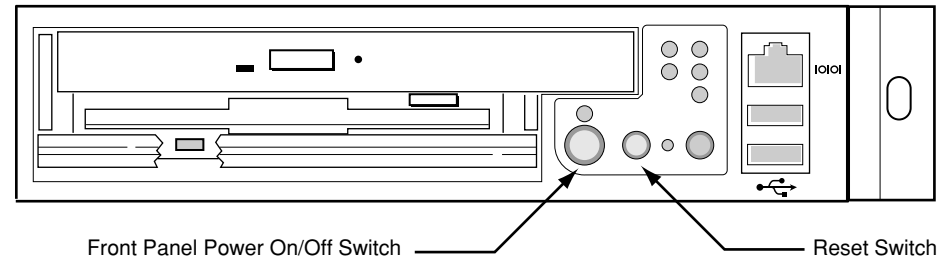

#### *Chapter 4: Powering On and Configuring the Server*

Pushing the switch sends a signal to monitoring circuitry inside the server. The switch does not directly control high-voltage AC; it controls only low-voltage signals. When the monitoring circuitry detects that the button has been depressed, it activates the power supply and powers up the server. Likewise, when the server is powered up, pushing the switch powers the server down.

The main method for isolating the server from all high voltage is to physically remove the AC power cord. If the power cord is not removed, the only other way to isolate the server from high voltage is to open all external circuit breakers that supply AC voltage to the equipment.

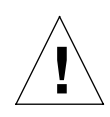

*Caution:* As shipped, the Sun Cobalt LX50 server does not have Advanced Configuration and Power (ACPI) enabled in the Sun Linux™ 5.0 kernel and, as a result, the front panel power switch operates as a normal power switch. In this configuration, press the switch once and power comes on, press again and the power goes off. It is recommended that you use the standard Sun Linux 5.0 shutdown command before you power down the system using the switch. Activate the front panel switch to remove power only when Linux has completed the shutdown process and has halted.

Should you elect to use an ACPI-enabled Linux kernel and run the ACPI daemon (acpid), the behavior of the front panel switch will change to support the standard "soft-off" capability. That is, when the server is on and the power switch is pressed, the OS is notified and begins a graceful shutdown. Additionally, with ACPI enabled and the server on, pressing the power button for longer than four seconds forces an immediate (non-graceful) shutdown.

# <span id="page-59-0"></span>**Clearing CMOS**

It may be necessary to clear CMOS memory in order to restore the default BIOS passwords required to boot the server (user) or access setup functions (supervisor), as well as the default BIOS settings. To clear CMOS, follow these steps:

- 1. Power down the server
- 2. Push and hold the reset button for at least four seconds
- 3. While continuing to depress the reset button, push the server power button to power up the server
- 4. After power has been applied, release the reset button

# <span id="page-59-1"></span>**Booting Up**

As soon as power is applied to the server, the bootup process begins. Boot messages are sent to either a monitor attached to the video port, or to a serial console attached to the front or rear RJ-45 serial console ports.

The server is configured by default to initially send BIOS and kernel messages to both the serial console and the video port. However, when the boot process reaches the Linux Loader (LILO) point, the messages and screens are sent only to the video port. After bootup is finished, the configuration can be changed to send all messages to the serial console (see ["Configuring an External Serial Console" on page 4-7\)](#page-64-0).

# **Boot Options**

The first bootup screen is shown in [Figure 36.](#page-60-0)

<span id="page-60-0"></span>**Figure 36.** First BIOS Bootup Screen AMIBIOS (C)1985–2002 American Megatrends Inc.,<br>Copyright 1996–2002 Intel Corporation SCB20.86B.1051.P13.0206251450<br>SCB2 Production BIOS Version 2.03<br>BIOS Build 1051 2 X Intel(R) Pentium(R) III CPU family<br>Testing system memory, memory size=2048MB<br>2048MB Extended Memory Passed<br>512K L2 Cache SRAM Passed 1400MHz Legacy Keyboard .... Detected<br>Legacy Mouse ....... Detected Press <F2> to enter SETUP. <F4> Service Partition, <F12> Network

At the bottom of the screen, you are given the option to press the following function keys:

- F2 to enter the BIOS Setup Utility
- F4 for the Service Partition (a DOS partition allowing setup configuration and server testing)
- F12 to boot from the Network

### **BIOS Setup Utility <F2>**

Press F2 to enter the BIOS Setup Utility. The main BIOS Setup Utility screen shown in [Figure 37](#page-60-1) appears.

<span id="page-60-1"></span>**Figure 37.** BIOS Setup Utility Main Screen

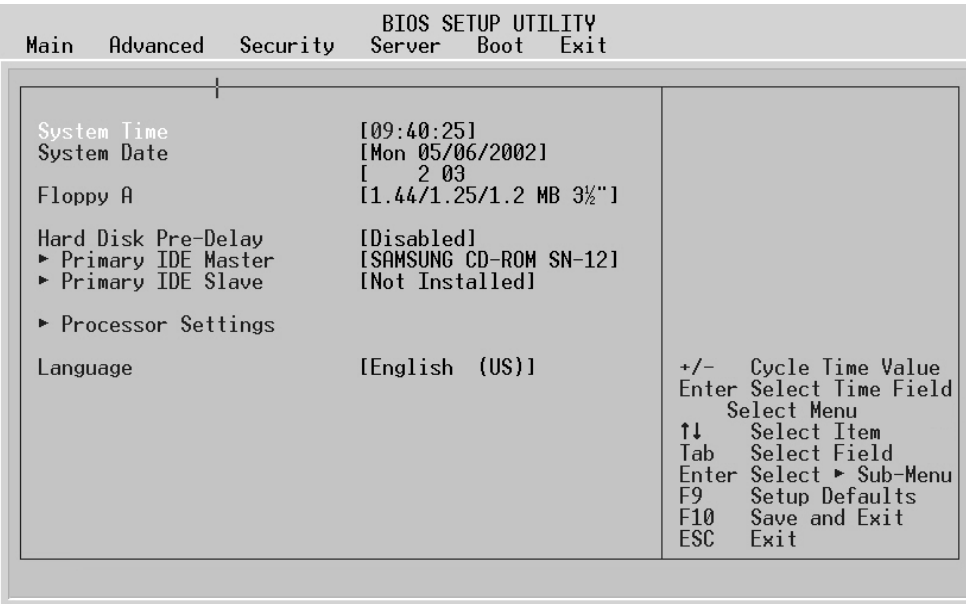

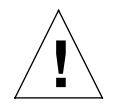

*Caution:* Changing the BIOS settings may cause undesirable effects, and in some cases may disable the server. Be very careful before changing the BIOS configuration.

It is important to note the default boot sequence. The boot sequence is accessed by using the right arrow key to select the Boot menu item on the top of the BIOS screen, then pressing Enter. The boot sequence is then displayed. The default boot sequence is as shown in [Figure 38.](#page-61-0) Use this screen to restore the boot sequence, if necessary.

<span id="page-61-0"></span>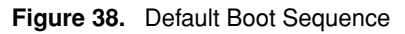

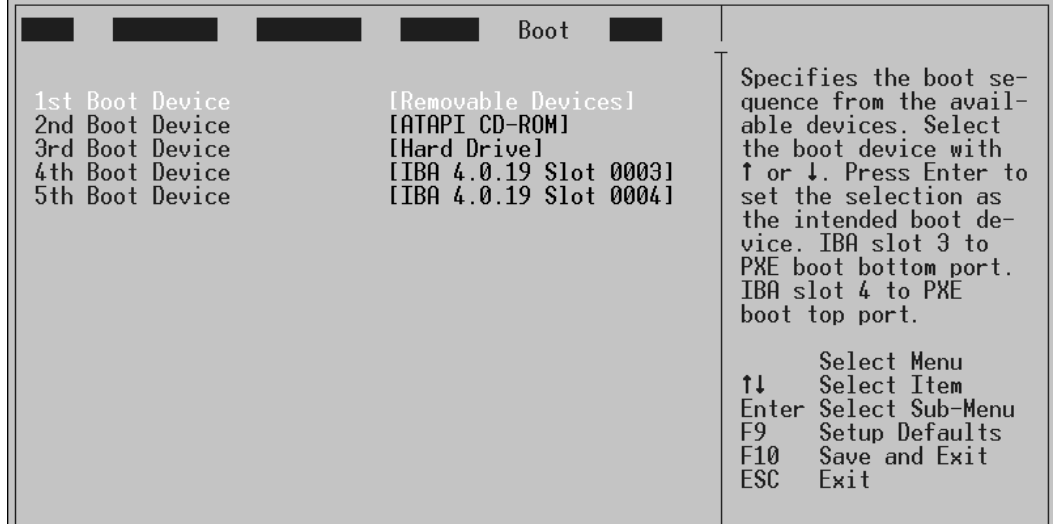

You can always restore all of the default BIOS settings by scrolling to the Exit menu item along the top of the screen. The BIOS Setup screen then appears as shown in [Figure 39](#page-61-1).

<span id="page-61-1"></span>**Figure 39.** BIOS Setup Utility Exit Screen

| ⊪Main<br><b>Advanced</b><br>lSecuritul                                                                                                    | lServerl | Bootl | Exit |                                                                                                    |
|----------------------------------------------------------------------------------------------------|----------|-------|------|----------------------------------------------------------------------------------------------------|
| Exit Saving Changes<br>Exit Discarding Changes<br>► Load Setup Defaults<br>$\blacktriangleright$ Load Custom Defaults<br>$\blacktriangleright$ Save Custom Defaults<br>$\blacktriangleright$ Discard Changes |          |       |      | Exit system setup and<br>save your changes in<br>CMOS.                                                                                     |
|                                                                                                    |          |       |      | Select Menu<br>ŤI.<br>Select Item<br>Enter Select ► Sub-Menu<br>F9 a<br>Setup Defaults<br>F <sub>10</sub><br>Save and Exit<br>ESC.<br>Exit |

To restore all of the default settings, scroll to "Load Setup Defaults" and press Enter, then select Yes at the prompt and press Enter again. Now press F10 to save the settings and exit.

When you exit the BIOS setup utility, the bootup process continues.

### **Service Partition <F4>**

Press F4 to boot to the service partition. This partition allows you to set configuration parameters and run diagnostics. See ["Using the Service Partition Menu" on page 4-9](#page-66-0) for more details.

When you are finished using the service partition, you must depress the Ctrl-Alt-Delete keys simultaneously to reboot.

#### **Network <F12>**

Press F12 to boot from the network. The server software then looks for a valid boot file name on the network. If it finds such a file name, it boots from the network. If it cannot find a valid file name, it gives up and continues to boot from the hard disk. [Figure 40](#page-62-1) is an example of how the screen appears when booting from the network fails.

<span id="page-62-1"></span>**Figure 40.** Network Boot Failed Screen

| Intel(R) Boot Agent Version 4.0.19<br>Copyright (C) 1997-2001, Intel Corporation                                     |
|----------------------------------------------------------------------------------------------------|
| CLIENT MAC ADDR: 00003 47 D5 73 20E GUID: 30743B9C-563C-D611-0080-2073D5470300<br>PXE-E53: No boot filename received |
| PXE-MOF: Exiting Intel PXE ROM.                                                                                      |

PXE (Pre-boot Execution Environment) is a method by which the server can booted from a remote server. This allows the system to boot without any knowledge of the Operating System on the server. The PXE environment uses DHCP to obtain network addresses. PXE is primarily used for loading operating systems, configuring the system, or burn-in type testing. PXE booting will only work if a properly configured PXE server is available.

### **Choose Boot Device <ESC>**

Press the Esc key to go to the boot device selection menu. This menu, shown in [Figure 41](#page-62-0), allows you to select the device from which the system will boot. To select a boot device, scroll to the desired device and press Enter; otherwise, press Esc to exit without changing the boot device.

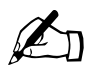

Note: When you select a boot device with the menu shown in [Figure 41](#page-62-0), it only affects the current boot. Subsequent boots revert to the device stored in the BIOS default settings.

<span id="page-62-0"></span>**Figure 41.** Boot Device Selection Menu.

| Please select boot device:                                                                                    |
|----------------------------------------------------------------------------------------------------|
| Removable Devices<br>Hard Drive<br>ATAPI CD-ROM<br>IBA 4.0.19 Slot 0003<br>IBA 4.0.19 Slot 0004               |
| Use 1 and $\downarrow$ to change selection,<br>Use ENTER to select and save,<br>Use ESC to Exit without save. |

# <span id="page-63-0"></span>**Linux Loader (LILO) Menu Options**

The bootup process eventually takes you to the Sun Linux loader screen. The Sun Cobalt LX50 server uses the standard LILO boot loader. You initially have four options:

- linux
- linux-serial
- linux-up  $1$
- $linux-up-serial<sup>1</sup>$

In all cases, the serial ports on the front and rear panels are operational but their modes change. When you choose any of the serial boot options (linux-serial or linux-up serial), the serial port (ttyS1) becomes the default console device. The standard keyboard/mouse/VGA port becomes just a standard tty device. Conversely, when you choose any of the non-serial options (linux or linux-up), the standard Linux console is the keyboard/mouse/VGA port and the serial port becomes a standard Linux login terminal.

If you do nothing, the default option (linux) is automatically selected after about five seconds. This option is also selected if you press Enter before the five seconds is up. You may also manually select one of the options. To do this, press the Tab key. Pressing Tab brings up the following prompt:

boot:

You may now type any of the options after the prompt, for example:

```
boot: linux, or
boot: linux-serial, or
boot: linux-up, or
boot: linux-up-serial
```
After you make your selection, Linux continues to boot.

# **Initialization Sequence**

At this point, you can do the following:

- Set Up Hardware Devices
- Log On and Create a Password (the default login is root and the default password is admin)
- Reconfigure the Console
- Configure X
- Configure Serial
- Configure Video
- Configure Default Services
- Configure New Services
- Set Up Linux Applications
- Set Up Sun Linux Applications

Please refer to the *Sun Linux 5.0 User Guide* for more details.

<sup>1.</sup> linux-up is Linux uniprocessor, and can be run on a dual-processor server. Linux runs faster if you have a single CPU and you choose one of the "up" options.

# <span id="page-64-0"></span>**Configuring an External Serial Console**

There are two RJ-45 serial console ports on the Sun Cobalt LX50 server, one on the front panel and one on the rear panel, as shown in [Figure 42.](#page-64-1) You can direct boot messages to a serial console (for example, a laptop running HyperTerminal).

<span id="page-64-1"></span>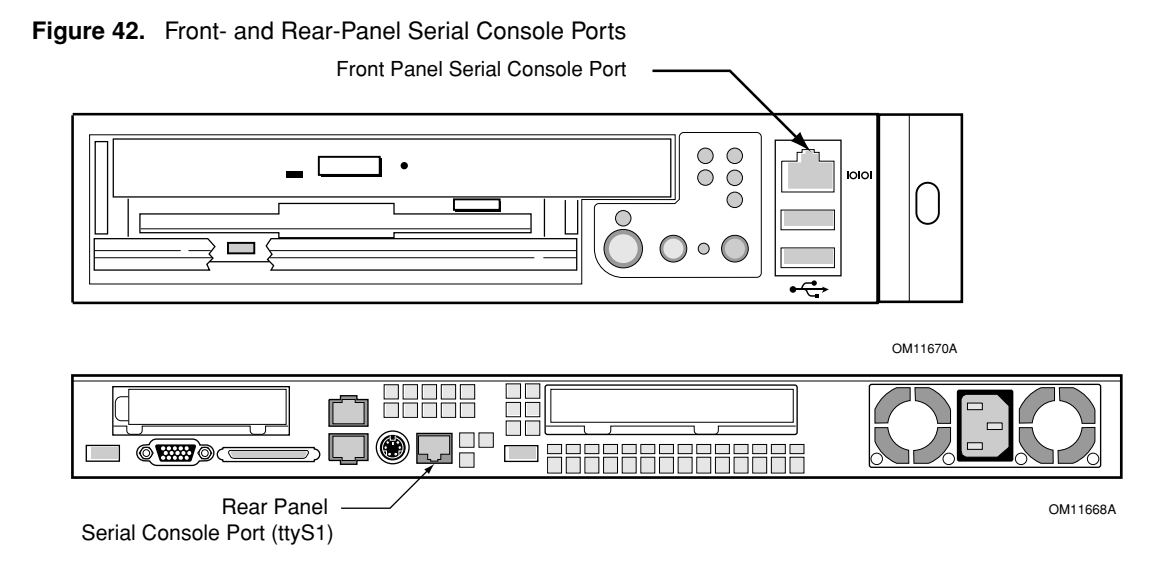

The default communications settings for the serial console ports on the server are:

- 9600 bps
- 8 data bits
- 1 stop bit
- No parity
- No flow control

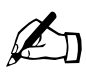

Note: When Linux starts communicating over the serial port, it requires hardware flow control to be enabled.

You can connect to the port if you have an adapter cable that has an RJ-45 connector at one end and a DB9 connector at the other, wired in accordance with [Table 8, "Front RJ-45 Serial 2 Port](#page-49-1)  [Adapter Pinout," on page 2-28](#page-49-1) of [Chapter 2, "Installing the Server in a Rack.](#page-22-0)" You can then connect the COM1 port of a PC or laptop to the serial console using the adapter cable and use HyperTerminal (or a similar application) to communicate with the server.

An ANSI 500 terminal emulator is needed to have the display appear properly during BIOS setup and when using the diagnostic CD or Service Partition tools.

Only one of the serial console ports can be used at a time. In [Chapter 2, "Installing the Server in a Rack,](#page-22-0)" see ["Front](#page-48-1)  [RJ-45 Serial 2 Connector" on page 2-27,](#page-48-1) and ["Rear Panel RJ-45 Serial 2 Connector" on page 2-30](#page-51-0) for details on how their ports are configured.

The intended usage model for the RJ-45 serial connector on the back of the server is for use as an interface to a serial port concentrator, allowing for remote access to the server's Emergency Management Port (EMP). The serial connector on the front panel can be used as a direct connect to the EMP, allowing for PC-to-PC serial communications to diagnostics on a server mounted in a rack environment.

The server is initially configured to send all the initial BIOS and kernel bootup messages to both the serial console and the VGA port.

When the boot process gets to the Linux loader, the boot screen information is sent both to the VGA and serial ports, and you are presented with the following choices:

- linux
- linux-up
- linux-serial
- linux-up-serial

To direct all of the messages to the serial console, use the Tab key and choose one of the serial options.

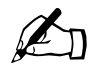

*Note:* The serial port is enabled for all boot options, but the standard Linux console device changes, depending on which boot option is selected (see "Linux Loader (LILO) Menu changes, depending on which boot option is selected (see ["Linux Loader \(LILO\) Menu](#page-63-0)  [Options" on page 4-6](#page-63-0) for more details).

# <span id="page-66-0"></span>**Using the Service Partition Menu**

When you press F4 at the initial bootup screen, the Service Partition Menu appears (see [Figure 43](#page-66-1)).

<span id="page-66-1"></span>**Figure 43.** Service Partition Menu

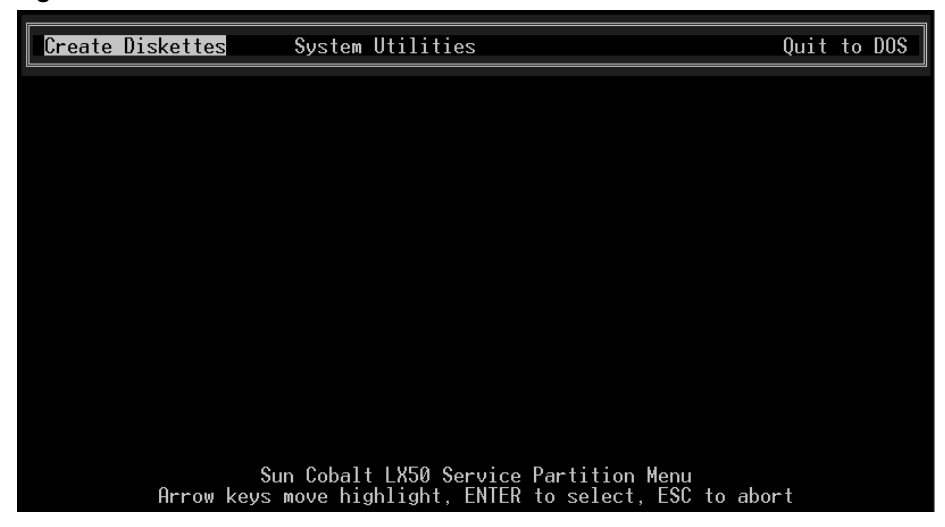

There are three main menu items across the top of this screen:

- Create Diskettes
- **System Utilities**
- Quit to DOS

## **Create Diskettes**

Pressing Enter with the Create Diskettes menu item highlighted brings up the submenu shown in [Figure 44](#page-67-0).

<span id="page-67-0"></span>**Figure 44.** Create Diskettes Submenu

| Create Diskettes                                                                                                    | System Utilities                                                                                              | Quit to DOS |  |
|----------------------------------------------------------------------------------------------------|----------------------------------------------------------------------------------------------------|-------------|--|
| System Setup Utility<br>FRU/SDRILoad Utility<br>Platform Confidence Test<br>Create Bios Diskette<br>Create HSC Diskette<br>Create BMC Diskette |                                                                                                    |             |  |
|                                                                                                    |                                                                                                    |             |  |
|                                                                                                    |                                                                                                    |             |  |
|                                                                                                    |                                                                                                    |             |  |
|                                                                                                    | Sun Cobalt LX50 Service Partition Menu (v1.0 RC3)<br>Arrow keys move highlight, ENTER to select, ESC to abort |             |  |

You can use this submenu to create various types of standalone diskettes that you can use to boot servers and run particular tests, utilities, or Flash the BIOS instead of using the service partition menu.

The following disks can be created:

- System Setup Utility: choosing this option creates two diskettes that allow you to run the System Setup Utility (SSU) in the same way that you run it from the service partition or from the diagnostic CD. With the two diskette set, you can perform the functions described in ["Run System Setup Utility" on page 4-12](#page-69-0).
- FRU/SDR Load Utility: choosing this option creates one diskette that allows you to run the FRU/SDR Load Utility in the same way that you run it from the service partition or from the diagnostic CD. With the diskette, you can perform the functions described in ["Run Field Replaceable Unit/System Data Record \(FRU/SDR\)](#page-82-0)  [Update2" on page 4-25](#page-82-0)
- Platform Confidence Test: choosing this option creates one diskette that allows you to run the Platform Confidence Test in the same way that you run it from the service partition or from the diagnostic CD. With the diskette, you can perform the functions described in ["Run System Diagnostic Test" on page 4-15](#page-72-0)
- Create BIOS Diskette: choosing this option creates one diskette. You may use this diskette to update the BIOS of any server.
- Create HSC Diskette: choosing this option creates one diskette that allows you to update the HSC firmware.
- Create BMC Diskette: choosing this option creates one diskette that allows you to update the BMC firmware

## **System Utilities**

Pressing Enter with the System Utilities menu item highlighted brings up the submenu shown in [Figure 45.](#page-68-0)

| Create Diskettes | System Utilities                                                                                                    | Ouit to DOS |  |
|------------------|----------------------------------------------------------------------------------------------------|-------------|--|
|                  | ∥Run System Setup Utility<br>Run System Diagnostic Test<br>Run BMC Firmware UpdateG<br>Run HSC Firmware Update<br> Run FRU/SDR Update<br>Run BIOS Boot Block Update (reboot required)<br>Run BIOS Update (reboot required)<br> Reboot to Service Partition<br> Reboot System |             |  |
|                  |                                                                                                    |             |  |
|                  | Sun Cobalt LX50 Service Partition Menu<br>Arrow keys move highlight, ENTER to select, ESC to abort                                                                                                    |             |  |

<span id="page-68-0"></span>**Figure 45.** System Utilities Submenu

The following submenus are available:

- Run System Setup Utility
- Run System Diagnostic Test
- Run BMC Firmware Update
- Run HSC Firmware Update
- Run FRU/SDR Update
- Run BIOS Boot Block Update (reboot required)
- Run BIOS Update (reboot required)
- Reboot to Service Partition
- Reboot System

### <span id="page-69-0"></span>**Run System Setup Utility**

The built-in service partition on the hard disk of the Sun Cobalt LX50 server allows you to perform server management, configuration and validation testing. To bring up the service partition, reboot and press the  $\langle F4 \rangle$ function key when the first BIOS screen appears.

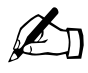

**Note:** Any configuration changes (CPU, memory, hard disk, add-in PCI cards and so forth)<br>causes the server to revert to its factory-default state, regardless of how the server boot optic<br>have been set un using SSU or the causes the server to revert to its factory-default state, regardless of how the server boot options have been set up using SSU or the BIOS setup.

Select Run System Setup Utility to run system setup. The System Setup Utility main window appears (see [Figure 46](#page-69-1)).

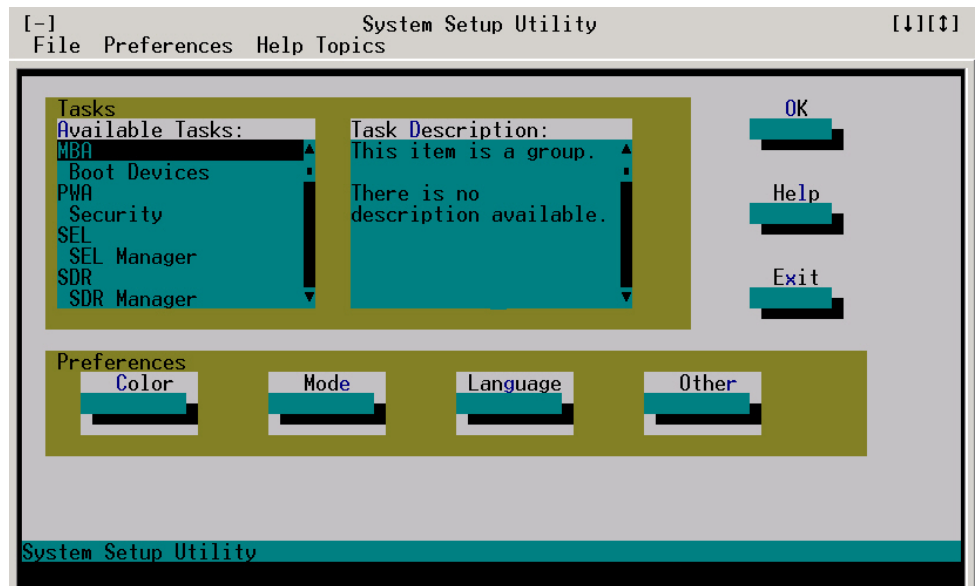

<span id="page-69-1"></span>**Figure 46.** SSU Main Window

The System Setup Utility (SSU) allows you to configure the following:

- User Preferences
- Boot devices
- Security

*Setting User Preferences*

Because the server supports running the SSU over a serial console, all of the menus work in text mode only.

#### *Configuring Boot Devices*

The Multiboot Add-in (MBA) feature of the SSU allows you to select the boot order for all bootable peripheral devices. To select the boot device priority, double-click the MBA Boot Devices menu item in the Available Tasks pane of the SSU main window. The Multiboot Options Add-in window appears (see [Figure 47\)](#page-70-0).

<span id="page-70-0"></span>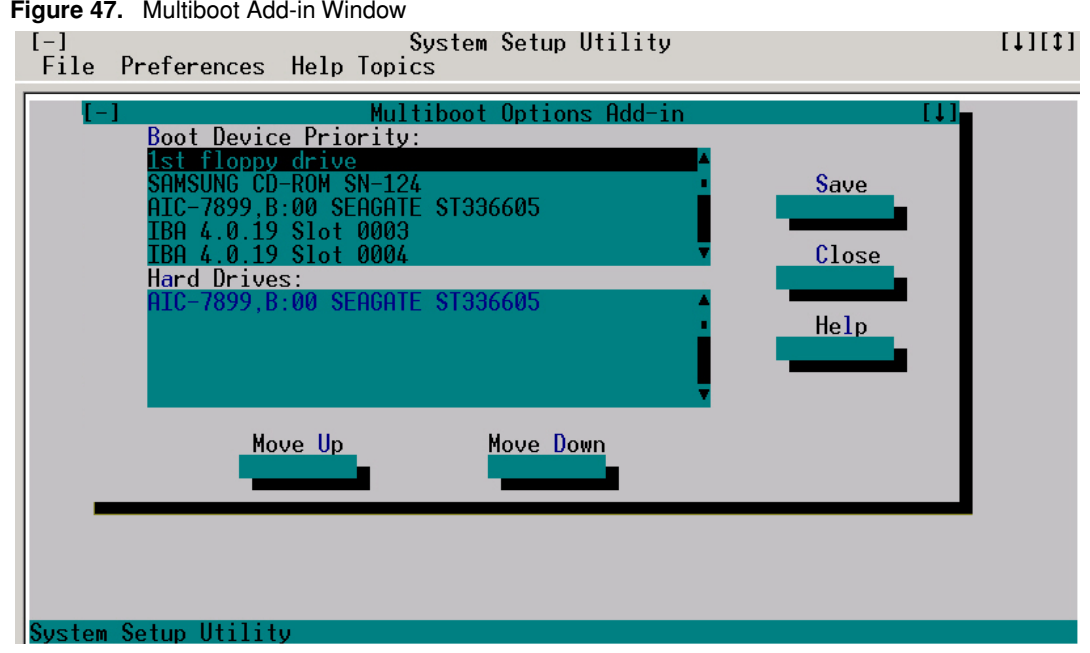

To change boot priorities, select a boot device and use the Move Down and Move Up buttons to move the device boot priority.

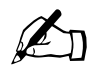

**Note:** This menu allows you to change the boot order without going into the BIOS setup.

#### *Configuring Security*

The Password Authorization feature of the SSU allow you to set BIOS passwords and other security options. To configure server security, double-click the PWA Security menu item in the Available Tasks pane of the SSU main window. The main Security window appears (see [Figure 48](#page-71-0)).

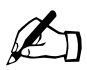

**Note:** This menu allows you to change the security settings without going into the BIOS setup.

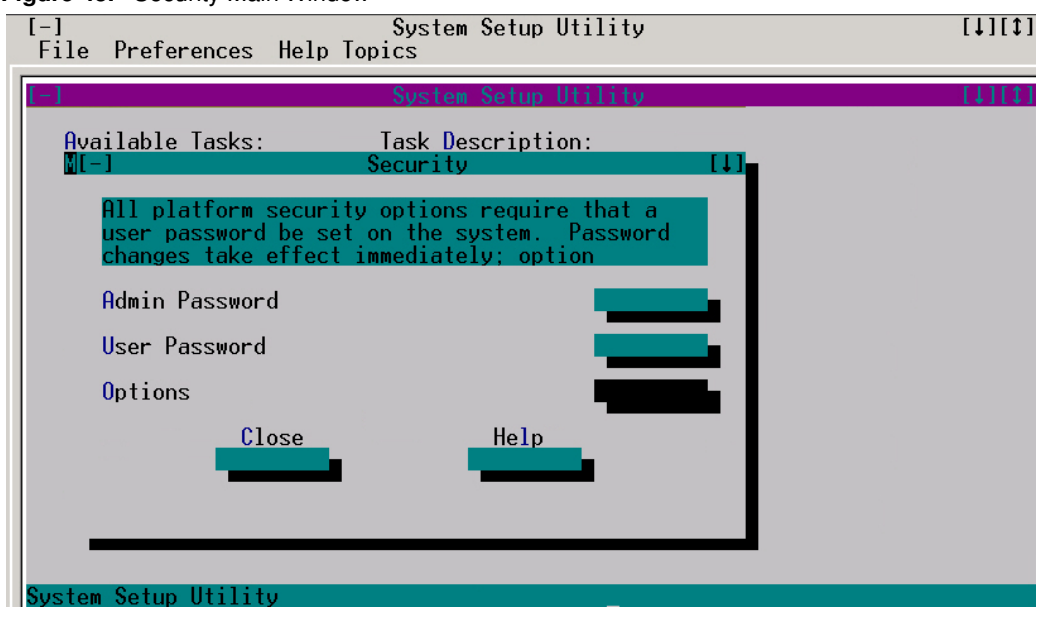

#### <span id="page-71-0"></span>**Figure 48.** Security Main Window

Use the Admin Password, User Password, and Options buttons to configure the security options.

The System Setup Utility (SSU) allows you to manage the following:

- System Event Log (SEL)
- System Data Records (SDR)
- Field Replaceable Units (FRU)
- Platform Events

#### *Managing the System Event Log*

The server maintains a system event log in non-volatile memory. The log can be viewed and cleared using the SSU. To manage the log, double-click the SEL Manager menu item on the Available Tasks pane of the main SSU window. The System Event Log appears, and you can use the menu bar at the top of the log window to save the log, open a log, clear the log, or reload the log.

#### *Managing the Sensor Data Records*

The Sensor Data Record (SDR) Manager allows you to view the current sensor data for the system, save the SDR data to a file, and view SDR information previously saved to a file. The SDR data is saved in standard SDR format. To manage the SDR data, double-click the SDR Manager menu item on the Available Tasks pane of the main SSU window. The SDR Manager main window appears, and you can use the menu bar at the top of the window to manage SDR data.

#### *Managing the Field Replaceable Units*

The Field Replaceable Unit (FRU) Manager allows you to view the FRU information stored in the managed server. The FRU records contain information about the system components, such as manufacturer's name, product name, part number, version number and asset tags. This information may prove useful when troubleshooting faults in the server.

To manage the FRUs, double-click the FRU Manager menu item on the Available Tasks pane of the main SSU window. The FRU Manager main window appears, and you can use the menu bar at the top of the log window to manage FRU information.
#### *Managing Platform Events*

The Platform Event Manager (PEM) allows you to configure and manage Platform Event Paging (PEP), Baseboard<sup>1</sup> Management Controller Local Area Network (BMC-LAN) Configuration, and the Emergency Management Port (EMP).

To use PEM, double-click the Platform Event Manager menu item on the Available Tasks pane of the main SSU window. The Platform Event Manager main window appears. You can click on the buttons in this window to perform platform management.

#### <span id="page-72-1"></span>**Run System Diagnostic Test**

Select Run System Diagnostic test to bring up the Platform Confidence Test menu (see [Figure 49\)](#page-72-0).

<span id="page-72-0"></span>**Figure 49.** Platform Confidence Test Menu

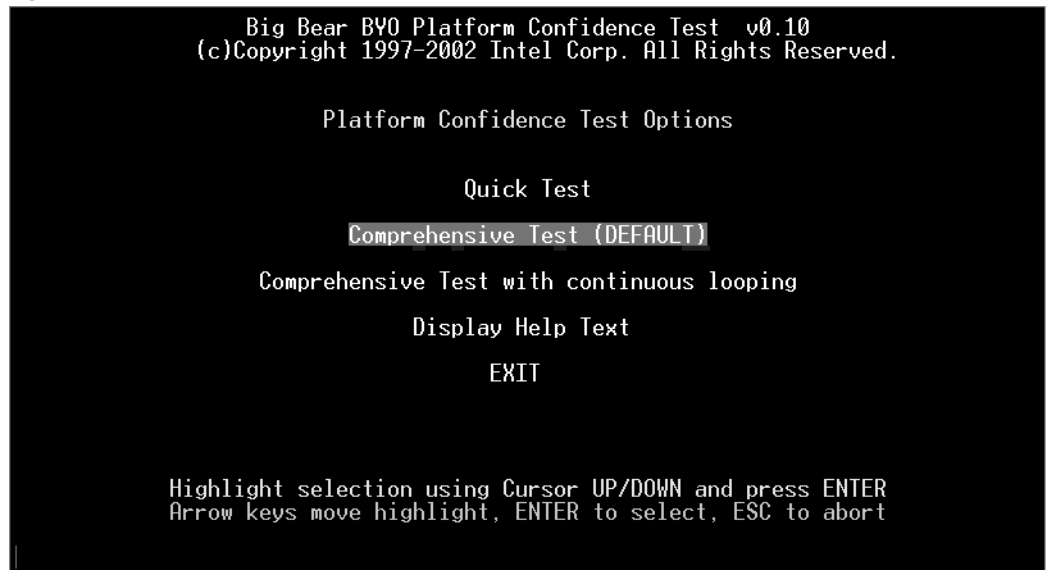

You can use this menu to perform the following tests:

- Quick Test
- Comprehensive Test (DEFAULT)
- Comprehensive Test With Continuous Looping

All test results are saved in the RESULT. LOG file of the current directory, which is normally  $C:$  \PCT. This file is overwritten for each test.

<sup>1.</sup> Baseboard refers to the Main Board in the server.

#### *Quick Test*

This test performs a quick test of the CPU(s), DIMM memory, CPU cache memory, and hard disk drives. It is not a complete test of these units.

Quick Test takes from 2 to 5 minutes, depending on the amount of DIMM memory installed. The following test modules are run during Quick Test:

- Power On Self Test (POST)
- $CPU Test(s)$
- Symmetric Multiprocessing (SMP) Processor 0 Test
- Symmetric Multiprocessing (SMP) Processor 1 Test
- Hard Disk Drive Test(s)
- Cache Memory Test(s)
- DIMM Memory Test

To run the Quick Test, follow this procedure:

1. Select Quick Test using the arrow keys and press Enter.

The initial testing produces a screen similar to the one shown in [Figure 50](#page-73-0). This phase of the testing determines your server configuration.

```
Figure 50. Platform Confidence Quick Test (first screen)
```
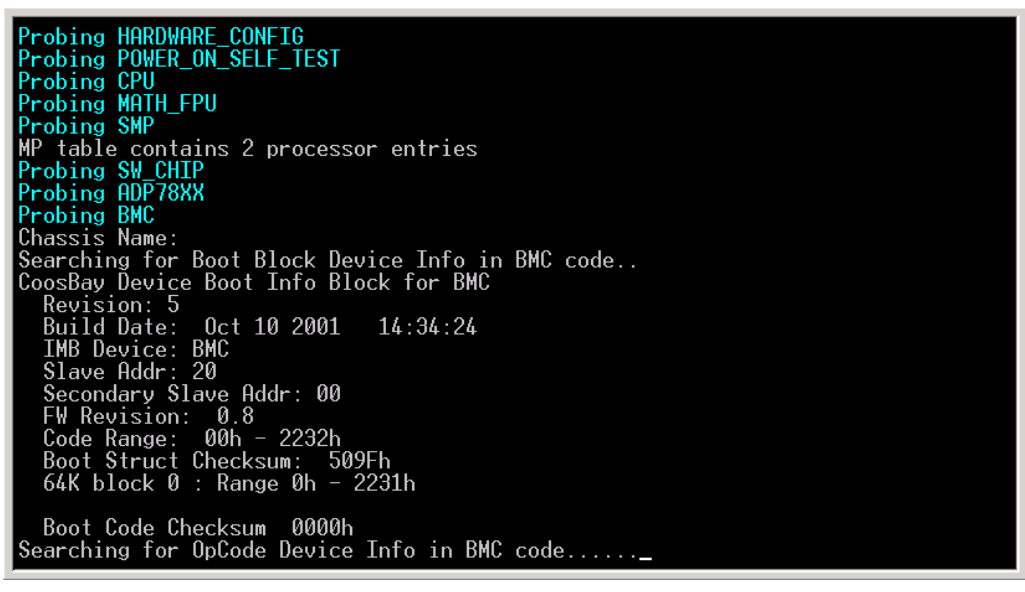

More screen entries appear as the test progresses. Eventually the screen shown in [Figure 51](#page-74-0) appears.

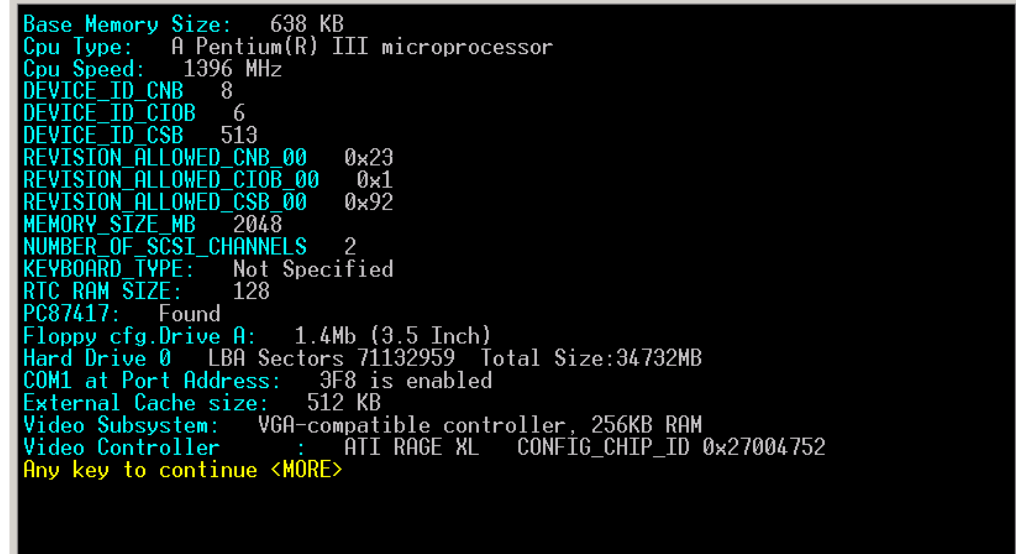

<span id="page-74-0"></span>**Figure 51.** Platform Confidence Quick Test Hardware Test Configuration (first screen)

This screen indicates the hardware configuration that has been determined from the initial tests.

2. Press any key to display the remaining results of the configuration testing (see [Figure 52\)](#page-74-1).

<span id="page-74-1"></span>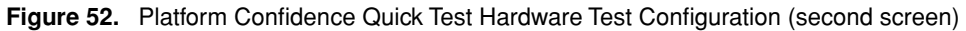

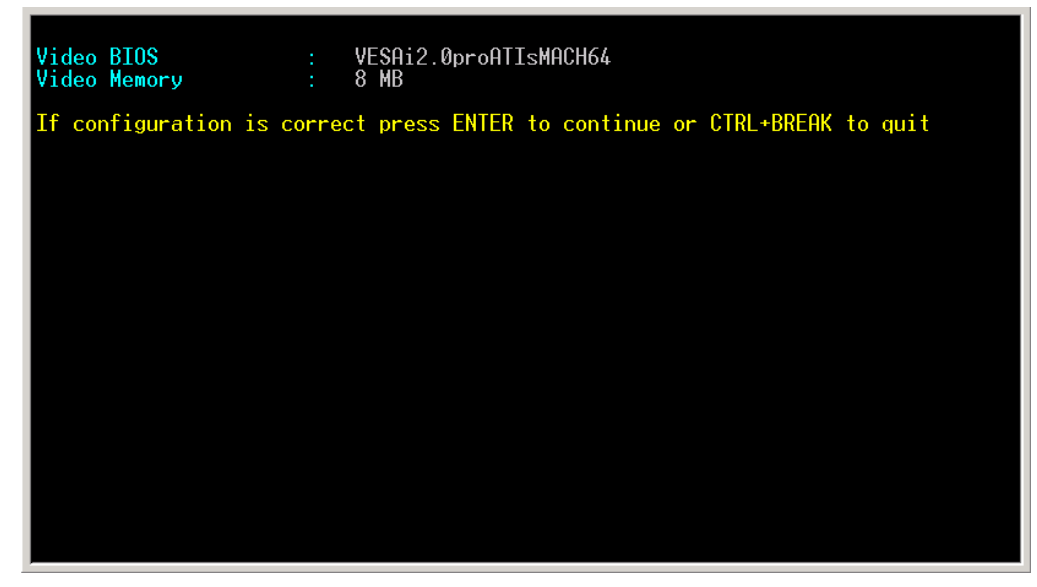

3. If the hardware configuration does not match the configuration of your server, press the Ctrl and Break keys simultaneously.

You are prompted to check all the cables and your server configuration, then you are exited to the Platform Confidence Test main menu.

4. If the configuration is correct, press Enter to continue.

Several entries are displayed and scroll past on the screen, showing the test progress (see [Figure 53\)](#page-75-0).

 $\overline{\phantom{a}}$ 

<span id="page-75-0"></span>**Figure 53.** Platform Confidence Quick Test Progress

| SPLAY CPU INFORMATION<br>This system has a Genuine Intel microprocessor |
|-------------------------------------------------------------------------|
| MMX2 INSTRUCTIONS (07-01-02 20:11:28).                                  |
| SMP.PROCESSOR CHECK (07-01-02 20:11:29)                                 |
| .CUR COHER MEM RANDOM (07-01-02 20:11:29)                               |
| .CUR COHER CACHE RANDOM (07-01-02 20:11:29)                             |
| TAR COHER MEM CHECKER BOARD (07-01-02 20:11:29)                         |
| TAR COHER CACHE CHECKER BOARD (07-01-02 20:11:29)                       |
| DISK.RESET (07-01-02 20:11:29)                                          |
| CACHE.FIND_CACHE_TYPE (07-01-02 20:11:29)                               |
| $(07-01-02 \t20:11:29)$<br>CHE.PAGE FAULT                               |
| $(07-01-02 \t20:11:29)$<br>.RANDOM.<br>PATTERNS                         |
| CACHE.ADDRESS PATTERNS (07-01-02 20:11:29)                              |

When the testing is done, the results are summarized (see [Figure 54](#page-75-1)).

<span id="page-75-1"></span>**Figure 54.** Platform Confidence Quick Test Results

| Test Result Summary                                        | Pass Count=1                              |
|------------------------------------------------------------|-------------------------------------------|
| FRU= CPU PASSED<br>ASSED CPU Module                        | PASSED SMP CPU Modules                    |
| FRU= BASEBOARD PASSED<br>PASSED Power On Self Test         | <b>PASSED CACHE Controller and Memory</b> |
| FRU= MEMORY Controller-DIMM PASSED                         |                                           |
| FRU= HARD DISK DRIVES PASSED<br>PASSED Hard Disk Drive 0   |                                           |
| Press Any Key to Continue <done≥< td=""><td></td></done≥<> |                                           |
|                                                            |                                           |
|                                                            |                                           |
|                                                            |                                           |

5. Press any key to see the analog sensor readings (see [Figure 55](#page-76-0)).

| Analog Sensor Reading                                               |                                       |                                           |
|---------------------------------------------------------------------|---------------------------------------|-------------------------------------------|
| Sensor #40h Baseboard Fan 5 Reading $BBh \rightarrow 9537.00$ RPM   |                                       |                                           |
| Sensor #41h<br>Baseboard Fan 4                                      | Reading BBh $\rightarrow$ 9537.00 RPM |                                           |
| Sensor #42h Baseboard Fan 3                                         | Reading BBh $\rightarrow$ 9537.00 RPM |                                           |
| Sensor #43h Baseboard Fan 2                                         | Reading $B5h \rightarrow 9231.00$ RPM |                                           |
| Sensor #44h Baseboard Fan 1                                         | Reading BBh $\rightarrow$ 9537.00 RPM |                                           |
| Sensor #10h Baseboard 1.25V                                         | Reading 80h $\rightarrow$ 1.25 Volts  |                                           |
| Sensor #11h Baseboard 2.5V<br><u> Album y</u>                       | Reading $7Eh \rightarrow 2.47$ Volts  |                                           |
| Sensor #12h Baseboard 3.3V                                          | Reading $C1h \rightarrow 3.32$ Volts  |                                           |
| Sensor #13h Baseboard 3.3VSB                                        | Reading DAh $\rightarrow$ 3.29 Volts  |                                           |
| Sensor #14h Baseboard 5.0V                                          | Reading $C0h \rightarrow 4.99$ Volts  |                                           |
| Sensor #15h Baseboard 12V                                           | Reading BEh $\rightarrow$ 11.78 Volts |                                           |
| Sensor #16h Baseboard -12V                                          |                                       | Reading $35h \rightarrow -12.18$ Volts    |
| Sensor #17h Baseboard VBAT<br><u> a shekara ta 1991 a shekara t</u> | Reading $C5h \rightarrow 3.07$ Volts  |                                           |
| Sensor #B8h Processor VRM                                           | Reading 7Bh $\rightarrow$ 1.45 Volts  |                                           |
| Sensor #30h Baseboard Temp                                          |                                       | Reading 20h $\rightarrow$ 32.00 degrees C |
| Sensor #33h Basebrd FanBoost                                        |                                       | Reading 20h $\rightarrow$ 32.00 degrees C |
| Sensor #32h FntPnl Amb Temp                                         |                                       | Reading $17h \rightarrow 23.00$ degrees C |
| Sensor #36h FP Amb FanBoost                                         |                                       | Reading $17h \rightarrow 23.00$ degrees C |
| <u>Sensor #98h</u> Processor1 Temp                                  |                                       | Reading 28h $\rightarrow$ 40.00 degrees C |
|                                                                     |                                       | Reading 28h $\rightarrow$ 40.00 degrees C |
|                                                                     |                                       |                                           |
| Press Any Key to Continue <more<u>&gt;</more<u>                     |                                       |                                           |
|                                                                     |                                       |                                           |
|                                                                     |                                       |                                           |

<span id="page-76-0"></span>**Figure 55.** Platform Confidence Quick Test Sensor Readings (first screen)

6. Press any key to see the remaining sensor readings (see [Figure 56](#page-76-1)).

<span id="page-76-1"></span>**Figure 56.** Platform Confidence Quick Test Sensor Readings (second screen)

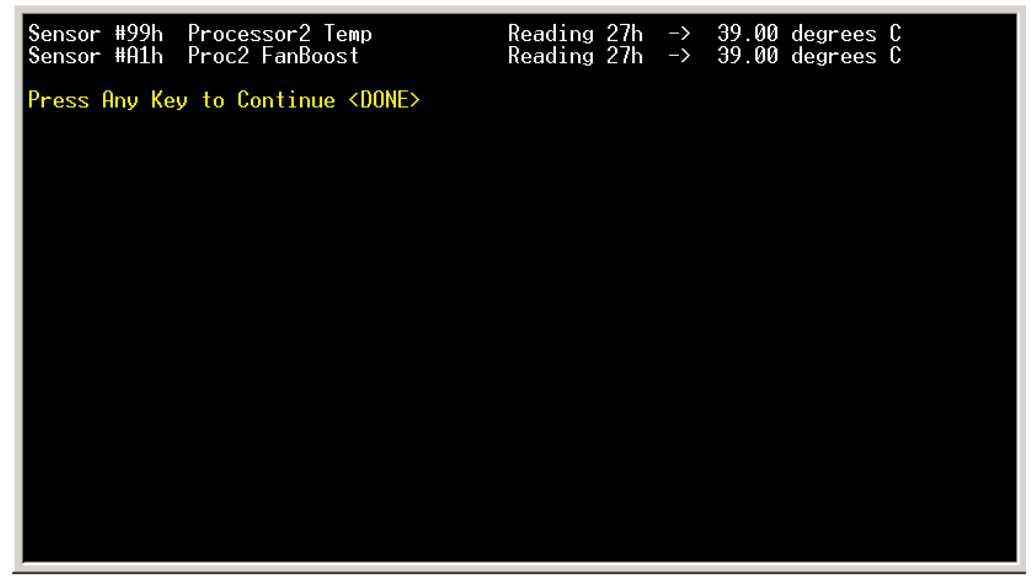

7. Press any key to return to the main Platform Confidence Test menu.

To view the test results, follow this procedure:

- 1. Return to the System Utilities submenu (see [Figure 45 on page 4-11\)](#page-68-0) and exit to DOS.
- 2. Change directories to:

C:\PCT

3. Type the following command:

Type RESULT.LOG | more

A portion of the RESULT.LOG file is displayed each time you press a key. In this way, you can see the results, which are divided into the following sections:

- BIOS ID
- Hardware Configuration
- Test Summary
- Analog Sensor Readings

The RESULT.LOG file is overwritten each time you run a test. A sample of the RESULT.LOG file is shown in [Figure 57.](#page-77-0)

<span id="page-77-0"></span>**Figure 57.** Sample RESULT.LOG

| Big Bear BYO Platform Confidence Test v0.20                                                                                                    |
|----------------------------------------------------------------------------------------------------|
|                                                                                                    |
| ***** BIOS ID *****                                                                                                    |
| SCB20.86B<br>SCB20                                                                                                    |
|                                                                                                    |
| SCB20.86B.0042.D42.0204261619<br>SCB20                                                                                                    |
| SCB20.86B-SCB20<br>SCB20-SCB20                                                                                                    |
|                                                                                                    |
| ***** HARDWARE CONFIGURATION *****                                                                                                    |
| POWER_ON_SELF_TEST.Base Memory Size: = 638 KB                                                                                                    |
|                                                                                                    |
|                                                                                                    |
| CPU.Cpu Type: = A Pentium(R) III microprocessor<br>CPU.Cpu Speed: = 1396 MHz<br>SN_CHIP.DEVICE_ID_CNB = 8<br>SN_CHIP.DEVICE_ID_CIOB = 6<br>SN_CHIP.DEVICE_ID_CSB = 513<br>SN_CHIP.REVISION_ALLOMED_CNB_00 = 0x23<br>SN_CHIP.REVISION_ALLOMED_CNB |
|                                                                                                    |
| SW_CHIP.REVISION_ALLOWED_CIOB_00 = 0x1<br>--More--REVISION_ALLOWED_CSB_00 = 0x92                                                                                                    |
| SW_CHIP.MEMORY_SIZE_MB = 2048<br>ADP78XX.NUMBER_OF_SCSI_CHANNELS = 2<br>KEYBOARD.NUMBER_OF_RANDOM_KEYS: = 5                                                                                                    |
|                                                                                                    |
| KEYBOARD.KEYBOARD_TYPE: = Not Specified<br>RIC.RIC.RAM_SIZE: _= 128                                                                                                    |
| SI0308.PC87417: = Found                                                                                                    |
| УЕОРРУ А.Р.1-1. "Gund<br>HARD_DISK.Hard Drive 0 = LBA Sectors 71132959  Total Size:34732MB<br>CDROM.MSCDEX: = Not_Installed; CDROM_tests disabled.                                                                                               |
|                                                                                                    |
|                                                                                                    |
| COM_PORT_1.COM1 at Port Address: = 3F8 is enabled<br>COM_PORT_1.COM1 at Port Address: = 3F8 is enabled<br>CACHE.External Cache size: = 512 KB<br>GENERIC_VGA_VIDEO.Video Subsystem: = VGA-compatible controller, 256KB RAM<br>GRAPHICS.Vid       |
|                                                                                                    |
| GRAPHICS Video Memory<br>GRAPHICS Video Controller = = 8 MB<br>GRAPHICS Video BIOS = = = 9 MB = = = = = 0 MB = = = 0 MFIG_CHIP_ID 0x27004752<br>GRAPHICS Video Memory = = = 8 MB = = = = 6 MB                                                    |
|                                                                                                    |
|                                                                                                    |
| ***** TEST SUMMARY FILE *****                                                                                                    |
| Pass<br>Fail<br>Fail Errors Last run on/at<br>هاره ۱۵۶–۱۵۵–۵۶–۵۹                                                                                                    |

**Figure 58.** Sample RESULT.LOG (continued)

| POWER_ON_SELF_TEST.VALIDITY_CHECK<br>POWER_ON_SELF_TEST.MEMORY_CHECK<br>CPU.CPU_TYPE<br>CPU.FLOATING_POINT_UNIT<br>CPU.CLOCK SPEED<br>CPU.FEATURES<br>CPU.MMX_INSTRUCTIONS<br>CPU.DISPLAY_CPU_INFORMATION<br>CPU.MMX2_INSTRUCTIONS<br>MATH_FPU.PRESENCE<br>MATH_FPU.FADD<br>MATH FPU.FSUB<br>MATH_FPU.FMULT<br>MATH FPU.FDIV<br>MATH FPU.FLOG10<br>MATH_FPU.FDIV_BUGCHECK<br>MATH_FPU.FDIV_NORMAL<br>MATH_FPU.TANGENT<br>SMP.PROCESSOR_CHECK                                                                                                    | 1<br>î<br>$\frac{1}{1}$<br>$\mathbf{1}$                                          | 0<br>0<br>888888888888888888                               | 0<br>Ō<br>ğ<br>                                       | 07-02-02 09:06:48<br>$07 - 02 - 02$<br>09:06:48<br>$07 - 02 - 02$<br>09:06:48<br>$07 - 02 - 02$<br>09:06:48<br>$07 - 02 - 02$<br>09:06:49<br>07-02-02<br>09:06:49<br>$07 - 02 - 02$<br>09.06:49<br>$07 - 02 - 02$<br>09:06:49<br>$07 - 02 - 02$<br>09:06:49<br>$07 - 02 - 02$<br>09.06.49<br>$07 - 02 - 02$<br>09:06:49<br>$07 - 02 - 02$<br>09:06:49<br>$07 - 02 - 02$<br>09:06:49<br>$07 - 02 - 02$<br>09:06:49<br>$07 - 02 - 02$<br>09:06:49<br>$07 - 02 - 02$<br>09:06:49<br>$07 - 02 - 02$<br>09:06:49<br>$07 - 02 - 02$<br>09:06:49<br>$07 - 02 - 02$<br>09:06:49                                                                                                    |
|----------------------------------------------------------------------------------------------------|----------------------------------------------------------------------------------|------------------------------------------------------------|-------------------------------------------------------|----------------------------------------------------------------------------------------------------|
| SMP.CUR COHER MEM RANDOM<br>SMP.CUR_COHER_CACHE_RANDOM<br>SMP. TAR_COHER_MEM_CHECKER_BOARD<br>SMP. TAR_COHER_CACHE_CHECKER_BOARD<br>SW_CHIP.REGISTER_TEST                                                                                                    | ī<br>$\frac{1}{1}$<br>$\mathbf{1}$                                               |                                                            |                                                       | $07 - 02 - 02$<br>09:06:49<br>$07 - 02 - 02$<br>09:06:49<br>$07 - 02 - 02$<br>09:06:50<br>$07 - 02 - 02$<br>09:06:50<br>09:06:50<br>$07 - 02 - 02$                                                                                                    |
| SW_CHIP.REVISION_CHECK<br>SW_CHIP.MEMORY_SIZE_CHECK<br>SW_CHIP.DISPLAY_COMPONENTS<br>ADP78XX.SCRATCH_RAM<br>ADP78XX.ACC_TEST<br>ADP78XX.DATĀ_FIFO<br>ADP78XX.SCB_FIFO<br>BMC.CHECKDEVICEID<br>BMC.CHECKSELFTEST<br>BMC.CHECKCHASSISCAP<br>BMC.CHECKCHASSISSTATUS<br>BMC.CHECKCHASSISNAME<br><b>BMC.NMIPULSE</b><br>BMC.PROCESSORCFG<br>BMC.WATCHDOGTIMER<br>BMC.SELTIMESTAMP<br>BMC.CHECKANALOGSENSORS<br>BMC.CHECKANALOGHYST<br>BMC.CHECKDISCRETESENSORS<br>BMC.DISPLAYANALOGREADINGS<br><b>BMC.CLEARSEL</b><br>HSC.CHECKDEVICEID<br>HSC.SELF_TEST<br>HSC.CHECKSENSORHYST                                                                                           |                                                                                  | <br>00000<br>00000<br>0000<br>Ō<br>$\overline{\mathbf{0}}$ | 8888888888888888888<br>$\overline{\mathbf{0}}$        | $07 - 02 - 02$<br>09:06:50<br>$07 - 02 - 02$<br>09:06:50<br>$07 - 02 - 02$<br>09:06:50<br>$07 - 02 - 02$<br>09:06:50<br>$07 - 02 - 02$<br>09:06:50<br>$07 - 02 - 02$<br>09:06:50<br>$07 - 02 - 02$<br>09:06:50<br>$07 - 02 - 02$<br>09:06:50<br>$07 - 02 - 02$<br>09:06:<br>50<br>$07 - 02 - 02$<br>09:06:50<br>$07 - 02 - 02$<br>09:06:50<br>$07 - 02 - 02$<br>09:06:50<br>$07 - 02 - 02$<br>09:06:51<br>$07 - 02 - 02$<br>09:06:51<br>$07 - 02 - 02$<br>09:06:54<br>$07 - 02 - 02$<br>09:06:54<br>$07 - 02 - 02$<br>09:07:40<br>$07 - 02 - 02$<br>09:07:41<br>$07 - 02 - 02$<br>09:07:41<br>09:07:55<br>$07 - 02 - 02$<br>$07 - 02 - 02$<br>09:07:56<br>$07 - 02 - 02$<br>09:07:56<br>$07 - 02 - 02$<br>09:07:56<br>$07 - 02 - 02$<br>09:08:00 |
| <b>ICMB.SELFTEST</b><br>ICMB.DEVICEID<br><b>ICMB.BRIDGESTATE</b><br>ICMB.ICMBADDRESS<br>PRI_INTERRUPT_CONTROLLER.MASTER_IN<br>PRI<br>_INTERRUPT_CONTROLLER.SLAVE_INT<br>$\_$ INTERRUPT $\_$ CONTROLLER.REAL $\_$ TIME<br>PRI<br>PROGRAMMABLE_INTERVAL_TIMER.MODE_T<br>PROGRAMMABLE_INTERVAL_TIMER.TIMER_<br>PROGRAMMABLE_INTERVAL_TIMER.MODE_S<br>PROGRAMMABLE_INTERVAL_TIMER.COUNTE<br>KEYBOARD.SELF_TEST<br>KEYBOARD.INTERFACE<br>RTC.RAM<br>RTC.CLOCK<br>RTC.ACCURACY<br>RTC.INTERRUPT<br>RTC.ABS_TIMECHECK<br>PCI_BUS.PCI_BIOS_PRESENCE<br>PCI<br>BUS.FIND_PCI_DEVICES<br>SI0308.REVISION CHECK<br>SI0308.PLUG_AND_PLAY<br>SI0308.REGISTER<br>SI0308.VERIFY_ESCD | 1111<br>111123<br>1<br>1<br>$\frac{1}{1}$<br>11111<br>$\overline{1}$<br>$1$<br>1 | <br>0<br>Ø<br>000<br>00000<br>Ō<br>0<br>0                  | Ø<br>------------<br>Ø<br>000<br>00000<br>Ō<br>Ø<br>0 | $07 - 02 - 02$<br>09:08:00<br>$07 - 02 - 02$<br>09:08:00<br>$07 - 02 - 02$<br>09:08:00<br>$07 - 02 - 02$<br>09:08:00<br>$07 - 02 - 02$<br>09:08:00<br>$07 - 02 - 02$<br>09:08:00<br>$07 - 02 - 02$<br>09:08:01<br>$07 - 02 - 02$<br>09:08:01<br>$07 - 02 - 02$<br>09:08:01<br>$07 - 02 - 02$<br>09:08:01<br>$07 - 02 - 02$<br>09:08:01<br>$07 - 02 - 02$<br>09:08:01<br>$07 - 02 - 02$<br>09:08:02<br>$07 - 02 - 02$ $09:08:02$<br>$07 - 02 - 02$<br>09:08:05<br>07-02-02<br>09:08:11<br>$07 - 02 - 02$<br>09:08:11<br>$07 - 02 - 02$<br>09:08:11<br>$07 - 02 - 02$<br>09:08:11<br>$07 - 02 - 02$<br>09:08:11<br>07-02-02<br>09:08:11<br>$07 - 02 - 02$<br>09:08:11<br>$07 - 02 - 02$<br>09:08:11<br>07-02-02 09:08:11                           |

#### **Figure 59.** Sample RESULT.LOG (continued)

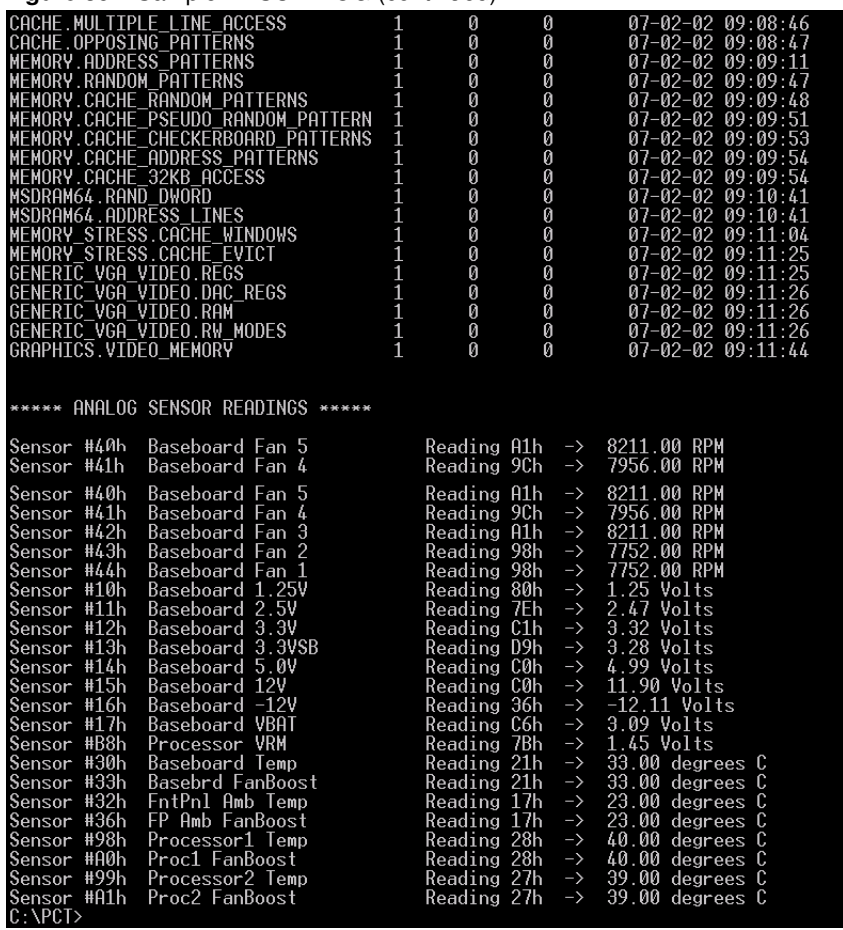

#### *Comprehensive Test*

This test fully exercises and tests the server system. The test takes approximately 15 to 20 minutes to execute, depending on the amount of memory installed. The following test modules are run during the Comprehensive Test:

- Power On Self Test
- $CPU Test(s)$
- Cache Memory Test(s)
- Math Coprocessor Test(s)
- Symmetric Multiprocessing (SMP) Processor 0
- Symmetric Multiprocessing (SMP) Processor 1
- DIMM Memory Test
- Serverworks HE-SL Chipset Test
- Primary Interrupt Controller Test
- Programmable Interrupt Timer Test
- Keyboard Test
- Hot Swap Controller Test
- Real Time Clock Test
- PCI Bus Controller Test
- Universal Serial Bus Controller Test
- Super I/O Controller Test
- DMA Controller Test
- Baseboard Management Controller Test
- Comm Port 1 Controller Test
- Comm Port 2 Controller Test
- Adaptec SCSI Controller Test
- Parallel Port Controller Test
- Floppy A Controller Test
- ATI Video Adapter Test
- CD-ROM Controller Test
- Hard Disk Drive Controller and Drives Test

To run the Comprehensive Test, follow this procedure:

1. Select Comprehensive Test using the arrow keys and press Enter.

The initial testing determines your server configuration, and produces screens similar to those shown in [Figure 50,](#page-73-0) [Figure 51](#page-74-0), and [Figure 52.](#page-74-1)

2. When you are prompted about the configuration of the server, if the hardware configuration does not match the configuration of your server, press the Ctrl and Break keys simultaneously.

You are prompted to check all the cables and your server configuration, then you are exited to the Platform Confidence Test main menu.

3. If the configuration is correct, press Enter to continue.

Several entries are displayed and scroll past on the screen, showing the test progress (see [Figure 60\)](#page-81-0). The information is much more detailed than that displayed for the Quick Test.

<span id="page-81-0"></span>**Figure 60.** Platform Confidence Comprehensive Test Progress

| .Sensor 32h Threshold Bounds Checking<br>Testing LNC Threshold<br>Testing LC Threshold<br>Testing UNC Threshold<br>Testing UC Threshold<br><u>Sensor 36h Threshold Bounds Checking</u><br>Sensor 98h Threshold Bounds Checking<br>Testing UNC Threshold<br>Testing UC Threshold<br>.Sensor A0h Threshold Bounds Checking<br>.Sensor 99h Threshold Bounds Checking<br>Testing UNC Threshold<br>Testing UC Threshold<br>Sensor A1h Threshold Bounds Checking. |
|----------------------------------------------------------------------------------------------------|
| CHECKANALOGSENSORS PASSED<br>IBMC.CHECKANALOGHYST (07-01-02 20:17:53)                                                                                                    |
| CHECKANALOGHYST PASSED<br>BMC.CHECKDISCRETESENSORS (07-01-02 20:17:53)<br>FCKDISCREIFSENSORS<br>BMC.DISPLAYANALOGREADINGS (07-01-02 20:17:53)<br>Sensor #40h Baseboard Fan 5 Reading BBh -> 9537.00 RPM<br>Sensor #40h Baseboard Fan 5<br>Reading BBh<br>$\rightarrow$ 9537.00 RPM                                                                                                    |

When the testing is done, the results are summarized (see [Figure 61](#page-81-1)).

<span id="page-81-1"></span>**Figure 61.** Platform Confidence Comprehensive Test Results

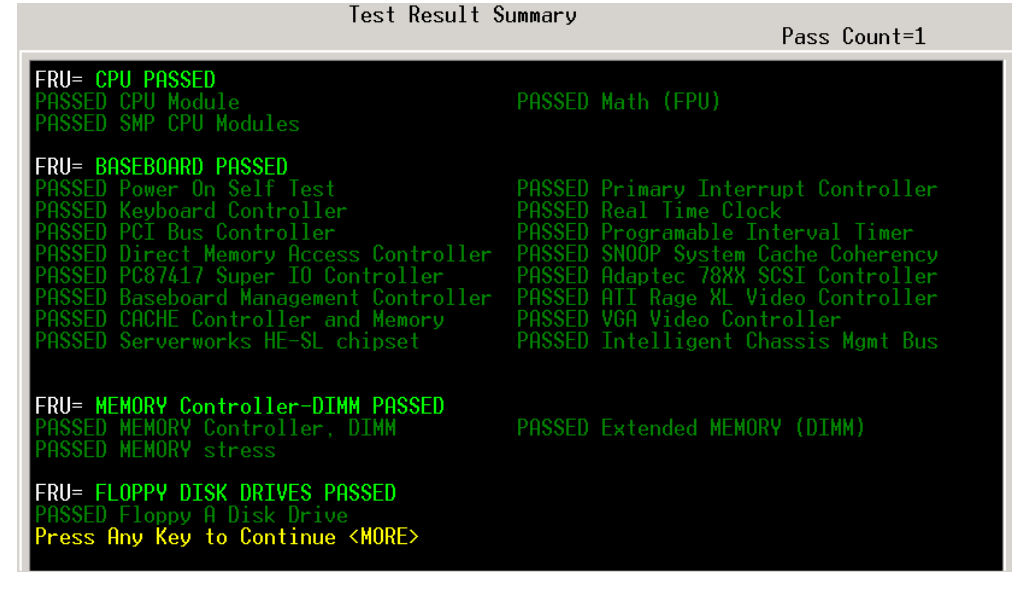

- 4. Press any key to see the remaining test results.
- 5. Press any key to see the analog sensor readings (similar to the screens shown in [Figure 55](#page-76-0) and [Figure 56\)](#page-76-1).
- 6. Press any key to return to the main Platform Confidence Test menu.
- 7. You can view the RESULT.LOG file in a similar fashion to that previously explained.

#### *Comprehensive Test With Continuous Looping*

This test performs the same test as the Comprehensive Test, but runs continuously until stopped. To stop the testing and display the test pass count, press Ctrl + Break. The number of test loops executed is shown as "Pass Count = n" at the upper right side of the screen.

The run time for this test is approximately 15 to 20 minutes per pass, depending on the amount of memory installed.

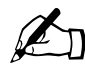

Note: The Comprehensive Test should be run after changing any FRU, CRU, or adding an optional component.

## **Run Baseboard1 Management Controller (BMC) Firmware Update2**

Use this menu selection to update the Baseboard Management Controller (BMC) firmware. The BMC code resides both on the Diagnostics CD and on the Service Partition in the  $C:$  /BMC directory.

#### **Run HSC Firmware Update**

Use this menu selection to update the hard disk controller firmware. The HSC code resides both on the Diagnostics CD and on the Service Partition in the C: /HSC directory.

## **Run Field Replaceable Unit/System Data Record (FRU/SDR) Update<sup>2</sup>**

Use this menu item to re-inventory the FRUs and System Data Records (SDR) on the Sun Cobalt LX50 server. You can also use this selection to modify the asset tag and the chassis serial number. These are both customer optional fields that are left blank when the system is shipped from the factory.

When you run the update, make sure you choose the following at the appropriate prompt:

- Main Board supports SCSI drives
- SR1200 chassis

The FRU/SDR code resides both on the Diagnostics CD and on the Service Partition in the C: /FRUSDR directory.

### **Run BIOS Update (reboot required)2**

Use this menu item to update the BIOS Boot block in the event that the boot block becomes corrupted. Use this menu item to also update the BIOS in the event that the BIOS becomes corrupted or if you want to set the BIOS settings back to their defaults. A reboot occurs automatically after the update is complete. The BIOS code resides both on the Diagnostics CD and on the Service Partition in the C: /BIOS directory.

#### **Reboot to Service Partition**

Selecting this menu item causes a reboot to the service partition.

#### **Reboot System**

Choosing this menu item causes a reboot, maintaining normal boot ordering.

<sup>1.</sup> The baseboard refers to the server Main Board

<sup>2.</sup> The update files are on the hard drive service partition. This allows accessibility to the partition from within Linux, since it is mounted as /diag at the root. The latest firmware updates can be downloaded by means of FTP onto the /diag partition so that you can simply reboot and update the system

# **Restarting and Shutting Down**

You may restart or shut down the Sun Cobalt LX50 server using software or hardware.

## **Software Mechanisms**

The following software mechanisms are available:

- Ctrl-Alt-Del key combination: use this to shut down the operating system and restart the server at any time. This works regardless of whether you are logged in or not when in text mode. When running Gnome or XWindows desktops, you must log in as root first. The Ctrl-Alt-Del key combination works for both PS/2 and USB keyboards.
- shutdown -h now: type this to initiate an orderly shutdown and halt the server. You may then press the Power button to safely power off the server.
- shutdown -r now: type this to initiate an orderly shutdown and reboot of the server.

## **Hardware Mechanisms**

The following hardware mechanisms are available:

- Press the Reset button: the server is immediately forced to restart. However, you may lose data.
- Press the Power button: the server is immediately forced to power down. However, you may lose data.

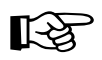

**Important**: These hardware mechanisms are not recommended and should be used only as a last resort.

This chapter describes how to replace components in the Sun Cobalt™ LX50 server after it has been set up. It contains the following sections:

- • ["Tools and Supplies Needed" on page 5-2](#page-85-0)
- • ["Determining a Faulty Component" on page 5-2](#page-85-1)
- • ["Safety: Before You Remove the Cover" on page 5-2](#page-85-2)
- • ["Removing and Replacing the Cover" on page 5-3](#page-86-0)
- • ["Customer Replaceable Unit \(CRU\) Procedures" on page 5-4](#page-87-0)
- • ["Field Replaceable Unit \(FRU\) Procedures" on page 5-15](#page-98-0)

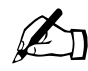

Note: The procedures in this chapter for servicing field replaceable faulty components are for the attention of qualified service engineers only. If a Field Replaceable Unit (FRU) needs replacement, contact your local Sun Sales representative who will put you in contact with the Sun Enterprise Service branch for your area. You can arrange to return the system to Sun for repair under the terms of your warranty. Or, if under a Sun Service agreement, the FRU will be replaced by a Sun Service engineer. If a Customer Replaceable Unit (CRU) needs replacement, you can either request a replacement part from Sun or return the entire unit for repair. All parts replaced under the system warranty must be returned to Sun within 30 days of receipt of the replacement part.

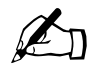

Note: When working on a server, you may want to turn on the blue System ID LED to identify the server that is being worked on. See ["LEDs" on page 3-2](#page-55-0) for instructions on how to turn on this LED.

# <span id="page-85-0"></span>**Tools and Supplies Needed**

All that is needed is an antistatic wrist strap (recommended).

# <span id="page-85-1"></span>**Determining a Faulty Component**

To determine and isolate a faulty component, refer to [Chapter 6, "Troubleshooting the Server](#page-114-0)." This chapter can help you isolate a faulty component using the following methods:

- Status LEDs (see ["Status LEDs" on page 6-3](#page-116-0))
- Fault LEDs (see ["Server Main Board Fault LEDs" on page 6-5](#page-118-0))
- POST LEDs, beep codes, and displayed error messages (see ["Diagnosing System Errors" on page 6-2](#page-115-0))
- Platform Confidence Test (see ["Platform Confidence Test \(PCT\)" on page 6-2\)](#page-115-1)
- System Setup Utility (see ["System Setup Utility \(SSU\)" on page 6-2\)](#page-115-2)

# <span id="page-85-2"></span>**Safety: Before You Remove the Cover**

Before removing the system cover to work inside the server, observe these safety guidelines:

- 1. Turn off all peripheral devices connected to the system.
- 2. Turn off the system by pressing the power button on the front of the system. Then unplug the AC power cord from the system or wall outlet.
- 3. Label and disconnect all peripheral cables and all telecommunication lines connected to I/O connectors or ports on the back of the system.
- 4. Before handling components, attach a wrist strap to a chassis ground of the system (any unpainted metal surface).

# <span id="page-86-0"></span>**Removing and Replacing the Cover**

Many of the equipment replacement procedures require that you remove the chassis cover. Before you remove the cover, observe the safety instructions in the section titled ["Safety: Before You Remove the Cover" on page 5-2](#page-85-2)

To remove the cover, follow these steps:

1. While pressing the blue latch button (A) with your left thumb, push down on the top cover and slide it back using the heel of your right hand on the black pad (see [Figure 62](#page-86-1)).

<span id="page-86-1"></span>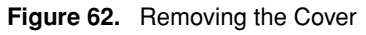

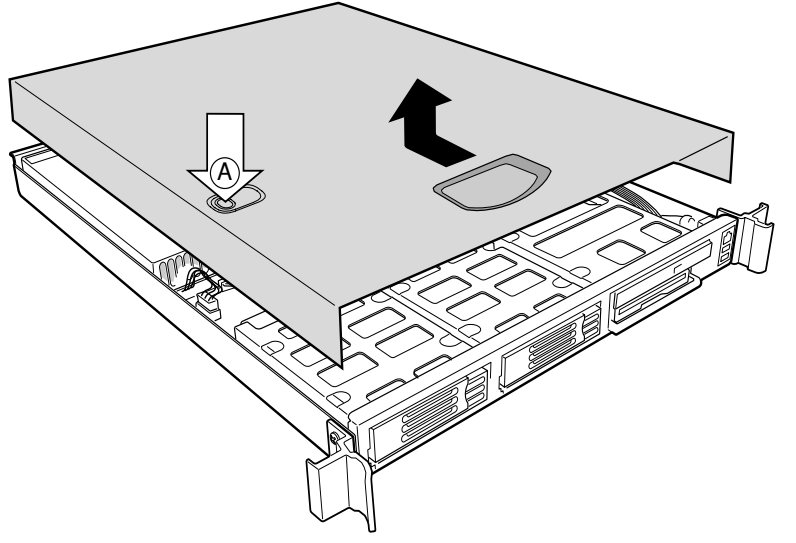

2. Set the cover aside and away from the immediate work area.

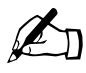

**Note:** A non-skid surface or a stop behind the chassis may be needed if attempting to remove<br>the top cover on a flat surface. Sliding the server chassis on a wooden surface may mar the<br>surface (there are no rubber feet on the top cover on a flat surface. Sliding the server chassis on a wooden surface may mar the surface (there are no rubber feet on the bottom of the chassis).

# <span id="page-87-0"></span>**Customer Replaceable Unit (CRU) Procedures**

The following equipment is customer replaceable:

- Front Bezel
- Floppy/CD-ROM Combo Module
- **Memory**
- Power Supply Unit
- Hard Disk Drives
- Fan Module
- PCI Cards
- **Battery**

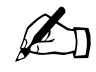

**Note:** Any configuration changes (CPU, memory, hard disk, add-in PCI cards and so forth)<br>causes the server to revert to the factory default BIOS settings, regardless of how the server<br>boot ontions have been set un using t causes the server to revert to the factory default BIOS settings, regardless of how the server boot options have been set up using the System Setup Utility or the BIOS setup.

## **Front Bezel**

To access the system controls and peripherals when a front bezel is installed, grasp the bezel at the finger hole on the right side and gently pull it towards you, unhinging it at the left, until it unsnaps from the chassis. Replace the bezel using the reverse process (see [Figure 63\)](#page-87-1).

<span id="page-87-1"></span>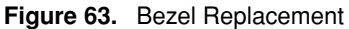

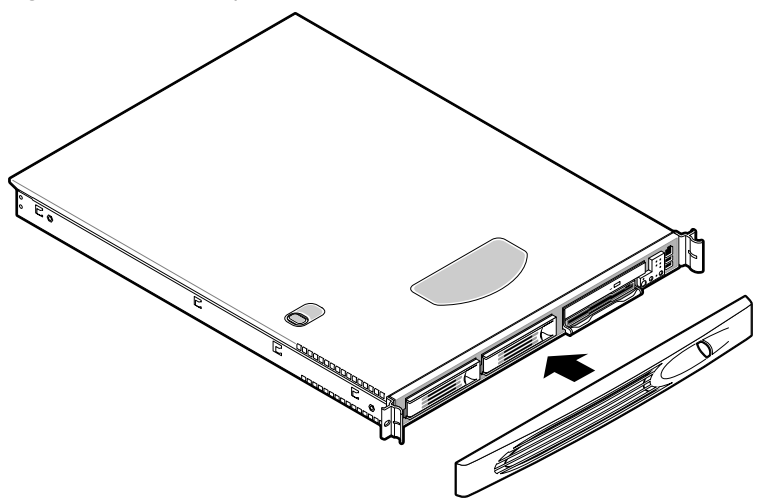

## **Floppy/CD-ROM Combo Module**

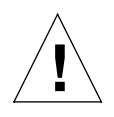

*Caution:* A CD-ROM drive/FDD module is NOT hot swappable. Before replacing it, you must first take the server out of service, turn off all peripheral devices connected to the system, turn off the system by pressing the power button, and unplug the AC power cord from the system or wall outlet.

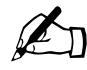

**Note:** The floppy/CD-ROM module may be replaced with a hard disk drive. If you do this, you need to install a small plastic cover to cover the gap at the right side of the drive that is left by removal of the (larger size need to install a small plastic cover to cover the gap at the right side of the drive that is left by removal of the (larger size) floppy/CD-ROM module. The plastic cover is included in the accessory kit.

To replace the Floppy/CD-ROM module, follow these steps:

- 1. Before removing the cover to work inside the system, observe the safety guidelines previously stated.
- 2. Remove the bezel from the front of the chassis.
- 3. As shown in [Figure 64,](#page-88-0) rotate the module's handle bar up (A) and pull on the handlebar to remove the module from the flex bay.

<span id="page-88-0"></span>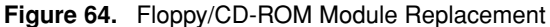

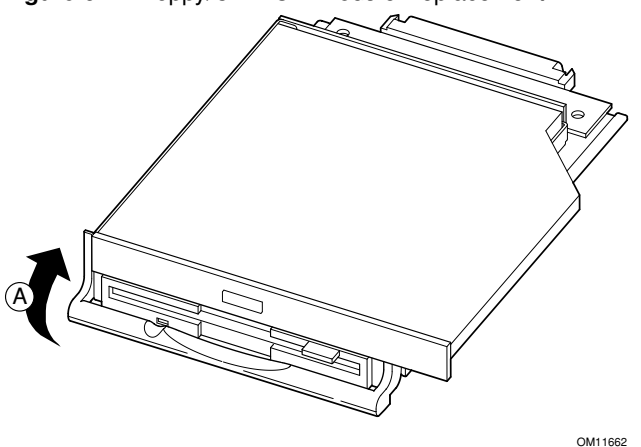

- 4. Slide a new module into the flex bay until you feel the connectors touch.
- 5. Push the module in (using the handlebar) about 3/16 of an inch (5mm) more to fully engage the connectors.
- 6. Rotate the handle bar down.
- 7. Reinstall the bezel.

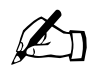

Note: The Comprehensive Test should be run after changing any FRU, CRU, or adding an optional component. See ["Run System Diagnostic Test" on page 4-15](#page-72-1).

### **Memory**

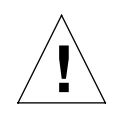

*Caution*: Before touching or replacing any component inside the LX50 server, disconnect all external cables and follow the instructions in ["Safety: Before You Remove the Cover" on](#page-85-2)  [page 5-2](#page-85-2) and ["Removing and Replacing the Cover" on page 5-3.](#page-86-0) Always place the server on a grounded ESD pad and wear a properly grounded antistatic wrist strap.

Only PC133-compliant SDRAM is supported by the server board. Install from 128 MB to 6 GB of registered ECC memory using up to six DIMMs. The Sun Cobalt LX50 server chassis requires low-profile (LP) 1.2-inch DIMMs.

DIMMs must be installed in pairs (not side-by-side) and in the following order: 1A and 1B, 2A and 2B, 3A and 3B (see [Figure 65](#page-89-0)). Each DIMM in a pair must be the same memory size and type. The server uses DIMMS with CL3 timing.

Installed DIMMs must be the same speed and must all be registered<sup>1</sup>. For part numbers of optional DIMMs, see [Table 4 on page 1-4](#page-17-0).

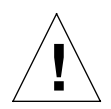

*Caution*: Use of unauthorized DIMM modules may damage the server and may void the warranty.

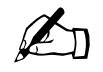

Note: The Comprehensive Test should be run after changing any FRU, CRU, or adding an optional component. See ["Run System Diagnostic Test" on page 4-15](#page-72-1).

<span id="page-89-0"></span>**Figure 65.** DIMM Pair Locations

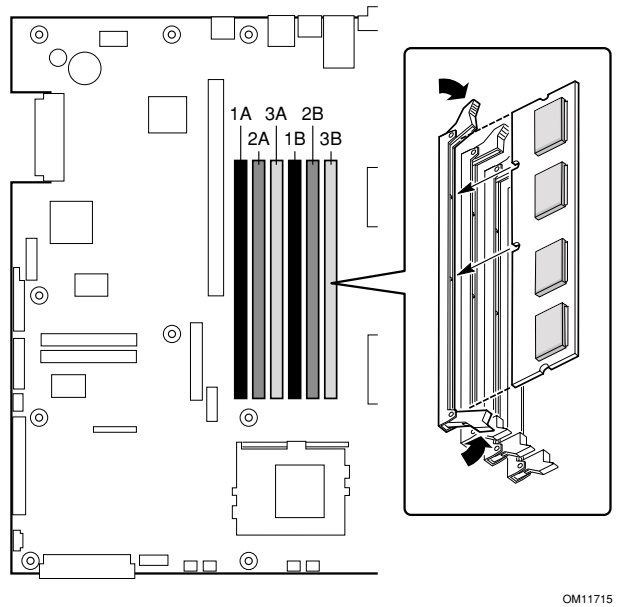

<sup>1.</sup> Registered DIMMS are those with an onboard latch that resynchronizes the address/control lines to the DIMM. These latches are also buffers to allow the Main Board electronics to drive multiple-row devices. It is most common for ECC SDRAM modules to be registered.

## <span id="page-90-1"></span>**Power Supply Unit**

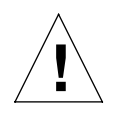

*Caution:* Your Sun Cobalt LX50 server does not have a redundant power supply. Before replacing the power supply, you must take the server out of service.

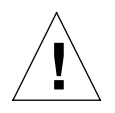

*Caution*: Before touching or replacing any component inside the LX50 server, disconnect all external cables and follow the instructions in ["Safety: Before You Remove the Cover" on](#page-85-2)  [page 5-2](#page-85-2) and ["Removing and Replacing the Cover" on page 5-3.](#page-86-0) Always place the server on a grounded ESD pad and wear a properly grounded antistatic wrist strap.

Follow these steps to replace the power supply:

- 1. Before removing the cover to work inside the system, observe the safety guidelines previously mentioned.
- 2. Unplug the power cord from the power source and the power supply module.
- 3. Remove the chassis cover.

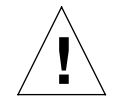

*Caution:* As shown in [Figure 66](#page-90-0), lift the rear of the power supply module up only enough to clear the raised guides. Lifting higher may damage the edge connector and power distribution board.

#### <span id="page-90-0"></span>**Figure 66.** Removing the Power Supply

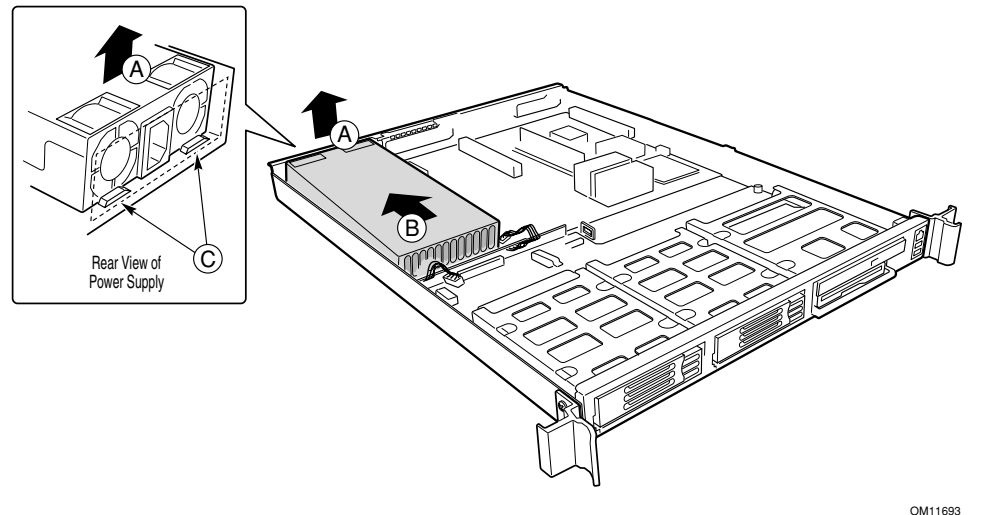

- 4. Lift the rear of the module up (A) only enough to clear the raised guides (C) on the chassis floor.
- 5. Push the module to the rear of the chassis (B) until it disengages from the power distribution board.
- 6. Lift the module out of the chassis.
- 7. Place the edge connector end of the replacement module onto the chassis floor and slide it toward the front of the chassis until the edge connector is fully inserted in the power distribution board connector.
- 8. Make sure that the rear of the power supply is fully seated on the chassis floor and in front of the raised guides (C).
- 9. Replace the chassis cover.

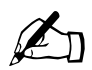

Note: The Comprehensive Test should be run after changing any FRU, CRU, or adding an optional component. See ["Run System Diagnostic Test" on page 4-15](#page-72-1).

### **Hard Disk Drives**

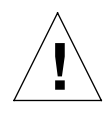

*Caution:* Not all SCSI hard disk drives (HDD) are supported by the server. Unsupported drives will not mate mechanically with the connector on the inside of the drive bay. All drives must be LVDS SCA type (80-pin connector). The server does not support internal single-ended (SE) drives.

Unless a RAID card is installed in the server, the hard drives cannot be hot swapped.

The use of unauthorized HDDs may damage the system and void the warranty. Only Suncertified drives should be used. See [Table 4 on page 1-4](#page-17-0) for a list of approved hard disk drives.

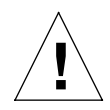

*Caution:* To allow proper airflow and cooling during operation, all drive bays must contain a HDD assembly (drive mounted on a carrier) or a carrier with an air baffle installed.

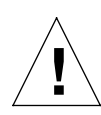

*Caution:* You must remove power from the Sun Cobalt LX50 server before attempting to remove or insert a HDD. Be sure to wait 30 seconds for the drive motor to come to a complete stop before removing a drive.

Neither hot swap nor hot plug are supported on the server. Before replacing the HDD, you must first take the server out of service, turn off all peripheral devices connected to the system, turn off the system by pressing the power button, and unplug the AC power cord from the system or wall outlet.

Also be sure to back up any current data on your disk drive(s) before installing or reconfiguring your disk environment.

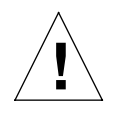

*Caution:* Put on the disposable ESD wrist strap supplied with each hard disk drive before removing or installing a HDD.

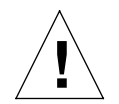

*Caution:* Special conditions apply when replacing a RAID drive*.* Make sure you are familiar with Linux disk administration. Also be sure to back up any current data on your disk drive(s) before installing or reconfiguring your disk environment.

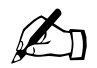

✍ *Note:* A third HDD can be inserted in place of the Floppy/CD-ROM combo unit under the same restrictions of removing power as previously mentioned above.

- 1. Before removing the cover to work inside the system, observe the safety guidelines mentioned earlier.
- 2. Remove the bezel from the front of the chassis.
- 3. As shown in [Figure 67,](#page-92-0) pull the retention lever (A) toward you until the tab end (B) of the lever is free of the housing slot (C).
- 4. Pull the HDD assembly forward and out of the drive bay.

<span id="page-92-0"></span>**Figure 67.** Removing a HDD Assembly From a Bay

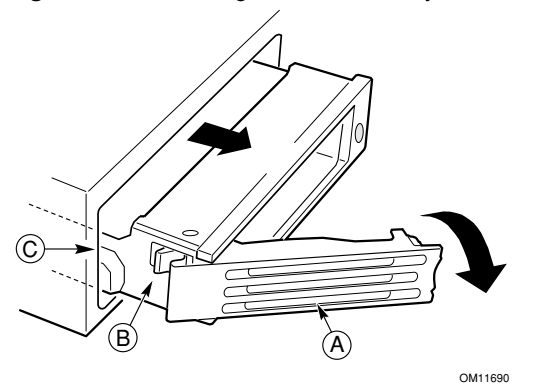

- 6. Remove the new HDD assembly (hard disk drive mounted on a carrier) from its wrapper and place it on an antistatic surface.
- 7. Install the new HDD assembly into the drive bay by inserting the tab end (B) of the retention lever (A) into the housing slot (C) and gently closing the lever.

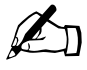

Note: Closing the lever should seat the HDD into the backplane connector. If the drive does not insert or seat properly, do not force the lever. Instead, check again to make sure the tab of the retention lever is properly inserted into the housing before closing the lever.

8. Reinstall a carrier and air baffle in any bays where you are not reinstalling a HDD assembly.

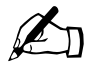

✍ *Note*: The Comprehensive Test should be run after changing any FRU, CRU, or adding an optional component. See ["Run System Diagnostic Test" on page 4-15](#page-72-1).

## <span id="page-93-1"></span>**Air Baffle**

The air baffle must be removed before you can replace the fan module.

#### **Removal**

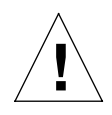

*Caution*: Before touching or replacing any component inside the LX50 server, disconnect all external cables and follow the instructions in ["Safety: Before You Remove the Cover" on](#page-85-2)  [page 5-2](#page-85-2) and ["Removing and Replacing the Cover" on page 5-3.](#page-86-0) Always place the server on a grounded ESD pad and wear a properly grounded antistatic wrist strap.

- 1. Before removing the cover to work inside the system, observe the safety guidelines mentioned earlier.
- 2. Remove the chassis cover.
- 3. As shown in [Figure 68,](#page-93-0) gently spread the air baffle walls at (B) and (C) and lift up until pin (A) is free of the board mounting hole.
- 4. Remove the baffle from the chassis.

<span id="page-93-0"></span>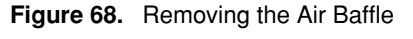

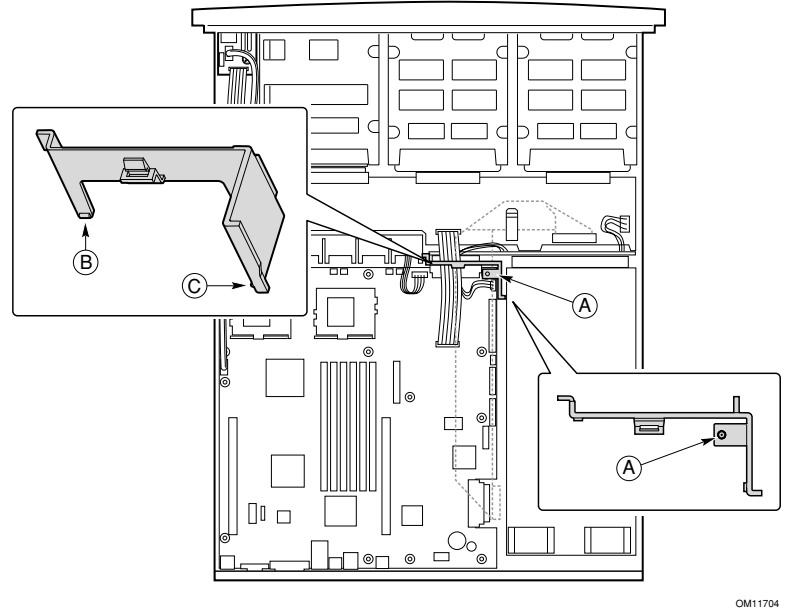

#### **Installation**

- 1. Ensure the flex cable, auxiliary power cable, and SCSI cables are routed under where you will be installing the air baffle.
- 2. Aligning pin (A) with the board mounting hole, position the air baffle over the white server board power connector.
- 3. Lower the baffle into position and press it down against the chassis floor.
- 4. Ensure tabs (B) and (C) are under the edge of the server board.

## <span id="page-94-0"></span>**Fan Module**

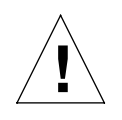

*Caution*: Before touching or replacing any component inside the LX50 server, disconnect all external cables and follow the instructions in ["Safety: Before You Remove the Cover" on](#page-85-2)  [page 5-2](#page-85-2) and ["Removing and Replacing the Cover" on page 5-3.](#page-86-0) Always place the server on a grounded ESD pad and wear a properly grounded antistatic wrist strap.

The fan module is a single component. The individual fans that make up the module are not swappable. Should a fan fail, the entire module will need to be replaced. A tab on the side of the fan module makes replacement of the module tool-less and very simple. The fan module is not hot swappable. The server must be turned off before the fan module can be replaced.

To replace the fan module, refer to [Figure 69](#page-95-0) and follow these steps:

- 1. Before removing the cover to work inside the system, observe the safety guidelines previously given.
- 2. Remove the cover from the chassis.
- 3. Remove the air baffle.
- 4. Unplug the fan cable from the server board (D).
- 5. At the left end of the module, press on tab (B) to release it from the chassis slot (C).
- 6. Lift the module from the chassis. When the right end is free, detach the USB cable.
- 7. Attach the USB cable to the replacement module.

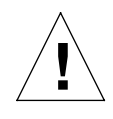

*Caution*: Failure to properly route the USB cable can cause it to interfere with the top cover. If the cable is removed and then not placed properly under the cable clamp at the front, it may result in the cover crushing the USB cable and destroying the intrusion sensor on the front panel board.

- 8. Slide the "L" shaped foot on the right end of the module under the chassis tab near the chassis sidewall.
- 9. Lower the module to the chassis floor. Ensure it is situated between the raised guides, not on top of them.
- 10. Press down on the left end of the module until tab (B) fits into the chassis slot (C).
- 11. Plug the power cable into the system fan connector on the server board.
- 12. Install the air baffle.

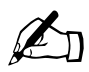

✍ *Note*: Check to ensure that all cables are firmly seated and properly routed. Pay special care to the flexible cable between the Main Board and backplane.

13. Replace the chassis cover.

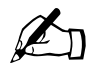

✍ *Note*: The Comprehensive Test should be run after changing any FRU, CRU, or adding an optional component. See ["Run System Diagnostic Test" on page 4-15](#page-72-1).

<span id="page-95-0"></span>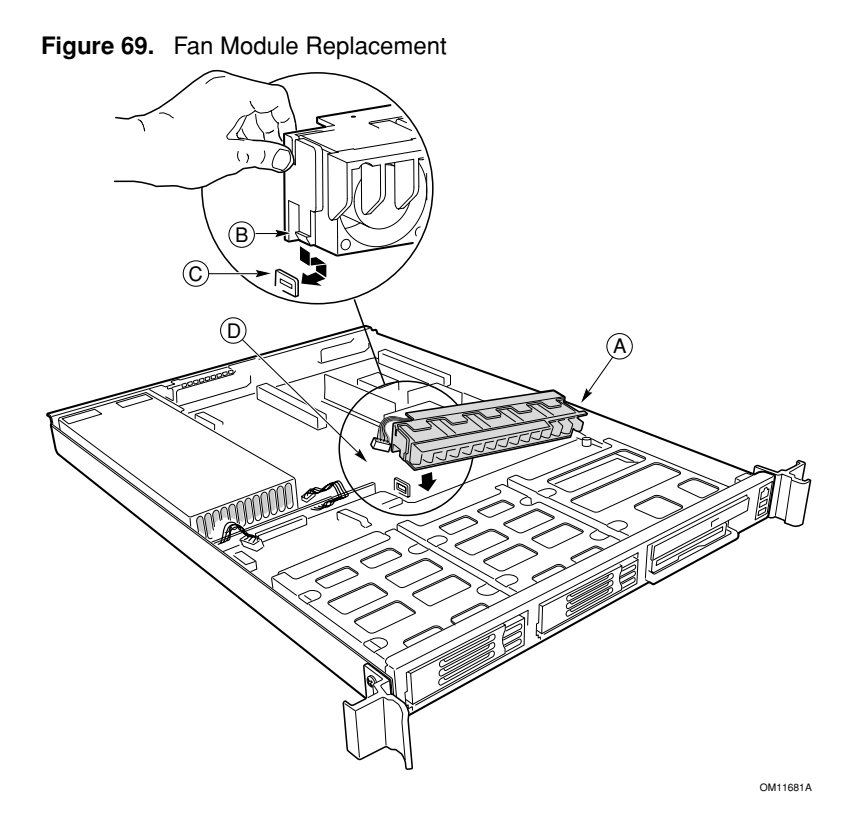

## <span id="page-96-1"></span>**PCI Cards**

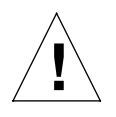

*Caution*: Before touching or replacing any component inside the LX50 server, disconnect all external cables and follow the instructions in ["Safety: Before You Remove the Cover" on](#page-85-2)  [page 5-2](#page-85-2) and ["Removing and Replacing the Cover" on page 5-3.](#page-86-0) Always place the server on a grounded ESD pad and wear a properly grounded antistatic wrist strap.

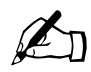

Note: Add-in cards must be replaced while the riser card is removed from the chassis.<br>The server supports 3 V only and Universal PCI cards. It does not support 5 V only cards.

To replace a PCI card, follow these steps:

- 1. Before removing the cover to work inside the system, observe the previously stated safety guidelines.
- 2. Remove the chassis cover.
- 3. As shown in [Figure 70,](#page-96-0) insert your finger in the plastic loop (A).

<span id="page-96-0"></span>**Figure 70.** Removing a Riser Card

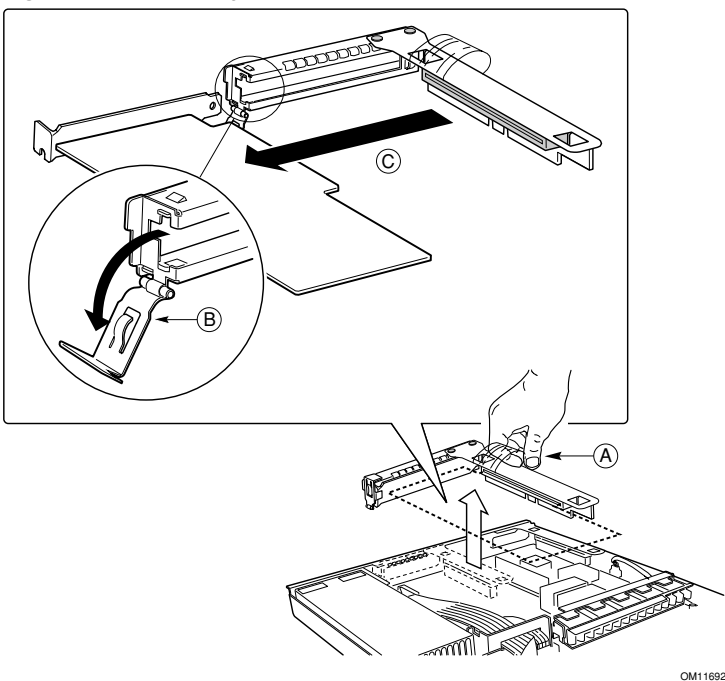

- 4. Pull straight up and remove the riser card assembly from the chassis.
- 5. Open the retainer clip (B) on the riser card retention bracket.
- 6. Pull the PCI card out of the riser card slot (C).
- 7. Install the new PCI add-in card on the riser.

8. Insert the riser card connector in the server board slot while aligning the tabs on the rear retention bracket with the holes in the chassis.

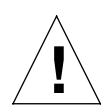

*Caution:* Press the riser card straight down into the slot. Tipping it in the slot while installing it may damage the riser card or board slot.

- 9. Firmly press the riser card straight down until it is seated in the server board slot.
- 10. Replace the chassis cover if you have no additional work to do inside the chassis.

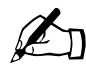

✍ *Note*: The Comprehensive Test should be run after changing any FRU, CRU, or adding an optional component. See ["Run System Diagnostic Test" on page 4-15](#page-72-1).

### **Battery**

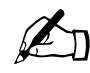

*Caution*: Before touching or replacing any component inside the LX50 server, disconnect all external cables and follow the instructions in ["Safety: Before You Remove the Cover" on](#page-85-2)  [page 5-2](#page-85-2) and ["Removing and Replacing the Cover" on page 5-3.](#page-86-0) Always place the server on a grounded ESD pad and wear a properly grounded antistatic wrist strap.

The lithium battery on the server board powers the real time clock (RTC) for up to 10 years in the absence of power. A low battery condition is stored in the System Event Log (SEL).

When the battery starts to weaken, it loses voltage, and the server settings stored in CMOS RAM in the RTC (for example, the date and time) may be wrong. Contact your customer service representative or dealer for a list of approved replacement batteries.

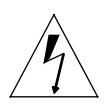

Warning: There is a danger of explosion if the battery is incorrectly replaced. Replace only with the same or equivalent type recommended by the equipment manufacturer. Discard used batteries according to the manufacturer's instructions.

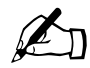

Note: The Comprehensive Test should be run after changing any FRU, CRU, or adding an optional component. See ["Run System Diagnostic Test" on page 4-15](#page-72-1).

# <span id="page-98-0"></span>**Field Replaceable Unit (FRU) Procedures**

## **Replacing a CPU and Heatsink**

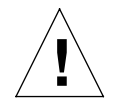

*Caution*: The procedure below is for the attention of qualified service engineers only. Before touching or replacing any component inside the LX50 server, disconnect all external cables and follow the instructions in ["Safety: Before You Remove the Cover" on page 5-2](#page-85-2) and ["Removing and Replacing the Cover" on page 5-3](#page-86-0). Always place the server on a grounded ESD pad and wear a properly grounded antistatic wrist strap.

The server is certified to function properly only with Sun CPUs. Do not mix CPU steppings and speeds or processor family types.

#### **Safety Cautions**

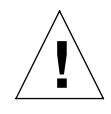

*Caution:* Pressing the power button does not turn off power to this board. Disconnect the server board from its power source and from any telecommunications links, networks, or modems before doing any of the procedures described in this guide. Failure to do this can result in personal injury or equipment damage. Some circuitry on the server board may continue to operate even though the front panel power button is off.

Electrostatic discharge (ESD) can damage server board components. Perform CPU replacement procedures only at an ESD workstation. If no such station is available, you can provide some ESD protection by wearing an antistatic wrist strap and attaching it to a metal part of the computer chassis.

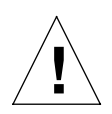

*Caution:* CPU replacement must be performed by trained service personnel only! An ESD wrist strap must be used for this procedure

To replace a processor, follow these steps:

1. As shown in [Figure 71,](#page-99-0) raise the green heatsink clamping locking lever (A) to the upper position.

<span id="page-99-0"></span>**Figure 71.** Raising the Locking Lever

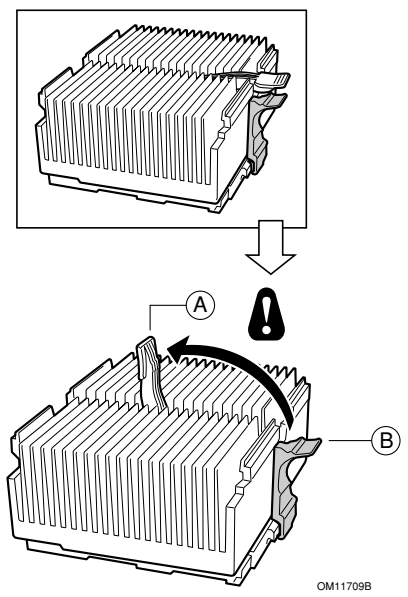

2. While depressing the black lift tab (B), press the side of the clamp opposite the lift tab towards the heatsink, then carefully lift the clamp upwards at the lift point. Once one side is unclamped, the other side can be freed by rotating the clamp bracket upwards.

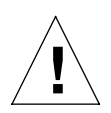

*Caution:* Do not force the clamps free using any type of tool, as this is highly likely to cause irreparable damage to the processor socket. The clamps will easily disengage once the correct procedure is followed.

3. Gently lift the heatsink and the clamp.

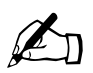

**Note:** Do not separate the heatsink from the clamp and do not set the heatsink down on its bottom side, as this may contaminate the thermal insulating material.

- 4. Grasp the end of the zero insertion force arm and bend it out slightly until it disengages from the socket tab.
- 5. Raise the zero insertion force arm on the processor socket (see [Figure 72\)](#page-100-0), making sure the arm is in the full upright position.

<span id="page-100-0"></span>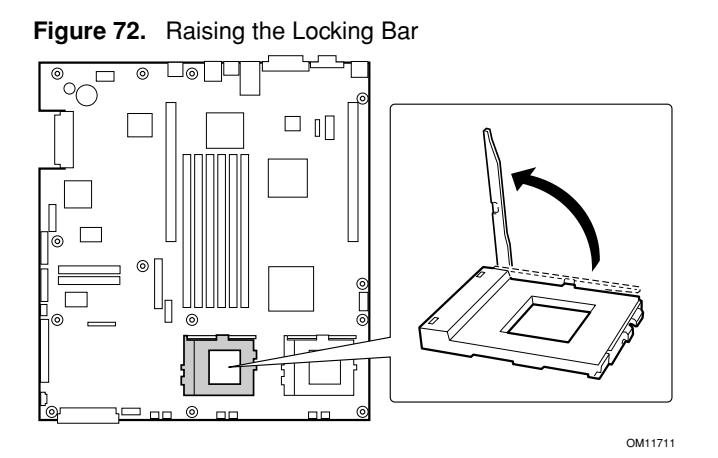

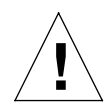

*Caution:* If you are installing a processor removed from a different server, you must prepare the processor and heatsink so that the heatsink properly conducts the heat away from the processor. If the processor and heatsink are not properly prepared, damage to the processor or socket can result. You should not allow any surface that has thermal interface material to come in contact with any other surface, as surface contamination may occur.

- 6. Carefully remove the old processor and place it on an antistatic pad (or, if you are moving the processor from one main board to another, insert the processor directly into the new board as indicated in the next step).
- 7. Aligning the pins and notches of the new processor with the socket, insert the processor into the socket (see [Figure 73\)](#page-101-0).
- 8. Verify that the processor sits flush and level on the socket.
- 9. Lower the locking bar completely until it locks (see [Figure 73](#page-101-0))

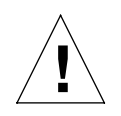

*Caution:* Lower the locking bar slowly and make sure that the socket handle is engaged on the locking tab on the side of the socket.

<span id="page-101-0"></span>**Figure 73.** Inserting the Processor and Lowering the Locking Bar

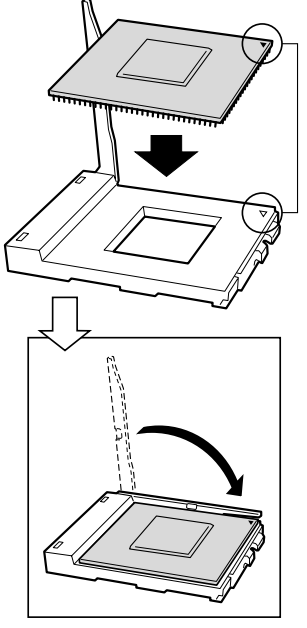

OM11712

- 10. Orient the heatsink such that the bottom recessed ledge (also indicated by a slot in the heatsink) is over the PGA-370 marking on the socket (see [Figure 74](#page-102-0)).
- 11. Gently lower the heatsink in place being careful not to damage the thermal interface material (TIM).

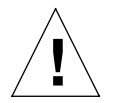

*Caution:* Misorientation of the heatsink will result in poor contact between heatsink and processor. Not only will the processor overheat, but both processor and socket may be damaged when clamping the heatsink down.

12. Align the plastic heatsink latching clamp so that the side clip with a pin (1) is over the heatsink slot (2), as shown in [Figure 74.](#page-102-0)

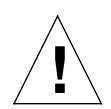

*Caution:* Incorrect orientation of this clamp will result in damage to the processor socket, requiring a main board replacement! User-inflicted damage is not covered under the processor or system warranty.

<span id="page-102-0"></span>**Figure 74.** Installing the Heat Sink and Clip

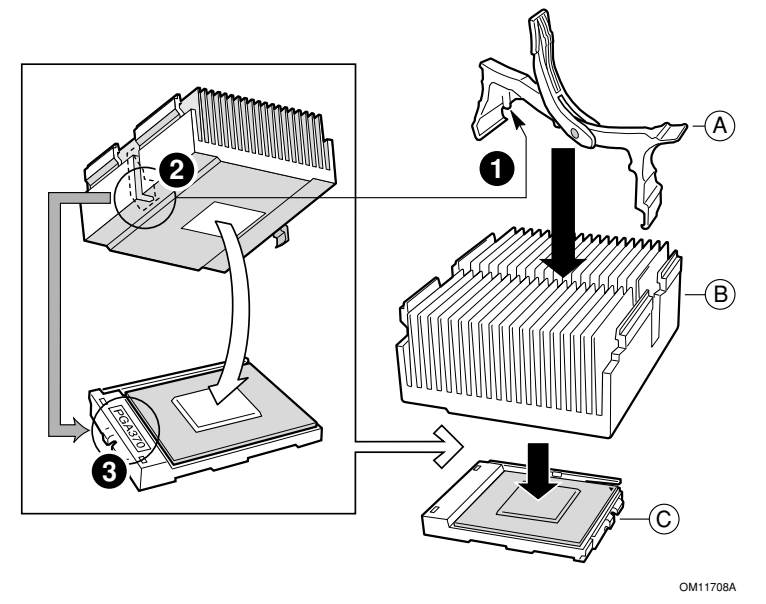

13. With the green heatsink clip lever in the upward position, center and push each black clip under the adjacent processor socket anchor feature.

14. Slowly close the green clip lever as shown in [Figure 75](#page-103-0) until the clip lever (A) contacts tab (B).

<span id="page-103-0"></span>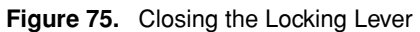

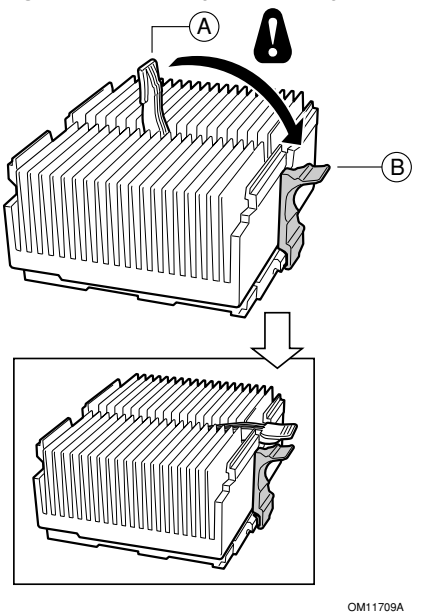

15. Verify the heatsink clamp has latched correctly on each side

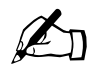

**EXECUTE:** *Note*: The Comprehensive Test should be run after changing any FRU, CRU, or adding an ontional component. See "Run System Diagnostic Test" on page 4-15. optional component. See ["Run System Diagnostic Test" on page 4-15](#page-72-1).

## **Installing a New CPU and Heatsink**

Installing a new processor and heatsink is an extra-cost option.

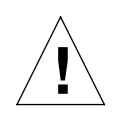

*Caution*: The procedure below is for the attention of qualified service engineers only. Before touching or replacing any component inside the LX50 server, disconnect all external cables and follow the instructions in ["Safety: Before You Remove the Cover" on page 5-2](#page-85-2) and ["Removing and Replacing the Cover" on page 5-3](#page-86-0). Always place the server on a grounded ESD pad and wear a properly grounded antistatic wrist strap.

#### **Safety Cautions**

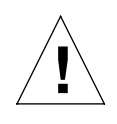

*Caution:* Pressing the power button does not turn off power to this board. Disconnect the server board from its power source and from any telecommunications links, networks, or modems before doing any of the procedures described in this guide. Failure to do this can result in personal injury or equipment damage. Some circuitry on the server board may continue to operate even though front panel power button is off.

Electrostatic discharge (ESD) can damage server board components. Perform CPU replacement procedures only at an ESD workstation. If no such station is available, you can provide some ESD protection by wearing an antistatic wrist strap and attaching it to a metal part of the computer chassis.

To install a new processor, follow these steps:

1. Following the instructions packaged with your boxed processor, prepare the new processor for installation.

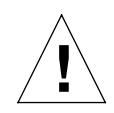

*Caution:* You should not allow any surface that has thermal interface material to come in contact with any other surface, as surface contamination may occur.

- 2. Open the socket handle (make sure it is in the full upright position) and remove the terminator (if adding a processor to an existing one processor system).
- 3. Aligning the pins and notches of the new processor with the socket, insert the processor into the socket.
- 4. Verify the processor sits flush and level on the socket.
- 5. Lower the locking bar completely until it locks (see [Figure 76](#page-105-0)).

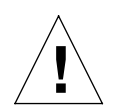

*Caution:* Lower the locking bar slowly and make sure that the socket handle is engaged on the locking tab on the side of the socket.

<span id="page-105-0"></span>**Figure 76.** Inserting the Processor and Lowering the Locking Bar

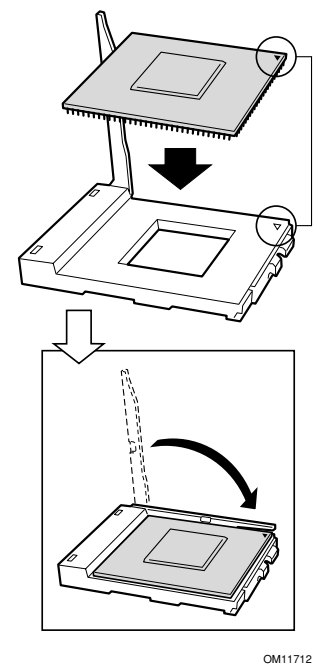

- 6. Orient the heatsink such that the bottom recessed ledge (also indicated by a slot in the heatsink) is over the PGA-370 marking on the socket.
- 7. Gently lower the heatsink in place being careful not to damage the thermal interface material (TIM).

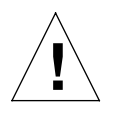

*Caution:* Misorientation of the heatsink will result in poor contact between heatsink and processor. Not only will the processor overheat, but both processor and socket may be damaged when clamping the heatsink down.

8. Align the plastic heatsink latching clamp so that the side clip with a pin (1) is over the heatsink slot (2), as shown in [Figure 77.](#page-106-0)

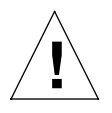

*Caution:* Incorrect orientation of this clamp will result in damage to the processor socket, requiring a main board replacement! User-inflicted damage is not covered under the processor or system warranty.

<span id="page-106-0"></span>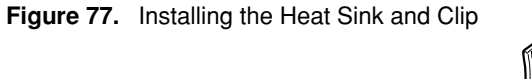

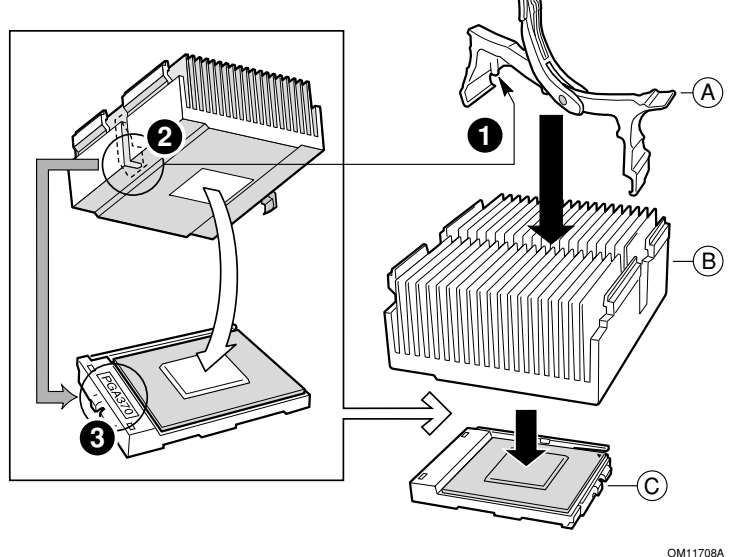

- 9. With the green heatsink clip lever in the upward position, center and push each black clip under the adjacent processor socket anchor feature.
- 10. Slowly close the green clip lever as shown in [Figure 78](#page-106-1) until the clip lever (A) contacts tab (B).

<span id="page-106-1"></span>**Figure 78.** Closing the Locking Lever

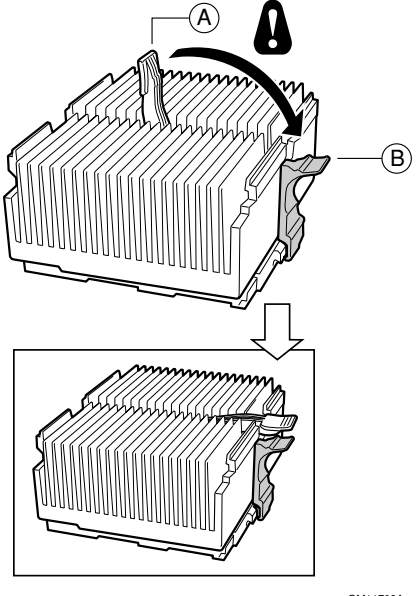

OM11709A

11. Verify the heatsink clamp has latched correctly on each side.

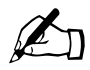

Note: The Comprehensive Test should be run after changing any FRU, CRU, or adding an optional component. See ["Run System Diagnostic Test" on page 4-15](#page-72-1).

## **Server Main Board**

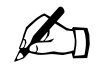

✍ *Note*: The Main Board contains no DIMMs or CPUs, and is packaged in an ESD bag with two foam pieces and an ESD wrist strap. Be sure to observe all ESD safety guidelines when handling the board.

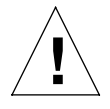

*Caution*: The procedure below is for the attention of qualified service engineers only. Before touching or replacing any component inside the LX50 server, disconnect all cables and follow the instructions in ["Safety: Before You Remove the Cover" on page 5-2](#page-85-2) and ["Removing and](#page-86-0)  [Replacing the Cover" on page 5-3](#page-86-0). Always place the server on a grounded ESD pad and wear a properly grounded antistatic wrist strap.

To replace the server Main Board, follow these steps:

- 1. Open the box containing the replacement board and remove one of the two antistatic pads. You will need this pad in step 16 as an ESD-safe place to place the old server board.
- 2. Before removing the cover to work inside the system, observe the previously mentioned safety guidelines.
- 3. Remove the cover from the chassis.
- 4. Remove both riser card/PCI card assemblies (see ["PCI Cards" on page 5-13](#page-96-1)).
- 5. Remove the power supply unit (see ["Power Supply Unit" on page 5-7](#page-90-1)).
- 6. Remove the air baffle (see ["Air Baffle" on page 5-10\)](#page-93-1).
- 7. Disconnect the USB cable from the server board.
- 8. At the SCSI backplane board, disconnect the ribbon cable that comes from the front panel board.
- 9. Remove the fan module (see ["Fan Module" on page 5-11\)](#page-94-0).
- 10. Disconnect both ends of all remaining cables.
- 11. Remove the SCSI backplane board.
- 12. Remove the power distribution board (the board the power supply module connector plugs into).
- 13. Remove any processors, terminators, and memory cards that you wish to use with the new board.
- 14. Remove the mounting screws that secure the server board to the chassis (see [Figure 79\)](#page-108-0).
**Figure 79.** Removing the Server Board

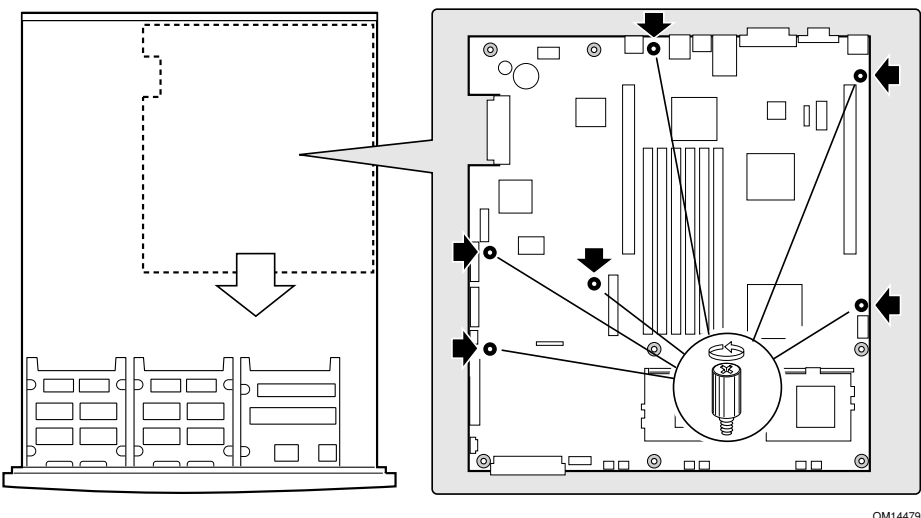

- 15. Slide the board toward the front of the chassis until the I/O connectors are clear of the chassis I/O openings.
- 16. Place the server board on an anti-static pad. You may use one of the two pads that are shipped with the new server board.
- 17. Ensure that the Mylar insulator sheet is seated securely over the standoffs, is laying flat on the chassis floor, and that the edge of the sheet is seated below the studs in the rear chassis wall.
- 18. Remove the replacement server board from its packaging and antistatic bag.
- 19. While placing the board on the chassis standoffs, carefully position the board I/O connectors in the rear chassis I/O openings.

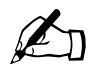

Note: The server Main Board uses three holes to mount the board to the chassis stand-offs. Each hole is designated with a white circle around it.

- 20. Adjust board position so that the two mounting holes near the board edges rest securely on the two-shouldered standoffs.
- 21. Install the screws that you removed in step 14.
- 22. Install the power distribution board.
- 23. Install the SCSI backplane board.
- 24. Install the fan module.
- 25. Cable the new server board to the other system components.
- 26. Install the air baffle.
- 27. Install the power supply module.
- 28. Install the processor(s), terminator, and memory cards that you wish to use with the new board.
- 29. Install both riser card/PCI card assemblies.
- 30. Replace the chassis cover if you have no additional work to do inside the chassis.
- 31. Insert the removed board into the antistatic bag from the new board and insert it into the box for return to Sun Microsystems. A return shipping label is included with the new board. The failed board must be returned to Sun within 30 days.

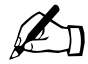

**Note:** The Comprehensive Test should be run after changing any FRU, CRU, or adding an ontional component. See "Run System Diagnostic Test" on page 4-15. optional component. See ["Run System Diagnostic Test" on page 4-15](#page-72-0).

### **Cable Kit**

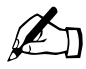

**Caution:** The procedure below is for the attention of qualified service engineers only. Before touching or replacing any component inside the LX50 server, disconnect all external cables and follow the instructions in "Saf touching or replacing any component inside the LX50 server, disconnect all external cables and follow the instructions in ["Safety: Before You Remove the Cover" on page 5-2](#page-85-0) and ["Removing and Replacing the Cover" on page 5-3](#page-86-0). Always place the server on a grounded ESD pad and wear a properly grounded antistatic wrist strap.

You can use the cable kit to remove one or more internal server cables. The procedures given below assume that you are removing and replacing all of the cables.

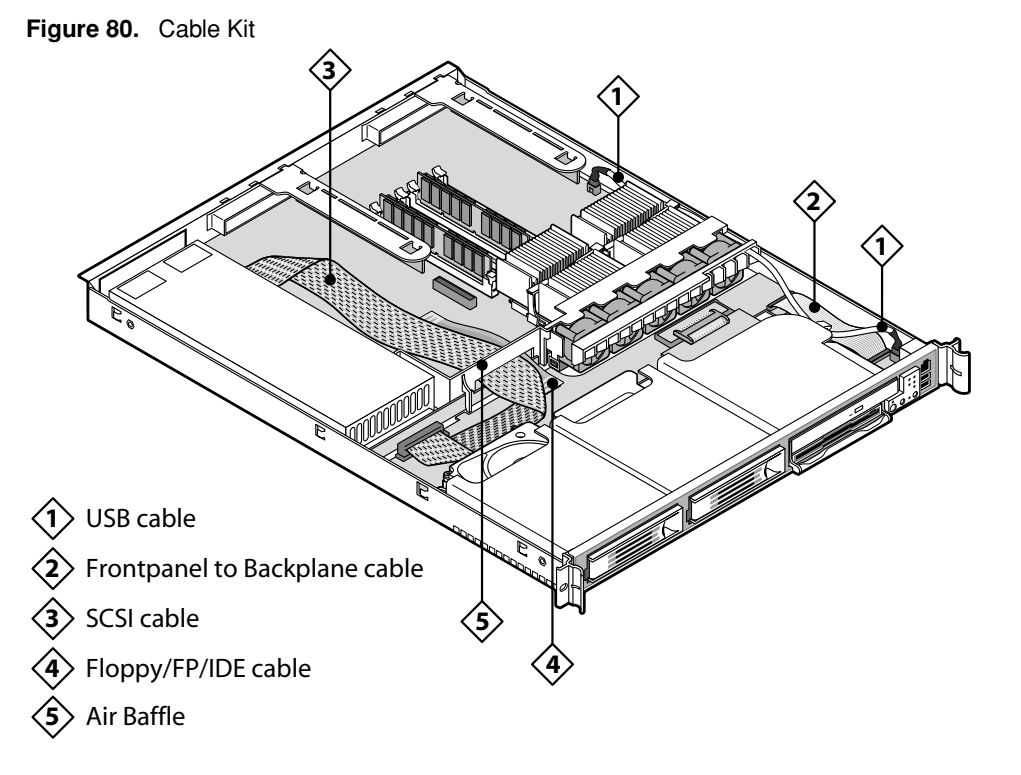

#### **Removal**

- 1. Disconnect the power cable from the power supply to the SCSI backplane.
- 2. Disconnect the SCSI cable from the SCSI backplane.
- 3. Remove the SCSI cable from the clip on the SCSI backplane.
- 4. Disconnect the SCSI cable from the server board and remove it.
- 5. Disconnect the Floppy/FP/IDE flex circuit cable from the SCSI backplane.
- 6. Disconnect the Floppy/FP/IDE flex circuit cable to the server board and remove.
- 7. Remove the USB cable
	- Remove the USB cable from the chassis clip.
	- Disconnect the USB cable from the front panel board.
	- Disconnect the USB cable from the main board.
	- Unfasten the USB cable from the fan module clips.
- 8. Disconnect the front panel board cable from the SCSI backplane.
- 9. Remove the front board panel cable from the chassis clip.

10. Move all cables out of the way.

#### **Installation**

- 1. Install the front panel board cable into the chassis clip.
- 2. Connect the front panel board cable to the SCSI backplane.
- 3. Insert the USB cable.
	- Fasten the USB cable to the fan module clips, making sure the cable is not strained in any way.
	- Connect the USB cable to the main board.
	- Connect the USB cable to the front panel board.
	- Fasten the USB cable to the chassis clip.

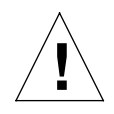

*Caution*: Failure to properly route the USB cable can cause it to interfere with the top cover. If the cable is removed and then not placed properly under the cable clamp at the front, it may result in the cover crushing the USB cable and destroying the intrusion sensor on the front panel board.

- 4. Connect the Floppy/FP/IDE flex circuit cable to the server board.
- 5. Connect the Floppy/FP/IDE flex circuit cable to the SCSI backplane.
- 6. Connect the SCSI cable to the server board.
- 7. Insert the SCSI cable into the clip on the SCSI backplane.
- 8. Connect the SCSI cable to the SCSI backplane.
- 9. Connect the power cable from the power supply to the SCSI backplane.

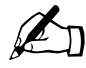

Note: The Comprehensive Test should be run after changing any FRU, CRU, or adding an optional component. See ["Run System Diagnostic Test" on page 4-15](#page-72-0).

### **System FRU**

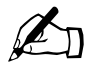

**Caution:** The procedure below is for the attention of qualified service engineers only. Before touching or replacing any component inside the LX50 server, disconnect all external cables and follow the instructions in "Saf touching or replacing any component inside the LX50 server, disconnect all external cables and follow the instructions in ["Safety: Before You Remove the Cover" on page 5-2](#page-85-0) and ["Removing and Replacing the Cover" on page 5-3](#page-86-0). Always place the server on a grounded ESD pad and wear a properly grounded antistatic wrist strap.

A System FRU is the Sun Cobalt LX50 server Main Board with SCSI backplane, PSU, power supply adapter board, front-panel board, fan module and all cables, in a chassis. The System FRU contains no CPU(s), HDDs, Floppy/CD-ROM combo or DIMMs. The field engineer transfers the customer's CPU(s), HDDs, Floppy/CD-ROM combo and DIMMs to the new assembly. There are special CPU/heatsink procedures that must be followed when disassembling heatsinks from processors (see ["Replacing a CPU and Heatsink" on page 5-15](#page-98-0)).

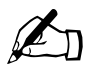

Note: The Comprehensive Test should be run after changing any FRU, CRU, or adding an optional component. See "Run System Diagnostic Test" on page 4-15 optional component. See ["Run System Diagnostic Test" on page 4-15](#page-72-0).

*Chapter 5: Maintaining the Server*

# **Troubleshooting the Server**

This chapter explains how to detect and isolate faulty components within the Sun Cobalt™ LX50 server. The chapter contains these sections:

- • ["Diagnosing System Errors" on page 6-2](#page-115-0)
- • ["Status LEDs" on page 6-3](#page-116-0)
- • ["Server Main Board Fault LEDs" on page 6-5](#page-118-0)
- • ["System ID LEDs" on page 6-6](#page-119-0)
- • ["Power-On Self Test \(POST\)" on page 6-7](#page-120-0)
- • ["Contacting Technical Support" on page 6-17](#page-130-0)

# <span id="page-115-0"></span>**Diagnosing System Errors**

Use the following tools to help you isolate server problems:

- • ["LEDs" on page 6-2](#page-115-1)
- • ["Beep Codes" on page 6-2](#page-115-2)
- • ["POST Screen Messages" on page 6-2](#page-115-3)
- • ["System Utilities" on page 6-2](#page-115-4)

#### <span id="page-115-1"></span>**LEDs**

You can use the diagnostic LED indications to isolate faults. See ["Status LEDs" on page 6-3](#page-116-0), ["Server Main Board](#page-118-0)  [Fault LEDs" on page 6-5](#page-118-0), ["System ID LEDs" on page 6-6](#page-119-0), and ["POST LED Indicators" on page 6-12.](#page-125-0)

### <span id="page-115-2"></span>**Beep Codes**

A built-in server speaker indicates failures with audible beeps. See ["POST Beep Codes" on page 6-10](#page-123-0).

### <span id="page-115-3"></span>**POST Screen Messages**

For many failures, the BIOS sends error codes and message to the screen. See ["POST Screen Messages" on page 6-7](#page-120-1)

### <span id="page-115-4"></span>**System Utilities**

The following utilities are available to help troubleshoot system errors:

- Platform Confidence Test (PCT). The PCT is used to test major subsystems of the system board.
- System Setup Utility (SSU). The SSU is used to read the System Event Log (SEL).

#### **Platform Confidence Test (PCT)**

The PCT consists of up to 31 tests that test the following:

- Processor subsystem
- Memory subsystem
- Input/output subsystem
- Management subsystem

The PCT supplies three testing levels:

- Quick Test. This runs a subset of available tests and identifies processor, memory, cache and hard drives.
- Comprehensive Tests. This runs Quick Tests and identifies keyboard, mouse, ports and controllers.
- Comprehensive Tests with Looping. This runs Comprehensive Tests, continually loops through tests until stopped, and enables identification of intermittently failing FRUs.

For information on how to run the PCT, see ["Run System Diagnostic Test" on page 4-15](#page-72-0).

#### **System Setup Utility (SSU)**

The SSU is intended to help with troubleshooting system errors, and can be used to read the System Event log (SEL). For information on how to run the SSU, see ["Using the Service Partition Menu" on page 4-9.](#page-66-0)

# <span id="page-116-0"></span>**Status LEDs**

#### **Front-Panel System Status LED**

The front-panel system status LED is located as shown in [Figure 81](#page-116-1).

<span id="page-116-1"></span>**Figure 81.** Location of Front-Panel System Status LED

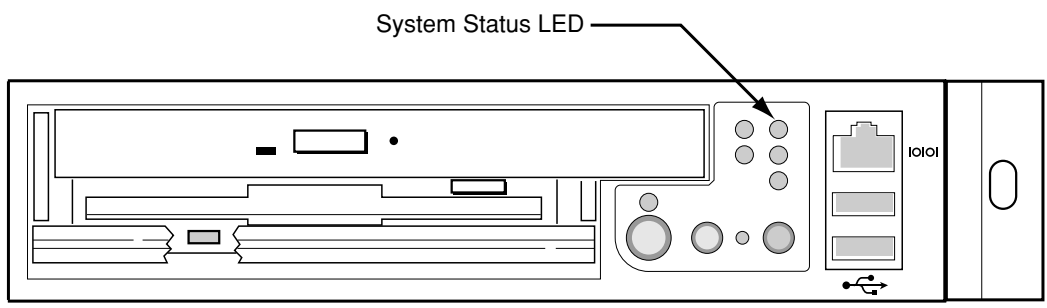

OM11670A

The front-panel system status LED has the states indicated in [Table 10.](#page-116-2)

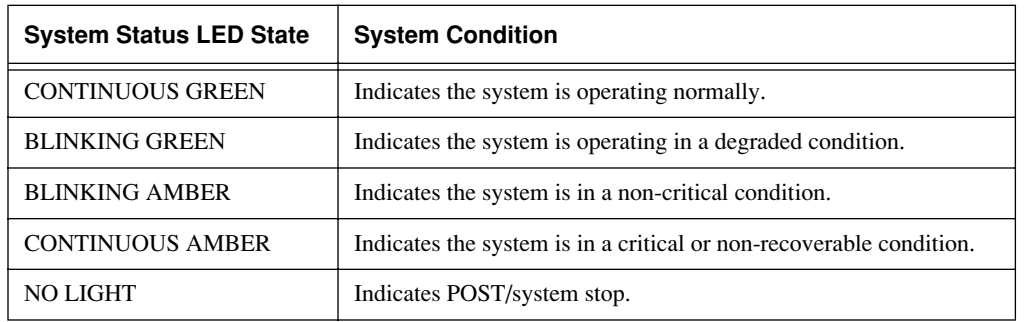

#### <span id="page-116-2"></span>**Table 10.** System Status LED States

#### *Critical Condition*

A critical condition or non-recoverable threshold crossing is associated with the following events:

- Temperature, voltage, or fan critical threshold crossing.
- Power subsystem failure. The Baseboard<sup>1</sup> Management Controller (BMC) asserts this failure whenever it detects a power control fault (for example, the BMC detects that the system power is remaining on even though the BMC has deasserted the signal to turn off power to the system).
- The system is unable to power up due to incorrectly installed processor(s), or processor incompatibility.
- A satellite controller such as the HSC, or another IMPI-capable device, such as an add-in server management PCI card, sends a critical or non-recoverable state, via the Set Fault Indication command to the BMC.
- Critical Event Logging errors, including System Memory Uncorrectable ECC error and Fatal/Uncorrectable Bus errors, such as PCI SERR and PERR.

<sup>1.</sup> Baseboard refers to the server Main Board.

#### *Chapter 6: Troubleshooting the Server*

#### *Non-Critical Condition*

A non-critical condition indicates that at least one of the following conditions is present:

- Temperature, voltage, or fan non-critical threshold crossing.
- Chassis intrusion.
- Satellite controller sends a non-critical state, via the Set Fault Indication command, to the BMC.
- A Set Fault Indication command from the system BIOS. The BIOS may use the Set Fault Indication command to indicate additional, non-critical status such as system memory or CPU configuration changes.

#### *Degraded Condition*

A degraded condition indicates that at least one of the following conditions is present:

- A processor is disabled by FRB or BIOS.
- BIOS has disabled or mapped out some of the system memory.

Refer to the Sun Cobalt LX50 server Troubleshooting Guide for information on how to isolate the server component responsible for any of the critical, non-critical or degraded conditions listed above.

#### **Rear Panel Power Supply Status LED**

The rear-panel power supply status LED is located as shown in [Figure 82](#page-117-0).

<span id="page-117-0"></span>**Figure 82.** Location of Rear-Panel Power Supply Status LED

Power Supply Status LED

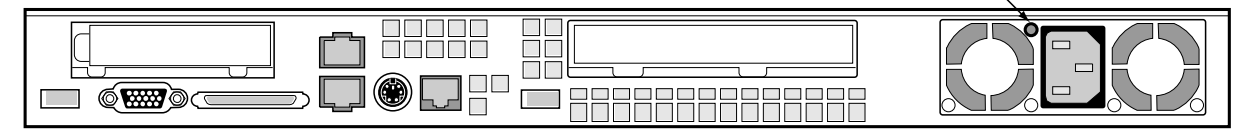

OM11668A

The rear-panel power supply status LED has the states indicated in [Table 11.](#page-117-1)

#### <span id="page-117-1"></span>**Table 11.** Power Supply Status LED States

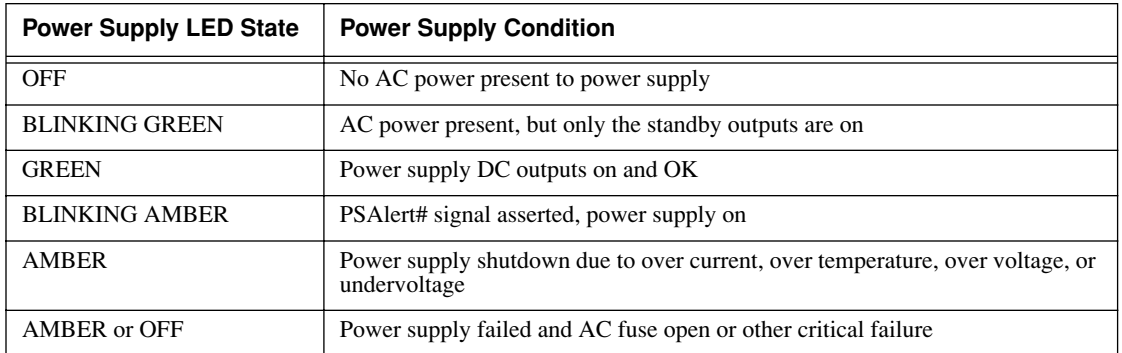

#### **Other LEDs**

There are several additional LEDs on the front and rear panels that indicate status and activity. See [Chapter 3,](#page-54-0)  ["Controls and Indicators](#page-54-0)," for more details on these LEDs.

# <span id="page-118-0"></span>**Server Main Board Fault LEDs**

There are several fault LEDs built into the server board (see [Figure 83](#page-118-1)). Some of these LEDs are visible only when the chassis cover is removed. The LEDs are explained in this section.

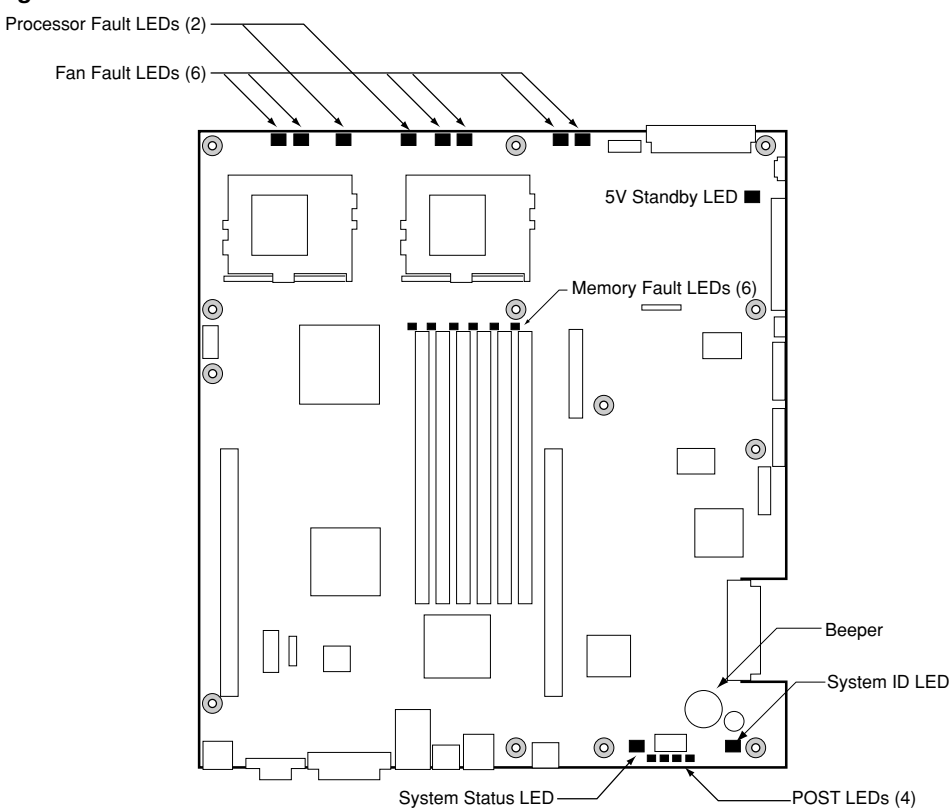

<span id="page-118-1"></span>**Figure 83.** Fault LEDs on the Server Board

The fault LEDs are summarized below. See the Sun Cobalt LX50 server Troubleshooting Guide for a complete description.

- **POST Code LEDs:** The server board includes an enhanced diagnostic feature that consists of a hardware decoder and four LEDs located at the back of the server board. As the BIOS tests specific areas, the code is displayed at the onset of the BIOS routine. If the BIOS hangs, the display shows which operation was in process.
- **Processor Fault LEDs:** A fault indicator LED is located next to each of the processor sockets. If the server Baseboard Management Controller (BMC) detects a fault in any processor, the corresponding LED illuminates.
- **Memory Fault LEDs:** A fault indicator LED is located next to each of the DIMM sockets. If the BMC detects a fault in a given DIMM, the corresponding LED illuminates.
- **Fan Fault LEDs:** A fault indicator LED is located next to each fan header. When the BMC detects a fan fault, the corresponding LED illuminates. If any fan fault LED is lit, the entire fan module must be replaced.
- **System Status LED:** Indicates functional status of the server board. Glows green when all systems are operating normally. Glows amber when one or more systems are in a fault status. This LED mirrors the function of the system status LED on the front panel.
- **+5 V Standby LED**. This LED is on when the server is plugged into AC power, whether or not the server is actually powered on.

# <span id="page-119-0"></span>**System ID LEDs**

A pair of blue LEDs, one at the rear of the server, and one on the front panel, can be used to easily identify the server when it is part of a large stack of servers. A single blue LED located at the back edge of the server board next to the backup battery is visible through the rear panel. The two LEDs mirror each other and can be illuminated by the Baseboard Management Controller (BMC) either by pressing a button on the chassis front panel or through servermanagement software. When the button is pressed on the front panel, both LEDs illuminate and stay illuminated until the button is pushed again. If the LED is illuminated through a remote System Identify command, the LED turns off after a timeout period. See [Figure 83 on page 6-5](#page-118-1) for the location of the rear Main Board LED. The front panel ID LED and the ID activation button are shown in [Figure 84.](#page-119-1)

<span id="page-119-1"></span>**Figure 84.** Location of Front-Panel ID LED

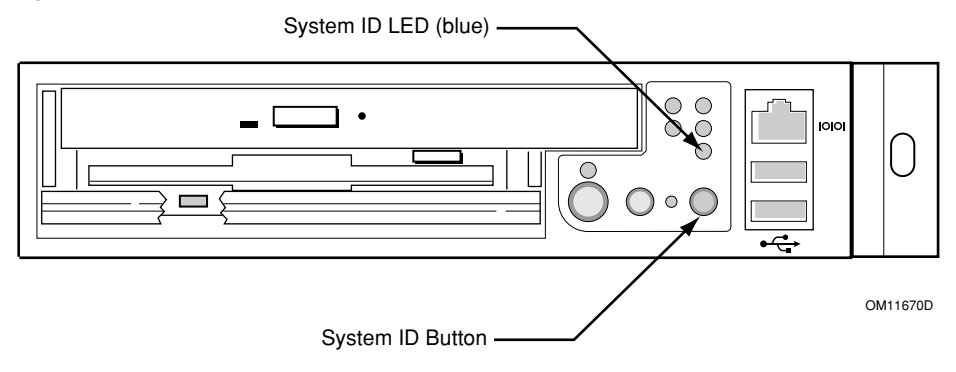

# <span id="page-120-0"></span>**Power-On Self Test (POST)**

During the power-on self test (POST), the server may indicate a system fault by:

- Displaying error codes and messages at the display screen
- Beeping the speaker in a coded sequence
- Illuminating the POST LEDs, visible from the rear panel, in a coded fashion

### <span id="page-120-1"></span>**POST Screen Messages**

During POST, if an error is detected, the BIOS displays an error code and message to the screen. The following tables define POST error codes and their associated messages. The BIOS prompts the user to press a key in case of serious errors. Some of the error messages are preceded by the string "Error" to highlight the fact that the system may be malfunctioning. All POST errors and warnings are logged in the System Event Log (SEL). See ["Managing the](#page-71-0)  [System Event Log" on page 4-14](#page-71-0) for more details on the SEL

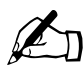

Note: All POST errors are logged to the SEL, which is capable of holding over 400 entries. After the SEL is full, no further errors are logged.

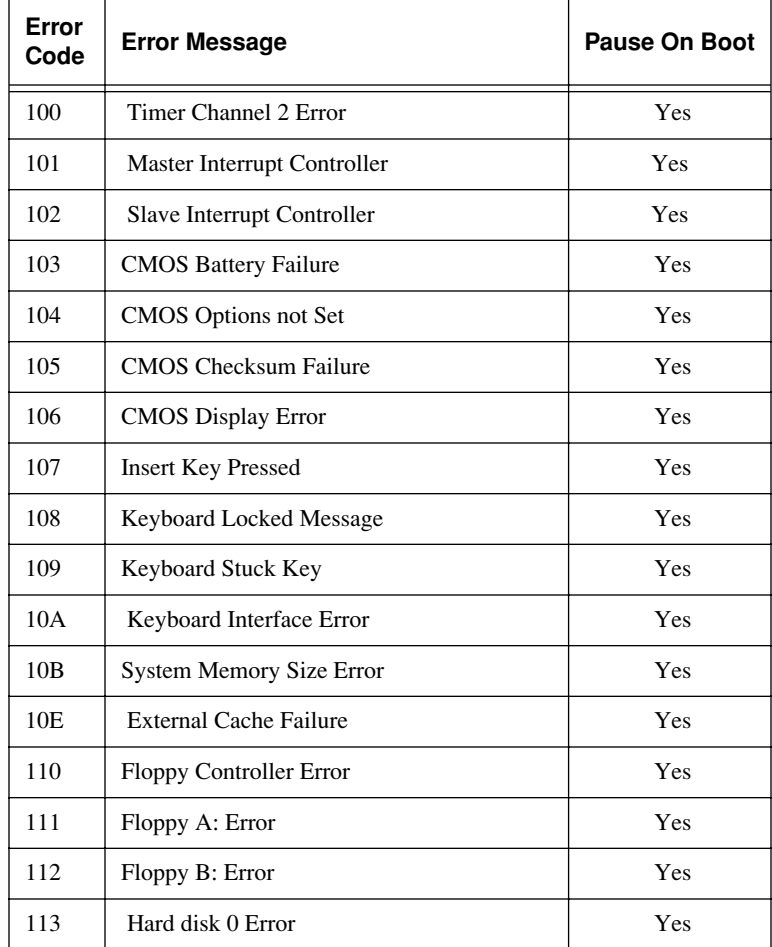

#### **Table 12.** Standard POST Error Messages and Codes

| Error<br>Code | <b>Error Message</b>                  | <b>Pause On Boot</b> |  |
|---------------|---------------------------------------|----------------------|--|
| 114           | Hard disk 1 Error                     | Yes                  |  |
| 115           | Hard disk 2 Error                     | Yes                  |  |
| 116           | Hard disk 3 Error                     | Yes                  |  |
| 117           | CD-ROM disk 0 Error                   | Yes                  |  |
| 118           | CD-ROM disk 1 Error                   | Yes                  |  |
| 119           | CD-ROM disk 2 Error                   | Yes                  |  |
| 11A           | CD-ROM disk 3 error                   | Yes                  |  |
| 11B           | Date/Time not set                     | Yes                  |  |
| 11E           | Cache memory bad                      | Yes                  |  |
| 120           | CMOS clear                            | Yes                  |  |
| 121           | Password clear                        | Yes                  |  |
| 140           | <b>PCI</b> Error                      | Yes                  |  |
| 141           | PCI Memory Allocation Error           | Yes                  |  |
| 142           | <b>PCI IO Allocation Error</b>        | Yes                  |  |
| 143           | PCI IRQ Allocation Error              | Yes                  |  |
| 144           | Shadow of PCI ROM Failed              | Yes                  |  |
| 145           | <b>PCI ROM</b> not found              | Yes                  |  |
| 146           | Insufficient Memory to Shadow PCI ROM | Yes                  |  |

**Table 12.** Standard POST Error Messages and Codes (Continued)

**Table 13.** Extended POST Error Messages and Codes

| Error<br>Code | <b>Error Message</b>              | Pause On Boot  |
|---------------|-----------------------------------|----------------|
| 8100          | Processor 1 failed BIST           | No             |
| 8101          | Processor 2 failed BIST           | No             |
| 8110          | Processor 1 Internal error (IERR) | N <sub>0</sub> |
| 8111          | Processor 2 Internal error (IERR) | N <sub>0</sub> |
| 8120          | Processor 1 Thermal Trip error    | N <sub>0</sub> |
| 8121          | Processor 2 Thermal Trip error    | N <sub>0</sub> |
| 8130          | Processor 1 disabled              | N <sub>0</sub> |
| 8131          | Processor 2 disabled              | N <sub>0</sub> |
| 8140          | Processor 1 failed FRB-3 timer    | No             |

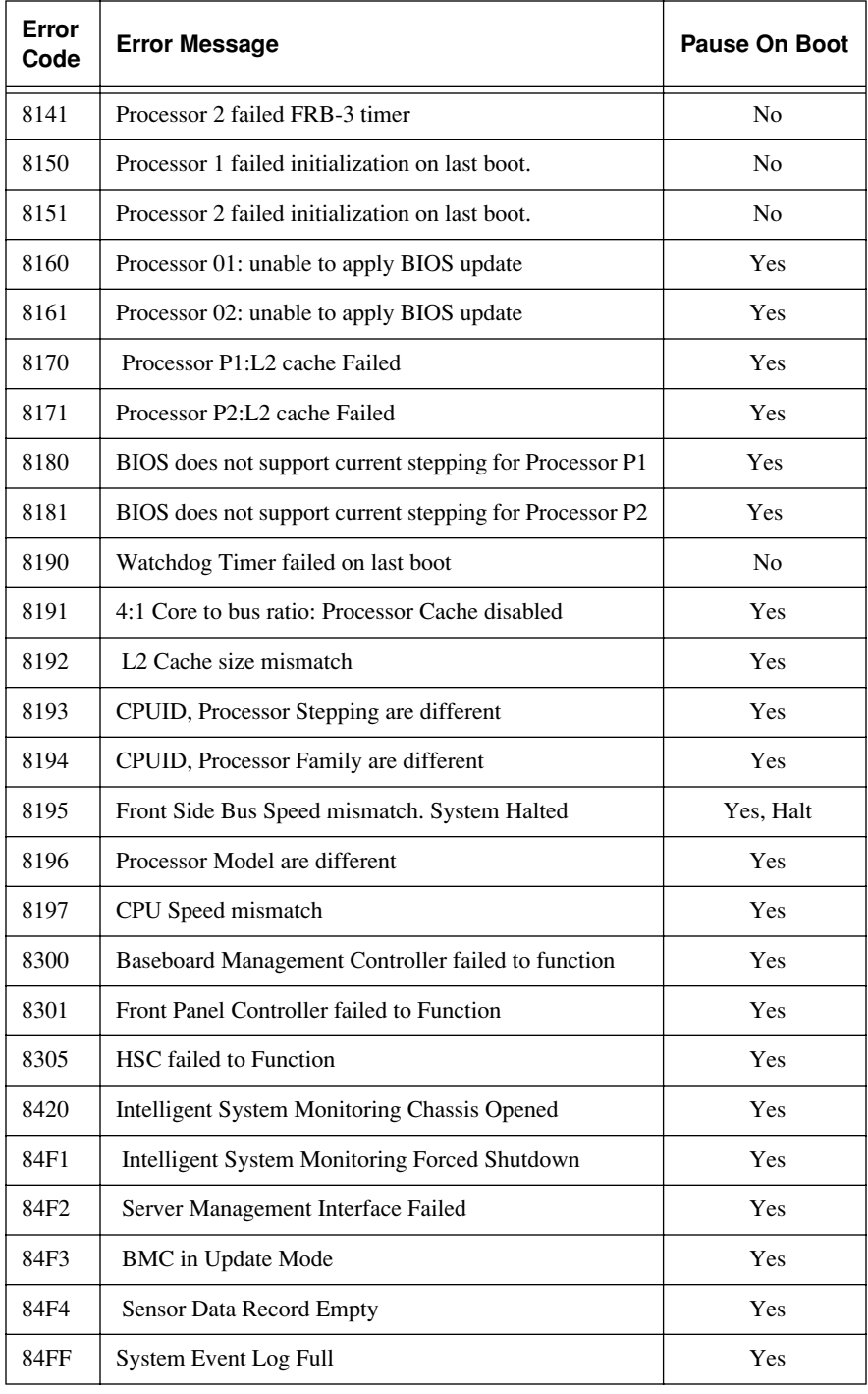

Table 13. Extended POST Error Messages and Codes (Continued)

### <span id="page-123-0"></span>**POST Beep Codes**

The following tables list POST error beep codes. Prior to system video initialization, the BIOS and BMC use these beep codes to notify users of error conditions.

| Beep<br>Code <sup>a</sup> | <b>Description</b>                                               |
|---------------------------|------------------------------------------------------------------|
| $1 - 5 - 1 - 1$           | FRB failure (processor failure)                                  |
| $1 - 5 - 2 - 1$           | <b>Empty Processor</b>                                           |
| $1 - 5 - 2 - 2$           | No Processor                                                     |
| $1 - 5 - 4 - 2$           | Power fault: DC power unexpectedly lost (power control failures) |
| $1 - 5 - 4 - 3$           | Chipset control failure                                          |
| $1 - 5 - 4 - 4$           | Power control failure                                            |

**Table 14.** BMC-Generated POST Beep Codes

a. The code indicates the beep sequence; for example, 1-5-1-1 means a single beep, then a pause, then 5 beeps in a row, then a pause, then a single beep, then a pause, and then finally a single beep.

**Table 15.** BIOS-Generated POST Beep Codes

| <b>Beep</b><br>Code | <b>Error Message</b>                    | <b>Description</b>                                                                                |
|---------------------|-----------------------------------------|---------------------------------------------------------------------------------------------------|
| 1                   | Refresh timer failure                   | The memory refresh circuitry on the Main Board is faulty.                                         |
| 2                   | Parity error                            | Parity can not be reset.                                                                          |
| 3                   | Base memory failure                     | Base memory test failure. See Table 16 on page 6-11 for additional error<br>details.              |
| 4                   | System timer                            | System timer is not operational.                                                                  |
| 5                   | Processor failure                       | Processor failure detected.                                                                       |
| 6                   | Keyboard controller<br>Gate A20 failure | The keyboard controller may be bad. The BIOS cannot switch to protected<br>mode.                  |
| 7                   | Processor exception<br>interrupt error  | The CPU generated an exception interrupt.                                                         |
| 8                   | Display memory read/<br>write error     | The system video adapter is either missing or its memory is faulty. This is not a<br>fatal error. |
| 9                   | ROM checksum error                      | System BIOS ROM checksum error.                                                                   |
| 10                  | Shutdown register error                 | Shutdown CMOS register read/write error detected.                                                 |
| 11                  | <b>Invalid BIOS</b>                     | General BIOS ROM error.                                                                           |

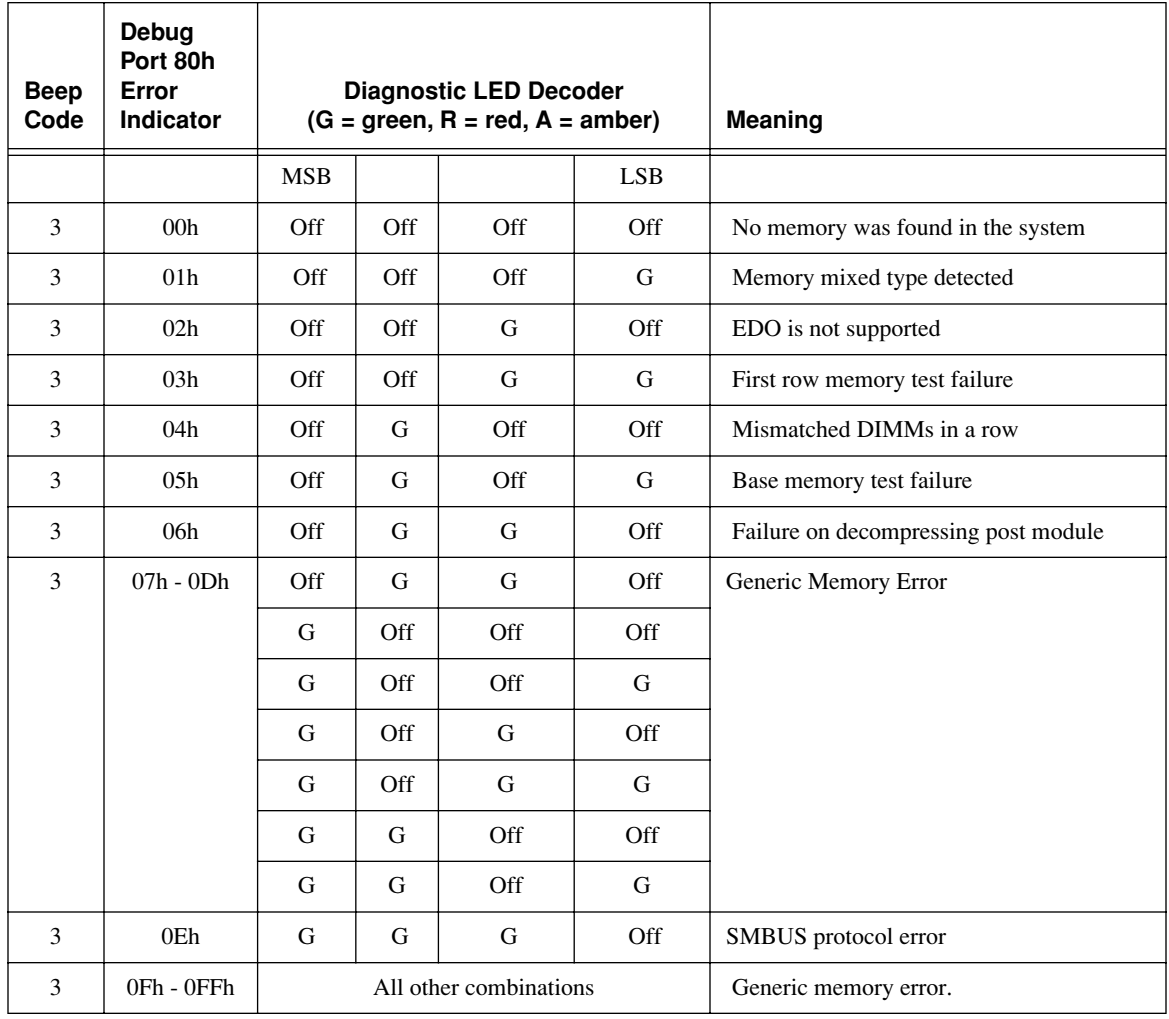

#### <span id="page-124-0"></span>**Table 16.** POST Memory 3-Beep and LED Error Codes

#### **BIOS Recovery Beep Codes**

In rare cases, when the system BIOS has been corrupted, a BIOS recovery process must be followed to restore system operability. During recovery mode, the video controller will not be initialized. One high-pitched beep announces the start of the recovery process. The entire process takes two to four minutes. A successful update ends with two high pitched beeps. In the event of a failure, two short beeps are generated and a flash code sequence of 0E9h, 0EAh, 0EBh, 0ECh, and 0EFh appears at the Port 80 diagnostic LEDs.

| <b>Beep Code</b>                              | Error<br><b>Message</b> | Port 80h LED Indicators                                   | <b>Description</b>                                                                                    |
|-----------------------------------------------|-------------------------|-----------------------------------------------------------|----------------------------------------------------------------------------------------------------|
|                                               | Recovery<br>started     |                                                           | Start recovery process.                                                                               |
|                                               | Recovery<br>boot error  | Flashing series of post codes:<br>E9h, EAh, EBh, ECh, EFh | Unable to boot to floppy, ATAPI, or ATAPI CDROM.<br>Recovery process will retry.                      |
| Series of long<br>low-pitched<br>single beeps | Recovery<br>failed      | EEh                                                       | Unable to process valid BIOS recovery images. BIOS<br>already passed control to OS and flash utility. |
| Two long high<br>pitched beeps                | Recovery<br>complete    | EEh                                                       | BIOS recovery succeeded, ready for powerdown,<br>reboot.                                              |

**Table 17.** BIOS Recovery Beep Codes

### <span id="page-125-0"></span>**POST LED Indicators**

To help diagnose POST failures, a set of four bi-color diagnostic LEDs is located on the back edge of the server Main Board. Each of the four LEDs can have one of four states: Off, Green, Red, or Amber.

The LED diagnostics feature consists of a hardware decoder and four dual color LEDs. During POST, the LEDs display all normal Port80 codes representing the progress of the BIOS POST. Each postcode is represented by a combination of colors from the four LEDs. The LEDs are in pairs of green and red. The post codes are broken into two nibbles, an upper and a lower nibble. Each bit in the upper nibble is represented by a red LED and each bit in the lower nibble is represented by a green LED. If both bits are set in the upper and lower nibble then both red and green LEDs are lit, resulting in an amber color. Likewise, if both bits are clear then the red and green LEDs are off.

During the POST process, each light sequence represents a specific Port-80 POST code. If a system should hang during POST, the Diagnostic LEDs present the last test executed before the hang. When reading the LEDs, the LEDs should be observed from the back of the system. The most significant bit (MSB) is the first LED on the left, and the least significant bit (LSB) is the last LED on the right.

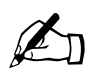

Note: When comparing a diagnostic LED color string from the server Main Board to those listed in the diagnostic LED decoder in the following tables, the LEDs on the Main Board should be referenced when viewed by looking into the system from the back. Reading the LEDs from left to right, the most-significant bit is located on the left.

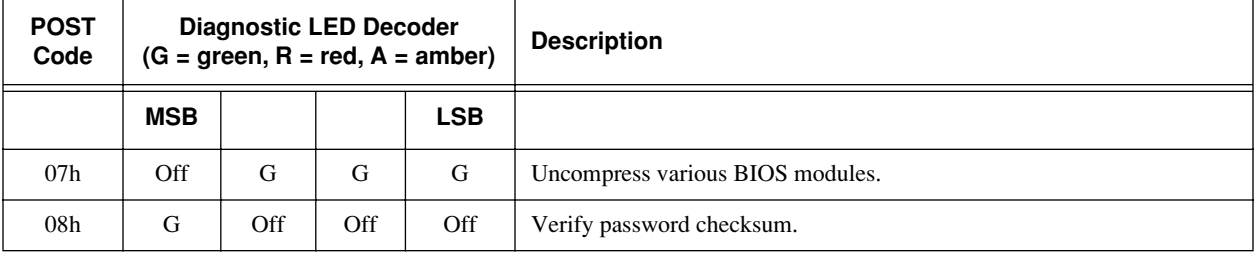

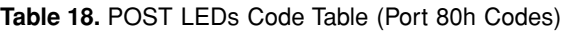

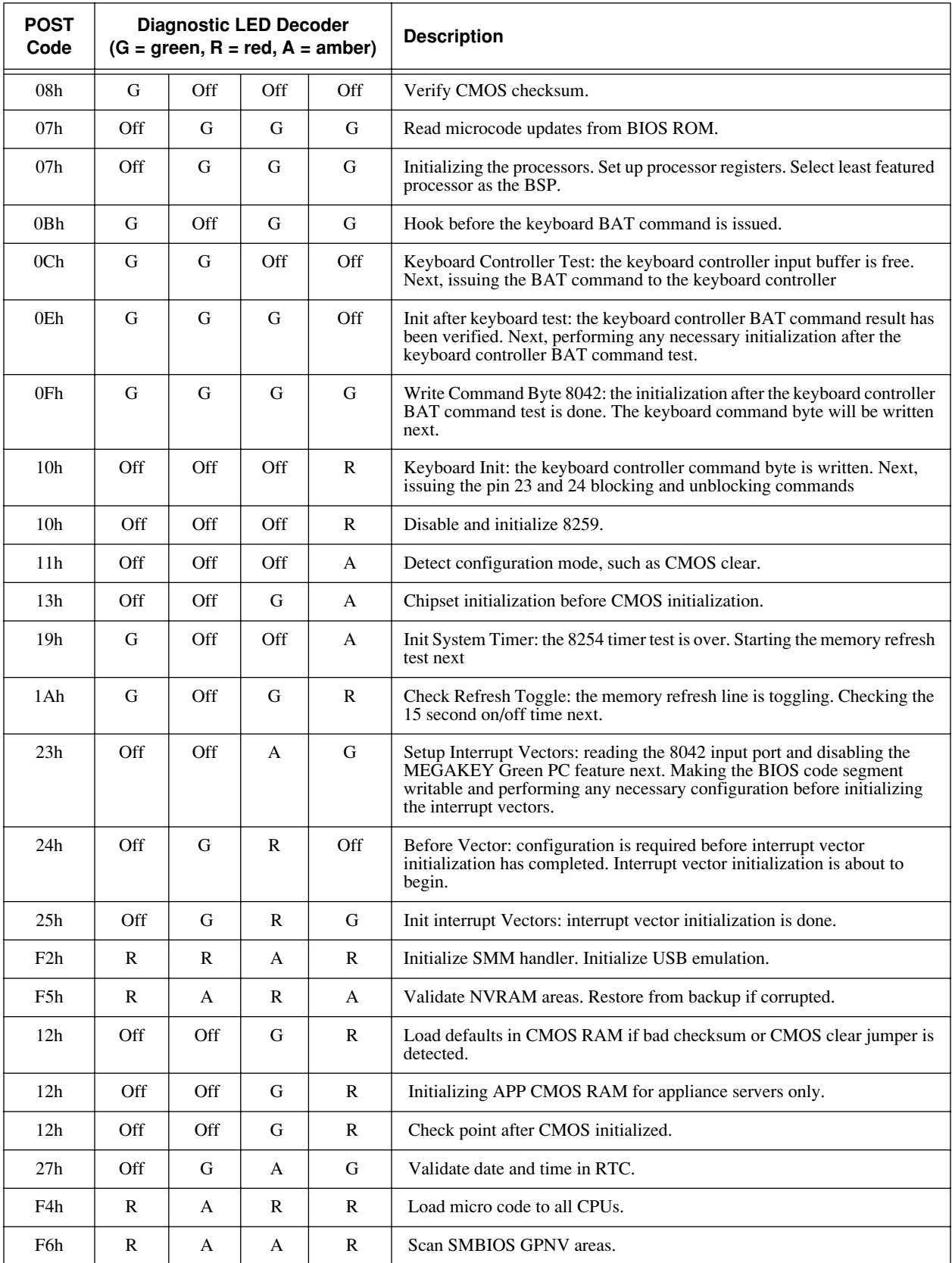

#### **Table 18.** POST LEDs Code Table (Port 80h Codes) (Continued)

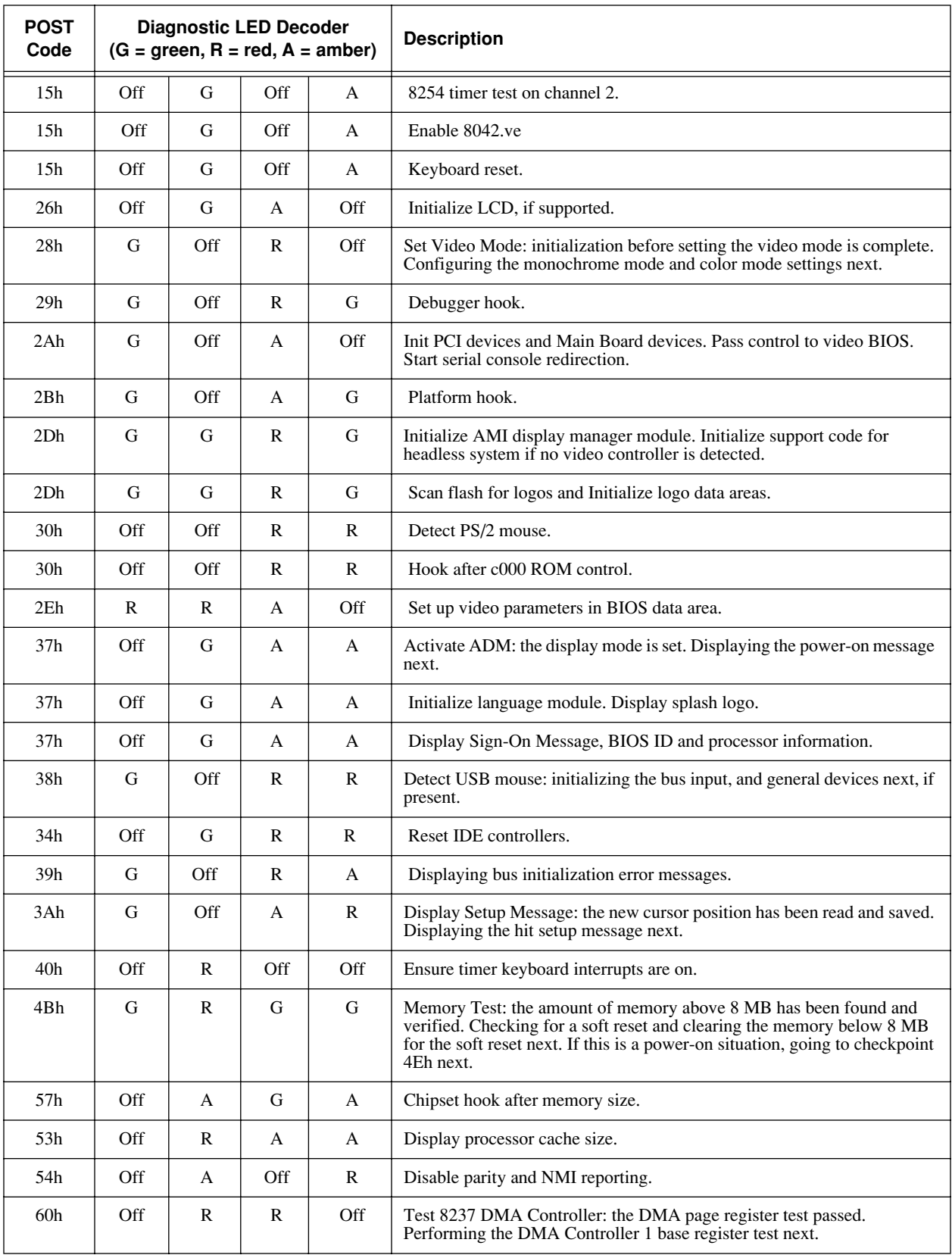

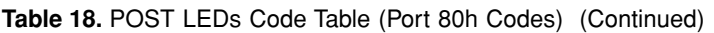

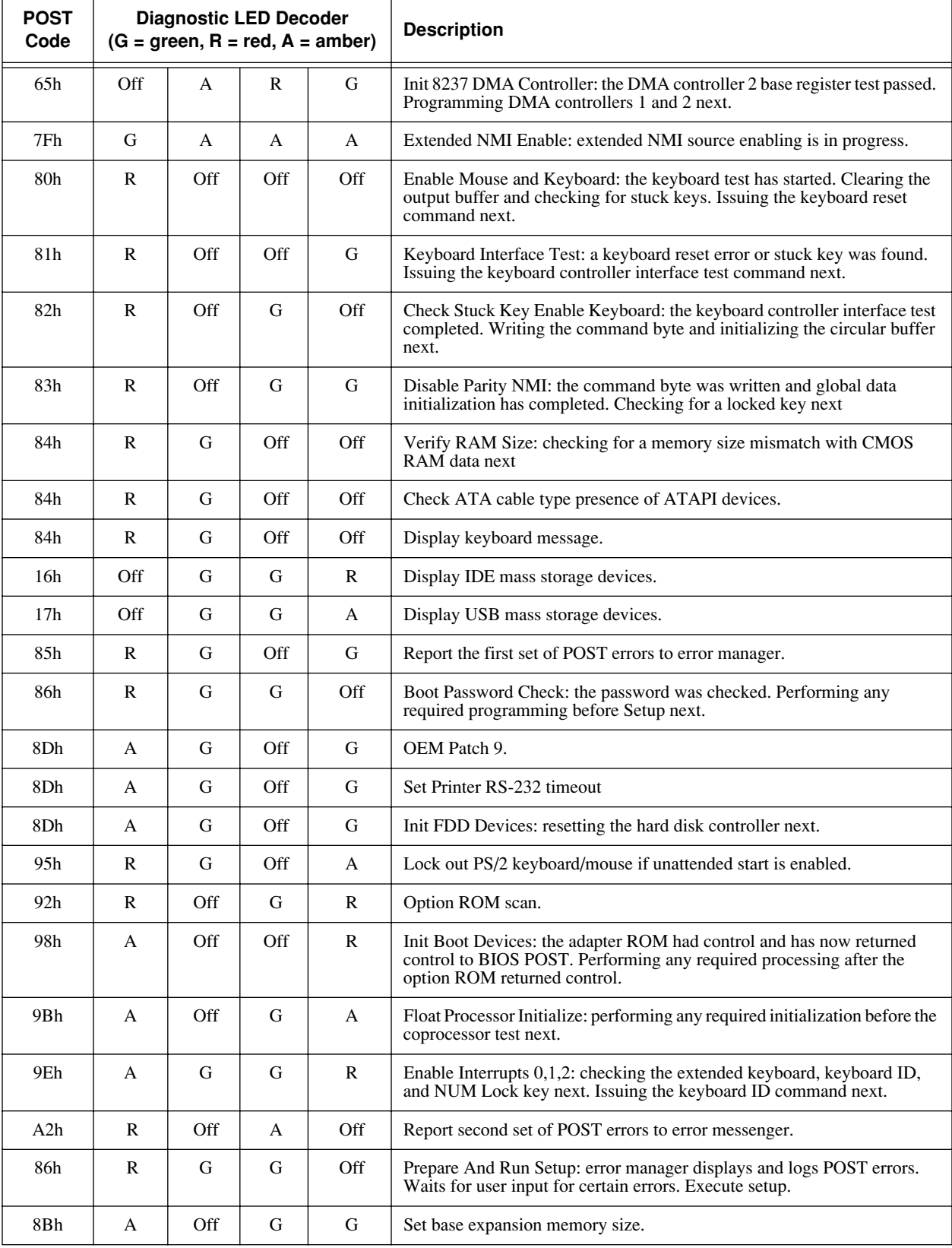

#### **Table 18.** POST LEDs Code Table (Port 80h Codes) (Continued)

L

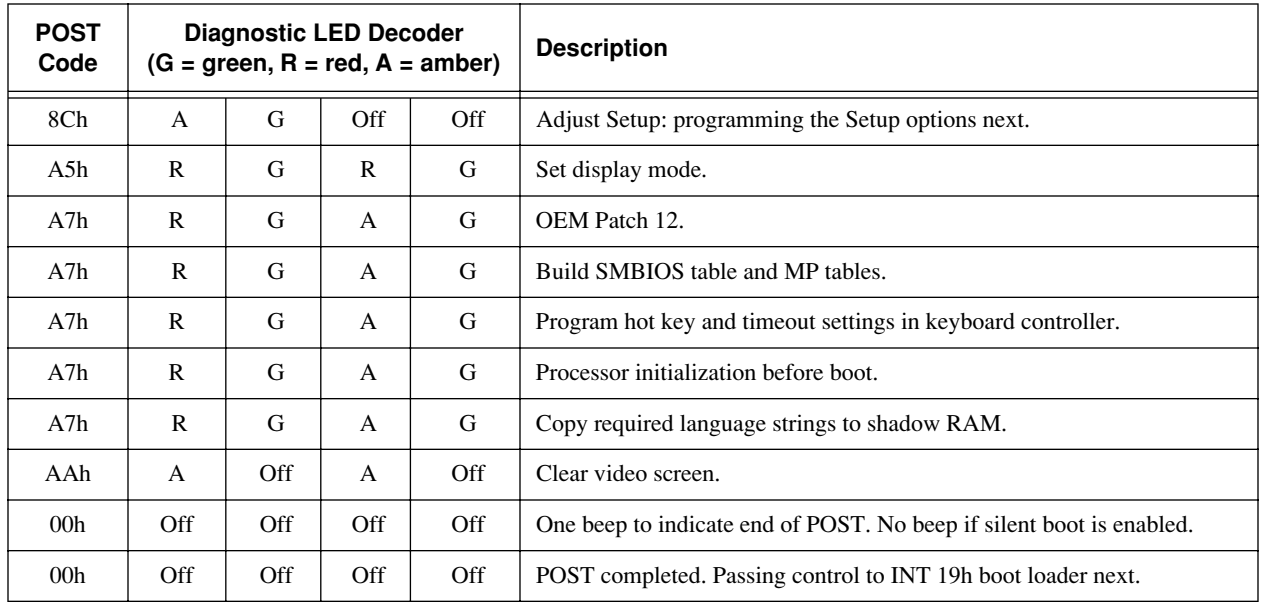

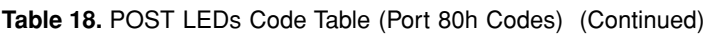

# <span id="page-130-0"></span>**Contacting Technical Support**

For technical support, call the phone numbers listed below, according to your location.

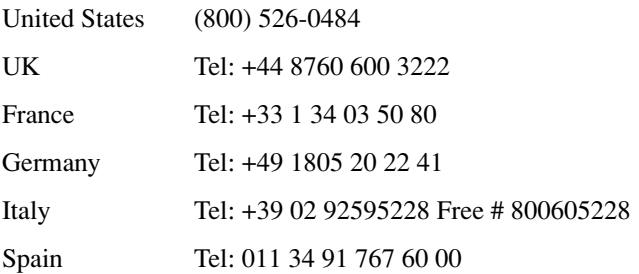

In Europe, the Middle East, and Africa, see the following link for local country telephone numbers:

http://www.sun.com/service/contacting/solution.html

*Chapter 6: Troubleshooting the Server*

# **Specifications**

This chapter summarizes the specifications and capabilities of the Sun Cobalt™ LX50 server. The capabilities require software to enable them.

# **CPU Dual Intel Pentium III processors**

- 32KB L1 Cache (ECC)
- 512KB L2 Advanced Transfer Cache (ECC)
- 133 MHz Front Side Bus
- Supports CPU Speeds to 1.4 GHz

## **Chipset ServerWorks ServerSet\* III HE-SL Chipset**

- HE-SL North Bridge
- CIOB20 I/O Bridge
- CSB5 South Bridge
- Supports up to six PC-133 compliant registered ECC SDRAM DIMMs
- Up to 6 GB main memory with 128-bit data path to North Bridge
- Two rear mounted and two front mounted Universal Serial Bus (USB 1.1) ports
- X-Bus segment with one embedded device:
- 4MB Flash ROM device for system BIOS (Intel 32 megabit 28F320C3 Flash ROM)
- One IDE connector, supporting one ATA-33 compatible devices

# **I/O Subsystems Three separate and independent PCI buses**

### **Segment A: 32 bit, 33 MHz, 5 V (P32-A) with four embedded devices**

- ATI Rage\* XL 2D/3D video controller with 8 MB of SDRAM
- Two Intel 10/100 82550PM Fast Ethernet Controllers
- ServerWorks CSB5 South Bridge

### **Segment B: 64 bit, 66 MHz, 3.3 V, (P64-B) supporting the following configuration**

- One full size PCI 2.2 Slot capable of supporting full length PCI add-in cards
- Dual-channel Adaptec AIC-7899W wide Ultra-160 SCSI Controller
- Zero Channel RAID (ZCR) adapter support

### **Segment C: 64 bit, 66/33 MHz, 3.3 V (P64-C) supporting the following device**

• One Low Profile PCI 2.2 expansion slot

### **LPC: (Low Pin Count) bus segment with two embedded devices**

- $Baseboard<sup>1</sup> Management Controler (BMC)$
- Super I/O controller chip providing legacy PC I/O functions

# **System I/O Port Summary**

- Front and rear RJ-45 serial ports (shared COM2 interface)
- Internal serial port header (COM1 interface)
- Four USB ports: two front mount and two rear mount
- Rear mount VGA connector
- Rear mount PS/2 keyboard and mouse combo connector
- Rear mount access to dual RJ-45 10/100 Ethernet ports
- Rear mount high density SCSI Bus A connector (Bus B is internal access only)

<sup>1.</sup> Baseboard refers to the server Main Board.

# **Video Capabilities**

The server supports all standard IBM VGA modes. The following table shows the 2D/3D modes supported for both CRT and LCD. [Table 19](#page-134-0) below specifies the minimum memory requirement for various display resolution, refresh rates, and color depths.

| 2D Mode   | Refresh Rate (Hz)   | 2D Video Mode Support                        |           |           |           |
|-----------|---------------------|----------------------------------------------|-----------|-----------|-----------|
|           |                     | 8 bpp                                        | $16$ bpp  | 24 bpp    | 32 bpp    |
| 640x480   | 60, 72, 75, 90, 100 | Supported                                    | Supported | Supported | Supported |
| 800x600   | 60, 70, 75, 90, 100 | Supported                                    | Supported | Supported | Supported |
| 1024x768  | 60, 72, 75, 90, 100 | Supported                                    | Supported | Supported | Supported |
| 1280x1024 | 43,60               | Supported                                    | Supported | Supported | Supported |
| 1280x1024 | 70, 72              | Supported                                    |           | Supported | Supported |
| 1600x1200 | 60,66               | Supported                                    | Supported | Supported | Supported |
| 1600x1200 | 76,85               | Supported                                    | Supported | Supported |           |
| 1600x1200 | 60, 66, 76, 85      | Supported                                    |           |           |           |
| 3D Mode   | Refresh Rate (Hz)   | 2D Video Mode Support With Z Buffer Enabled  |           |           |           |
|           |                     | 8 bpp                                        | 16 bpp    | 24 bpp    | 32 bpp    |
| 640x480   | 60, 72, 75, 90, 100 | Supported                                    | Supported | Supported | Supported |
| 800x600   | 60, 70, 75, 90, 100 | Supported                                    | Supported | Supported | Supported |
| 1024x768  | 60, 72, 75, 90, 100 | Supported                                    | Supported | Supported | Supported |
| 1280x1024 | 43, 60, 70, 72      | Supported                                    | Supported |           |           |
| 3D Mode   | Refresh Rate (Hz)   | 2D Video Mode Support With Z Buffer Disabled |           |           |           |
|           |                     | 8 bpp                                        | 16 bpp    | 24 bpp    | 32 bpp    |
| 640x480   | 60,72,75,90,100     | Supported                                    | Supported | Supported | Supported |
| 800x600   | 60,70,75,90,100     | Supported                                    | Supported | Supported | Supported |
| 1024x768  | 60,72,75,90,100     | Supported                                    | Supported | Supported | Supported |
| 1280x1024 | 43,60,70,72         | Supported                                    | Supported | Supported |           |

<span id="page-134-0"></span>**Table 19.** Video Modes

# **SCSI Capabilities**

*Note*: Sun Linux 5.0 supports neither hot-swapping nor hot-plugging.

- Supports up to three internal Ultra160 (160MB/s) LVDS hard drives
	- Requires SCA (80-pin) drive connector
	- LVDS signal interface
- Supports connection of external storage chassis through rear panel LVDS connector
- Supports optional zero channel RAID adapter in full size PCI slot

The server provides an embedded dual-channel SCSI bus through the use of the Adaptec AIC-7899W SCSI controller, which is capable of supporting up to 160 MB/sec SCSI transfers. The AIC-7899W controller contains two independent SCSI controllers that share a single 64-bit, 66-MHz PCI bus master interface as a multifunction device, packaged in a 456-pin BGA.

Internally, each controller is identical and is capable of operation using either 16-bit SE or Low-Voltage Differential (LVD) SCSI providing 40 MBps (Ultra-wide SE), 80 MBps (Ultra 2), or 160 MBps (Ultra 160/m). Each controller has its own set of PCI configuration registers and SCI I/O registers. The server board supports disabling of the on-board SCSI controller through the BIOS Setup menu. The internal SCSI slots are intended for use with Sun Ultra160 LVDS SCSI hard disk drives.

The server provides active terminators, termination voltage, a resettable fuse, and a protection diode for both SCSI channels. By design, the on-board termination is always enabled. No ability is provided to disable termination. Each of the two SCSI channels has a connector interface. Channel A is an external high-density connector located on the back edge of the server Main Board, and Channel B is a standard 68-pin internal connector.

# **Server Management Features**

- Baseboard Management Controller (BMC), which provides monitoring, alerting, and logging of critical system information obtained from embedded sensors on the server board. Also provides in band and out-of-band Lights-out and remote-management capability.
- One rear-mount and one front-mount low-profile RJ-45 serial 2 port connection (compatible common serial line concentrators (for example, Cisco and Lantronix).
- Five variable speed tachometer fans (in a single fan module) and thermal sensors throughout the server.
- Fault/Status LEDs located throughout the server board for simple fault isolation.
- Multiple server management headers providing on-board interconnects to server management features.
- SSI-compliant connectors for SSI interface support: front panel, floppy, and ATA-33.
- IPMI 1.5 and DMI 2.0 standard interfaces to management functions.
- Dedicated service partition on hard disk.

# **Power Supply**

- 250W ATX supply
- Dual (redundant) fans
- Status LED

# **Dimensions**

- Height: 1.693 in. (43 mm)
- Width 16.93 in. (430 mm)
- Depth: 23.89 in. (609.2 mm)

# **Weight**

- Approximately 11.8 kg (26 lbs) (unpacked 2-drive server)
- Approximately 40 lbs. (packaged)

# **Mounting Options**

- Mid mount
- Four point mount
- Front mount (with limitations)

# **Environmental**

### **Ambient Temperature**

- Operating Temperature:  $+5^{\circ}$  C to  $+35^{\circ}$  C
- Non-Operating Temperature:  $-40^{\circ}$  C to  $+65^{\circ}$  C

### **Relative Humidity**

- Operating Humidity: 10% to 90% at 27˚ C non-condensing
- Non-Operating Humidity: 93% at 38° C non-condensing

#### **Vibration**

• Operating Vibration: 0.15 G z-axis; 0.10 G x- and y-axis, 5 to 500 Hz sine • Non-Operating Vibration: 0.50 G z-axis; 0.25 G x- and y-axis, 5 to 500 Hz sine

### **Shock**

Operating Shock: 3 G, 11 ms, half-sine

### **Acoustics**

 $<$  45 dBA in an idle state in a normal office environment (65 $\degree$  F to 75 $\degree$  F)